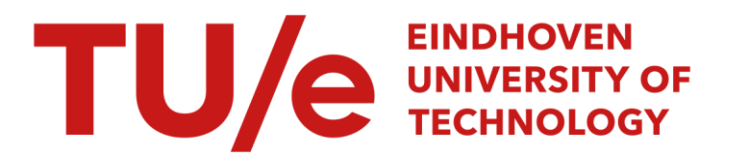

# Verslag bij de cursus Ug. Concept

#### Citation for published version (APA):

Hoogland, R., & Bax, L. A. J. M. (1993). *Verslag bij de cursus Ug. Concept*. (TH Eindhoven. Afd. Werktuigbouwkunde, Vakgroep Produktietechnologie : WPB; Vol. WPA1632). Technische Universiteit Eindhoven.

Document status and date:

Gepubliceerd: 01/01/1993

#### Document Version:

Uitgevers PDF, ook bekend als Version of Record

#### Please check the document version of this publication:

• A submitted manuscript is the version of the article upon submission and before peer-review. There can be important differences between the submitted version and the official published version of record. People interested in the research are advised to contact the author for the final version of the publication, or visit the DOI to the publisher's website.

• The final author version and the galley proof are versions of the publication after peer review.

• The final published version features the final layout of the paper including the volume, issue and page numbers.

[Link to publication](https://research.tue.nl/nl/publications/7cd361f2-30e6-4c96-b034-13a8e9346275)

#### General rights

Copyright and moral rights for the publications made accessible in the public portal are retained by the authors and/or other copyright owners and it is a condition of accessing publications that users recognise and abide by the legal requirements associated with these rights.

- Users may download and print one copy of any publication from the public portal for the purpose of private study or research.
- You may not further distribute the material or use it for any profit-making activity or commercial gain
- You may freely distribute the URL identifying the publication in the public portal.

If the publication is distributed under the terms of Article 25fa of the Dutch Copyright Act, indicated by the "Taverne" license above, please follow below link for the End User Agreement:

www.tue.nl/taverne

**Take down policy**<br>If you believe that this document breaches copyright please contact us at:

openaccess@tue.nl

providing details and we will investigate your claim.

Eindhoven University of technology . Faculty of Mechanical Engineering Department of Production Engineering and Automation (WP A)

## Verslag bij de cursus Ug. Concept. Onderzoekopdracht

R.W. Hoogland L.A.I.M. Bax TUE-268170 TUE-266354

15-11-93 WPA rapportnr.:1632

HOOGLERAAR

 $\ddot{\cdot}$ 

 $\ddot{\cdot}$ 

Prof. Ir. J.M. van Bragt.

BEGELEIDERS

Ir. A.T.J.M. Smals *F.GJ. Soers* 

# **INHOUDSOPGAVE**

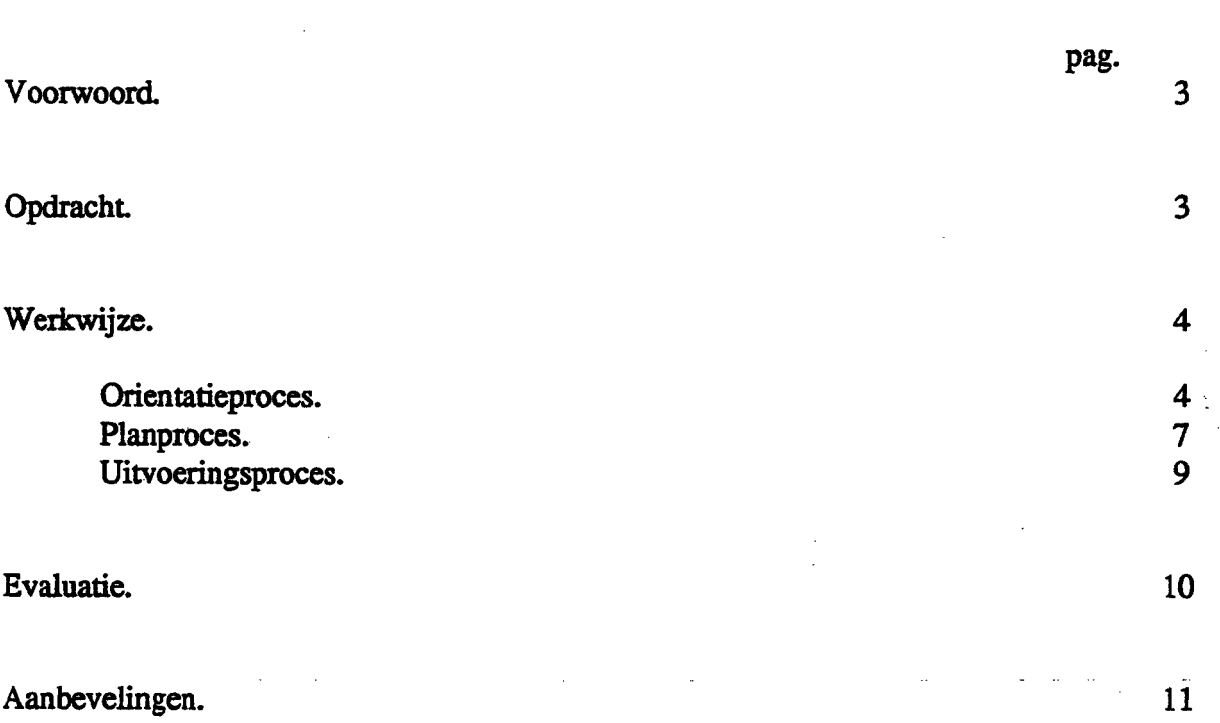

Bijlagen.

1. Mogelijkheden Ug. Concept

2. Cursus Ug. Concept (Apart ingebonden.)

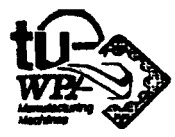

# **VOORWOORD**

Dit verslag is een bijgaand versiag bij de uiteindelijke cursus Ug.Concept en geeft de gevolgde werkwijze, evaluatie en aanbevelingen aan.

De begeleiders zijn : F.G.J. Soers, Ir. A.T.l.M. Smals.

Afstudeerhoogleraar is: Prof. Ir. 1.M. van Bragt.

Onze dank gaat uit naar degene die de cursus voor ons getest hebben: Nyske Broekhuizen,

F.G.J. Soers, Leon Hamelink.

# **OPDRACHT**

Maak lesmateriaal voor UG-Concept zodanig dat gebruikers van Unigraphics na het volgen van de cursus het pakket kunnen gebruiken en hun kennis daarvan zelfstandig kunnen uitbreiden.

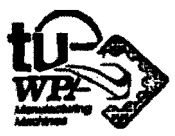

# **WERKWIJZE**

Er is gcwerkt volgens de projcctstrategic zoals beschrcven in het diktaat'Projcctstratcgic' van Prof. Ir. J.M. van Bragt.

De projectstrategie kent drie processen: Het oriëntatieproces, het planningsproces en de uitvoering. Die processen zijn ieder weer onder te verdelen in een oriëntatie, een planning en een uitvoering.

De belangrijkste vraag in ieder proces is: Welke informatie beb ik nodig voor bet volgende proces?

### ORIENTATJE PROCES

UG-Concept is een nieuw ontwerppakket van EDS. Het programma werkt met parameters en is associatief met Unigraphics dat op de T.U.E.-W.P.A. reeds gebruikt wordt.

UG-Conccpt is veelbelovend en hiedt voordelen ten opzichte van Unigraphies. Bij de sectie spccificke produktiemidde1en wi! men daarom meer gebruik gaan maken van dit ontwerppakket.

Br is cchter nog geen goed Nederlandstalig lesmateriaa1 voor Ug. Concept.

Een vervoIgcursus op de bestaande Unigraphies cursus biedt de huidige gebruikers en nieuwe cursisten de mogelijkheid om met Ug. Concept te leren werken.

Een cmsist moet na hct volgen van de eursus een eigcn ontwerp zelfstandig kunnen voltooien.

#### **DOCUMENTATIE**

Voor het pakket Unigraphies is de volgende documentatie en informatie besehikbaar:

- het pakket zelf,
- de tutorial van UG-Conecpt.
- informatie beschikbaar op cd,
- mondelinge informatie van de heer Soers.

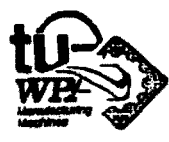

#### STRUKTUUR VAN UG. CONCEPT.

Ben eenvoudig overzicht van de opbouw van Ug.Concept vindt U in onderstaande afbeelding. Ben solid model is beschikbaar om de functies van de verschillende menu keuzes op toe te passen. De menu keuzes zijn ieder moment aan te roepen.

<u>SKETCH</u> Create Feature Creak sketch *..Dim.."" •• "* / *C.nrh".,;.*  Extruded Hole Revolved **slot**  $E$ dit sketch Drimitives Groove Update soLid  $A$ Lend Pocket **Best** Chamfer Pad Model EXPRESSIONS aize 2 n Length *£",/r* StiLl./:) EDIT FEATURE Add solids Edit dimension value<br>Edit lac<del>at</del>ion .<br>SubHrəc+ .salids<br>\In+ersec+ .salids *I"/!-* 'lI~tI.J.,'''''' I' *J,-.J. ")(1'::1,*  Edit Limi<sup>k</sup> Peints<br>- Move Verder beschikbaar :<br>L'Create geometry (points, curves, surtaces) *\_ Annetate* (Drafting aids, dimensions *\_ A".l.yz&J T;-"nsl-''''J* IIS\$~,"J'l4s  $-$  Edit, Delete  $\frac{10^{-26}}{MP}$  B.H. Productions  $\frac{10^{-10}}{9}$  5

Men kan een Solid model op twee manieren beginnen. De eerste mogelijkheid is gebruik maken van de primitieven blok, cilinder. hoi en conus. Ook kan men beginnen met een twee dimensionale schets te creëren en deze vervolgens te extruderen of roteren.

Via Edit Solid kunt U verschillende solids combineren.

De basis Solid kan hierna bewerkt worden met de Form Features uit het Create Feature menu. Zie bij1age 1: Mogelijkheden Ug. Concept.

De Features zijn basiselementen waarvan de afmetingen, richting en plaats bepaald worden door parameters. Deze parameters en evenzo de afmetingen van een schets zijn in elkaar uit te drukken met wiskundige relaties. Die relaties heten Expressies.

Na creatie kan een solid nog gemakkelijk veranderd worden. Met Edit Sketch veranderd U de schets maten en met Edit Feature de parameters van de Features.

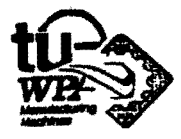

### PLANPROCES

#### KEUZE VAN DE OPBOUW

Voor de opbouw van de cursus hadden we verschillende mogelijkheden.

- AIleen theorie verstrekken.
- Theorie en oefeningen
- AIleen ofeningen.

Onze eigen ervaringen zijn dat werken met het programma de beste manier is om het te leren kennen. Alleen theorie valt dus af. Alleen oefeningen laten maken in een cursus is echter ook beperkt omdat het dan moeilijker is om infonnatie terug te zoeken. Gekozen is voor de tussenvorm met theorieblokken en oefeningen.

#### Functie theorieblokken:

- Informatie terug kunnen zoeken. Ook als het wat langer geleden is.
- Het bieden van de mogelijkbeid om meer te behandelen dan in de oefeningen aIleen. Zo heeft de cursist een " handvat " om zelfstandig zijn kennis uit te breiden na het volgen van de cursus.
- Het eenvoudiger maken om lessen in te halen of om de stof van tevoren te bestuderen.

### Functie oefeningen:

- Ervaring opdoen met het pakket.
- Het laten zien wat met de mogelijkbeden bedoeld wordt.

In de eerste lessen van de cursus za1 bij de oefeningen veel infonnatie gegeven worden. Later wordt meer aanspraak gedaan op de a1 aanwezige en net verworven kennis van de cursist.

#### KEUZE VAN DE BEHANDELDE MOGELUKHEDEN IN DE CURSUS

De selectie van de in de cursus behandelde mogelijkheden, in bijlage 1: Mogelijkbeden van Ug. Concept. aangegeven met een \*, is gebeurt m.b.v. de volgende keuzecriteria:

- Wat is essentieel om met het pakket te kunnen werken.

- Het beginniveau en het gewenste eindniveau van de cursist.
- De relevantie voor werktuigbouwers en vooral wpa'ers.

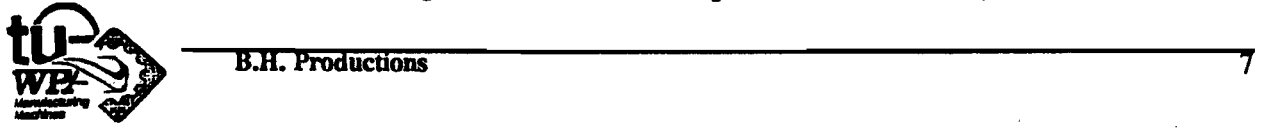

#### KEUZE VAN DE INDELING EN INHOUD VAN DE HOOFDSTUKKEN

De onder ieder deelproject gegeven infonnatie en vragen waren volgens ons belangrijk om met het uitvoeringsproces te beginnen. De gestelde vragen zijn tevens die vragen waarop een cursist een redelijk antwoord moet kunnen geven na het volgen van de cursus.

#### Over Ug.Concept

Globaal overzicht van de kenmerken van Ug.Concept.

#### Over de cursus

Voor wie is de cursus bedoeld, hoe de cursus gebruiken. en welke voorkennis is vereist.

#### Opstarten

Welke handelingen moeten verricht worden om Ug.Concept aan te roepen.

#### Les1 Features.

- Wat zijn solids en features.
- Welke features zijn er beschikbaar.
- Hoe definieer je ze, met welke parameters.
- Hoe maak je ze van elkaar athankelijk.

#### Les2 Schetsen en Constrained.

- Wat is een schets.
- Waarom een schets.
- Hoe maak je een schets.
- Wat is constrained en waarom moet dit.
- Wat zijn constraints en hoe breng je ze aan.
- Hoe maak je een schets constrained.
- Hoe en onder welke voorwaarden geroteerd en of geëxtrudeerd kan worden.
- Keuze van de layout voor schetsen en solids. .

Les3 Veranderen van schetsen en features.

- Hoe verander je features.
- Welke mogelijkbeden zijn er om features te veranderen.

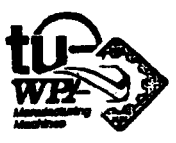

- Hoe verander je een schets.
- Wanneer is het mogelijk om een schets te veranderen.
- Een schets view dependent maken.
- Welke layout is het makkelijkst om een schets te veranderen.

#### Les4 Expressies.

- Wat zijn expressies
- Waarom expressies
- Aan welke voorwaarden moeten expressies voldoen
- Hoe worden expressies gecreëerd
- Combinatie van schets met features en expressies.

#### Les5 De Luchtcilinder.

- Een grotere opdracht waarin veel van de eerder behandelde kennis toegepast wordt zonder teveel uitleg.
- Het werken met meerdere schetsen in een ontwerp.
- Het schetsen in een ander vlak dan het absolute xy-vlak.
- Het ophalen van een ander part in een tekening.
- Het maken van mooie plaatjes d.m.v. shaden.

Bijlage Features

#### UITVOERINGSPROCES

Voor de uitvoering zie bijlage 2: Cursus Ug. Concept. (apart ingebonden.)

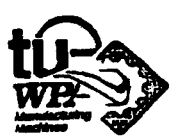

# **EVALUATIE**

Er is een cursus geschreven maar of een cursist het pakket zelfstandig kan gebruiken en zijn kennis daarvan zelfstandig kan uitbreiden is een vraag die de toekomst uit zal moeten wijzen.

De voorlopige cursus is door drie proefpersonen (met minstens de cursus Unigraphics als voorkennis) getest. De cursus liep goed alhoowel de proefpersonen nog een paar nuttige tips en wijzigingen aanreikten.

De proefpersonen hadden na atloop de. verwachting dat zij een eigen ontwerp zelfstandig zouden kunnen voltooien. Op grond van die reacties kun je verwachten dat de cursus goed is.

De echte test voor de cursus is echter het zelfstandig volbrengen van een ontwerp door een cursist.

Dit is nog niet gebeurd.

De tijd zal daarom moeten leren of de cursus aan de gestelde eis voldoet of niet.

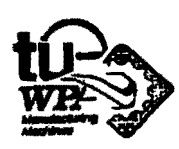

# AANBEVELINGEN

#### AANBEVELINGEN T.A.V. UG.CONCEPT

Onderzoek naar:

- Het gebruik van surfaces in Ug. Concept. Kunnen de maten in een model nog veranderd worden nadat er surfaces gebruikt zijn?
- In hoeverre komt het samenstellen van parts in Ug.Concept overeen met samenstellen in Unigraphics? Welke methode is het beste om parts samen te stellen?
- De interactie van Ug.Concept met Unigraphics versie 10. Kun je zonder problemen cen Ug.Concept model in versie 10 oproepen?
- Ben vergelijking van Ug.Concept met versie 10. Welt pakket is het meest aantrekkelijk om in de sectie produktiemiddelen te gebruiken.

#### AANBEVELINGEN T.A.V. CURSUS

- De hoeveelheid, de plaats, de volgorde en de methode van informatie verstrekken om de cursist in de beschikbare tijd een optimaalleereffect aan te reiken is zeer moeilijk in te schatten.

Probeer wat informatie weg te laten of geef juist extra informatie als dat nodig blijkt in het verloop van de cursus. Experimenteer om de cursus te optimaliseren. Zorg echter dat de opbouw en structuur niet gewijzigd of verloren gaat

- Stel een enqueteformulier op voor toekomstige ex-cursisten, één enquete vlak na de cursus en één na het volbrengen van een ontwerp. Verwerk de resultaten van de enquete weer in de cursus.
- Laat de cursisten de snelheid van ontwerpen met Ug.Concept vergelijken met die van Unigraphics.

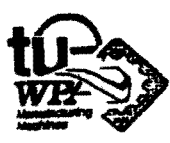

12)

# **BLILAGE 1**

#### LUST VAN MOGELUKHEDEN

(de met \* aangeduide onderdelen zijn in de oefeningen behandeld)

#### Sketch:

 $Create:$  \* lijn,

- 
- \* referentie lijn,
- \* boog,
- \* afronding,
- \* cirkel,
- \* vrije vorm.
- \* Dimension/constrain: creëren van constraint of referentie dimensie.<br>\* Edit: \* veranderen dimensie.
- \* veranderen dimensie,
	- \* verplaatsen van een punt op een schets,
	- \* verplaatsen van de datum, conveneren van een lijn naar referentie lijn, converteren van een referentie lijn naar een lijn, veranderen van een naam van een curve, veranderen van de naam van een schetspunt,
		-
	- \* verplaatsen van een dimensie,

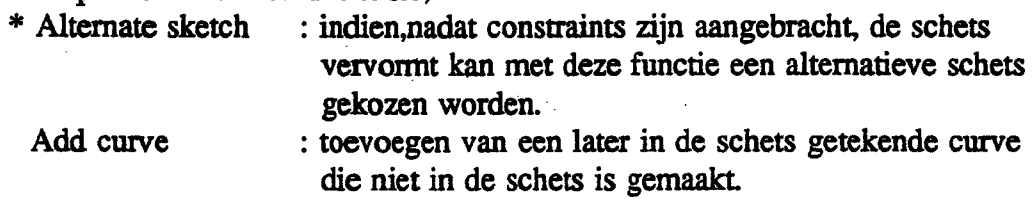

#### Create Feature

Voor de features zijn een aantal algemene mogelijkheden:

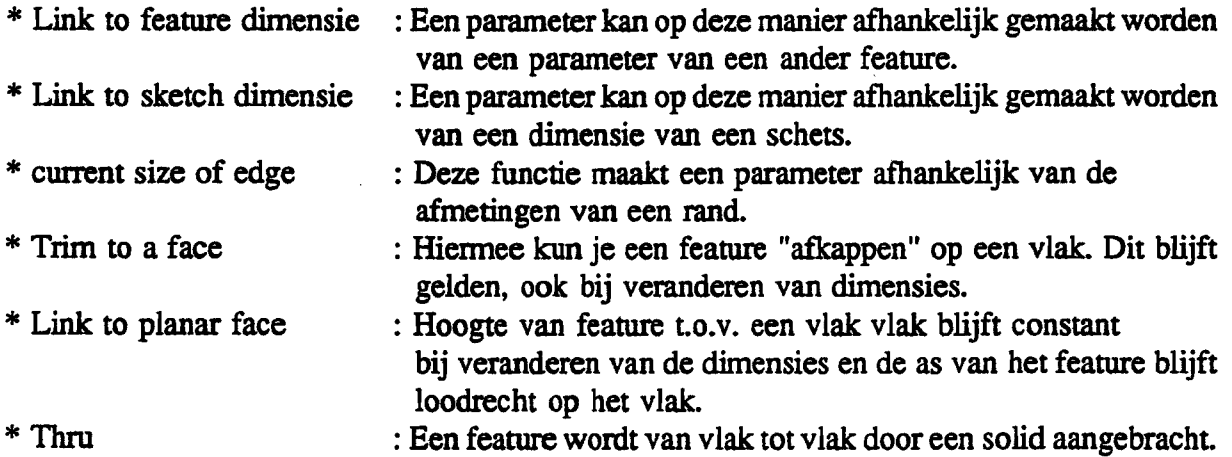

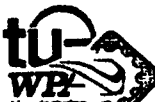

### Swept Features

\* Extrude: Extruderen van een schets of een dee! van een schets of een aantal te selecteren curves. Met AA Toets mogelijkheid om extrusie taps toe te laten lopen.

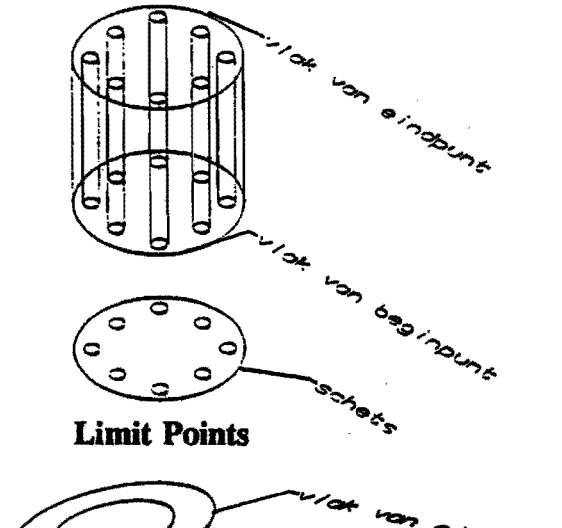

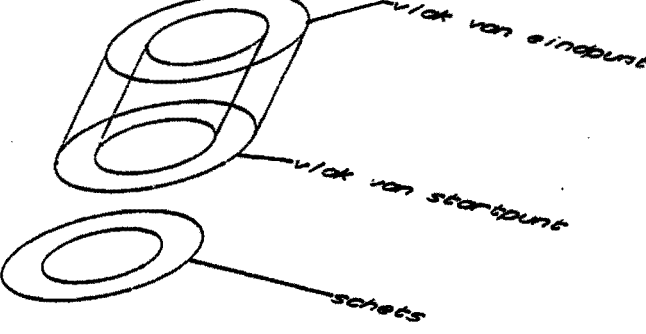

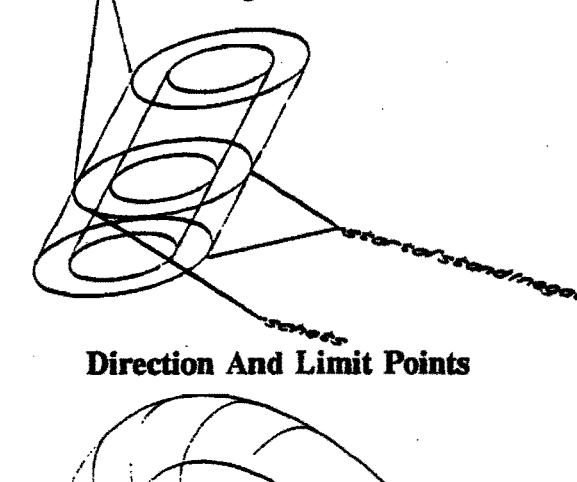

\* Direction And Distances Along a Path

Revolve : roteren om een as met begin en eindhoek of om een as met een begin en eindvector.

 $\begin{pmatrix} 1 \\ -1 \end{pmatrix}$  $\begin{smallmatrix} \begin{smallmatrix} \rule{0pt}{14pt} \rule{0pt}{14pt} \rule{0pt}{14$ 

~ ~

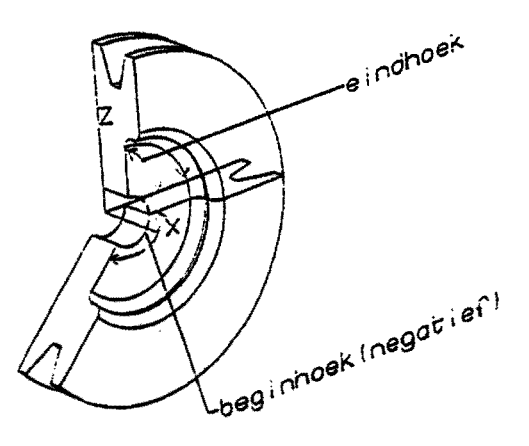

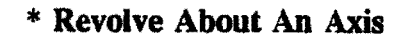

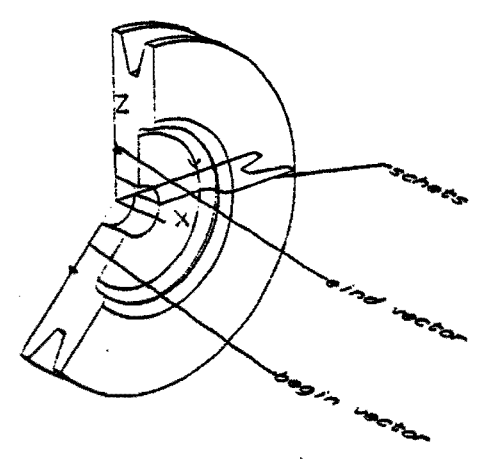

the second contract of the second contract of the second contract of the second contract of the second contract of the second contract of the second contract of the second contract of the second contract of the second cont

 $\sum$ 

 $\begin{picture}(120,111) \put(120,111){\line(1,0){11}} \put(120,111){\line(1,0){11}} \put(120,111){\line(1,0){11}} \put(120,111){\line(1,0){11}} \put(120,111){\line(1,0){11}} \put(120,111){\line(1,0){11}} \put(120,111){\line(1,0){11}} \put(120,111){\line(1,0){11}} \put(120,111){\line(1,0){11}} \put(120,111){\line(1,0){$ 

**Revolve Between Two Axes** 

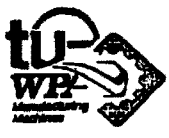

#### Ug. Concept

Bijlage 1.

AU.

## Primitieven

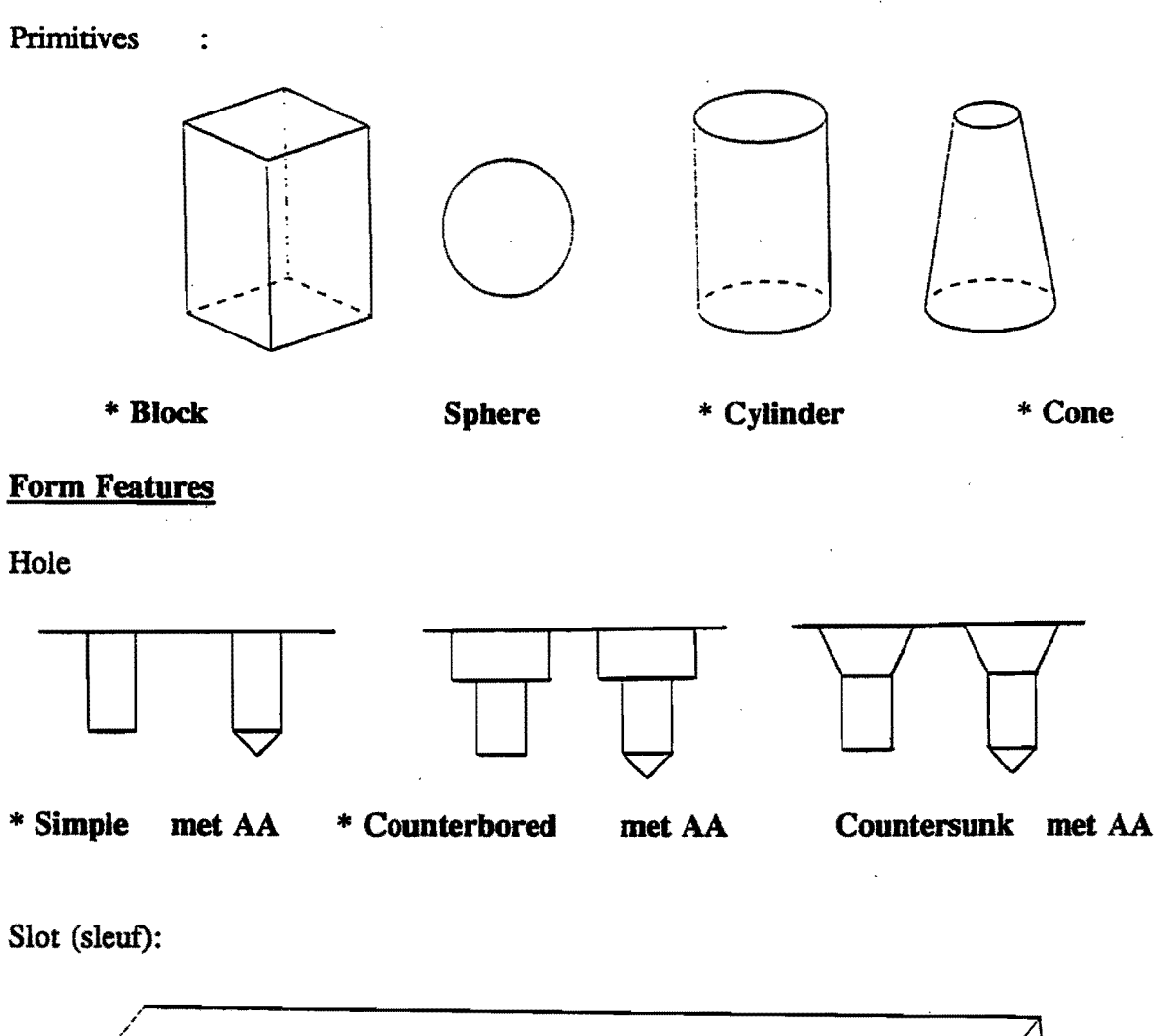

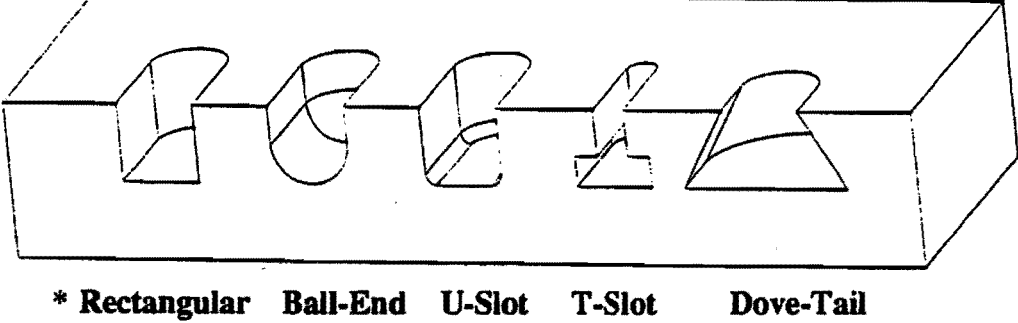

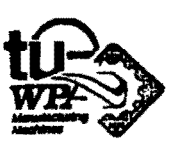

\* Groove (groef in omwentelingslichaam):

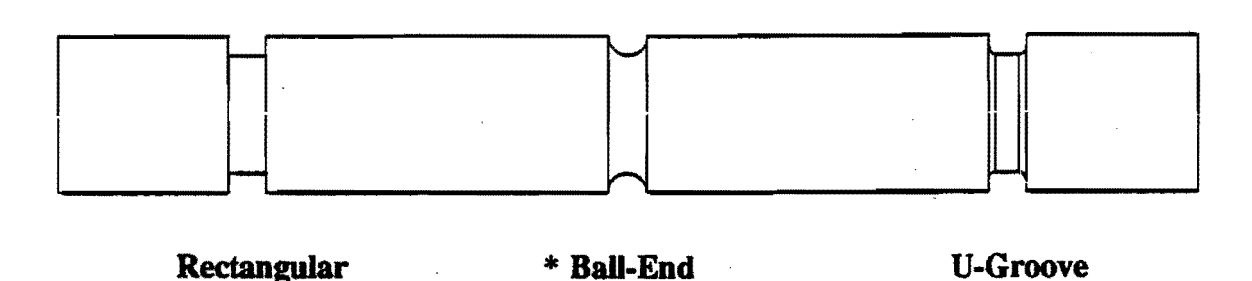

Pocket

÷

cylindrical:

rectangular:

swept(voor willekeurige omtrek van kamer):

Tevens mogelijkheid tot: corner radius, floor radius en taper.

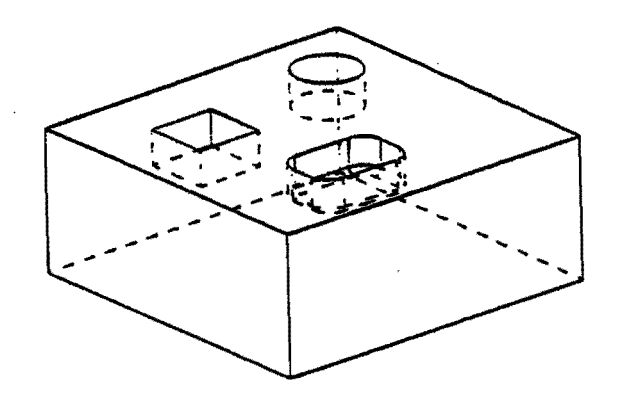

Blok met Rectangular Pocket, Cylindrical Pocket en Rectangular Pocket met FloorRadius en Comer Radius.

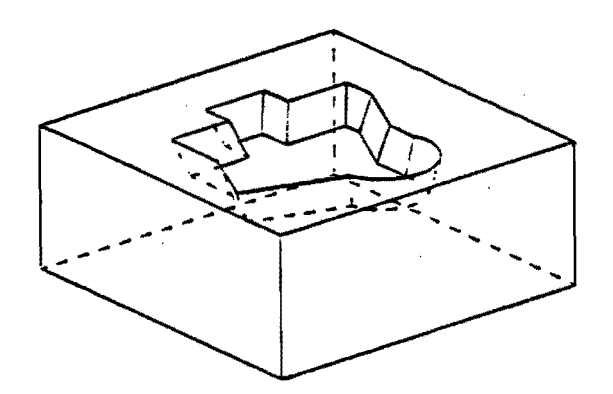

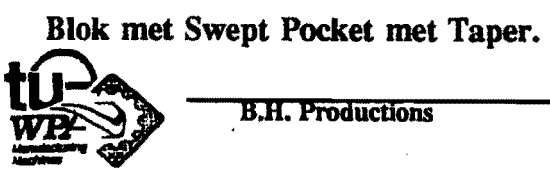

11.

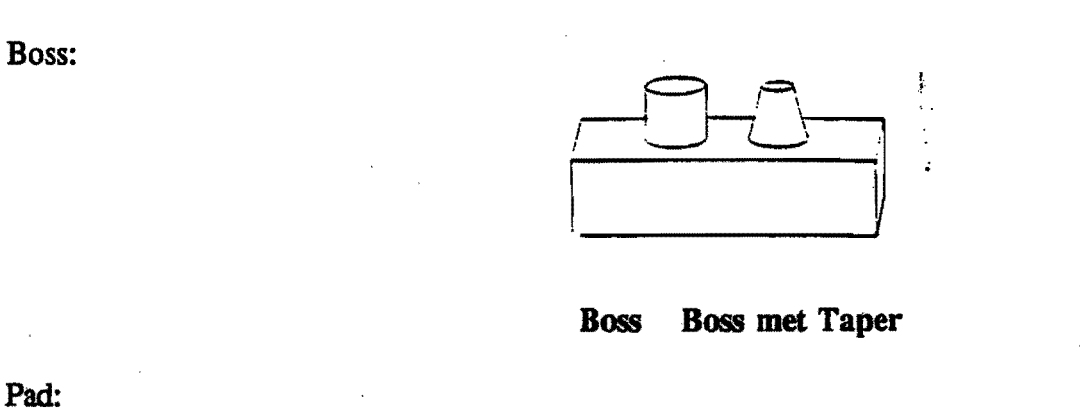

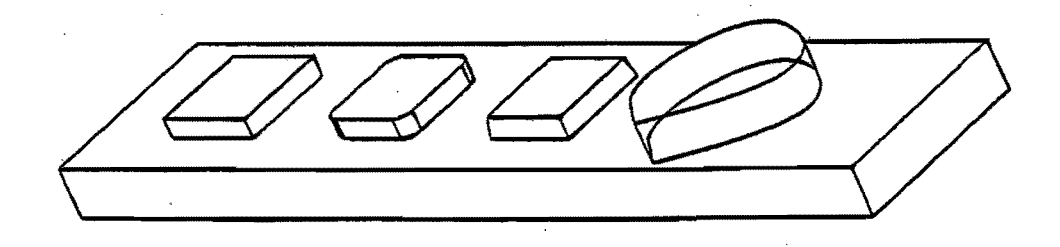

# Rectangular, Rectangular-Corner Radius, Rectangular-Taper, Swept

Blend (afronding tussen twee vlakken):

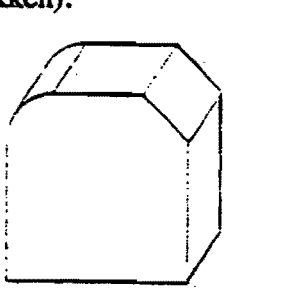

Chamfer: afschuining.

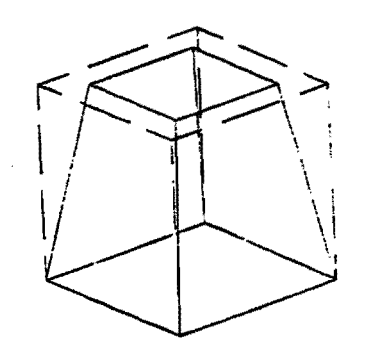

Taper:

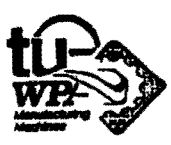

Bijlage 1.

## Edit Feature

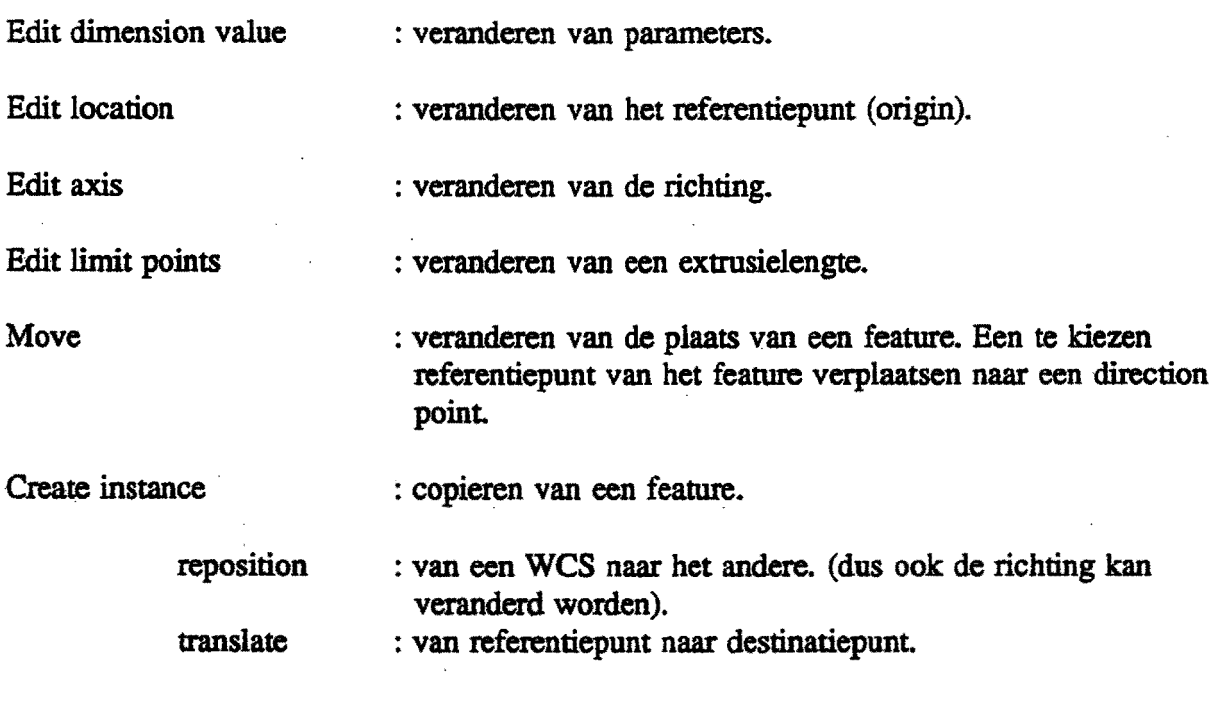

Create instance array

 $\bigcirc$ 

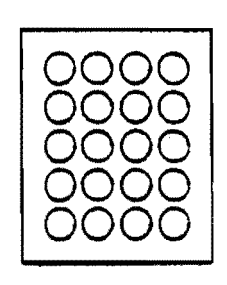

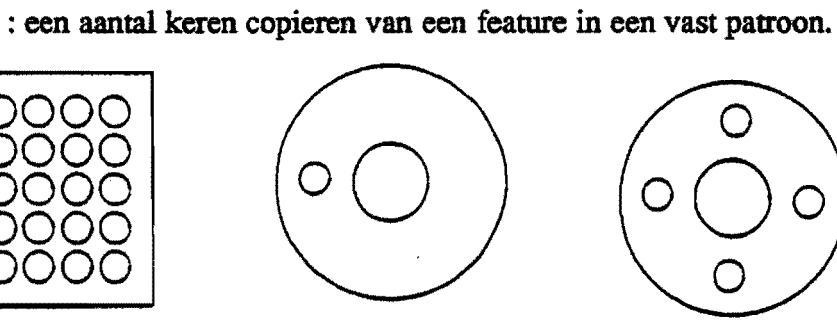

# Rectangular Circular

Move Face : (werkt alleen voor ongeparametriseerde features).

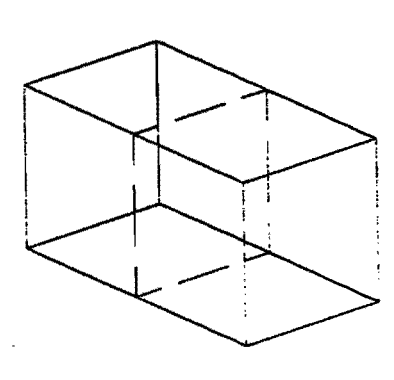

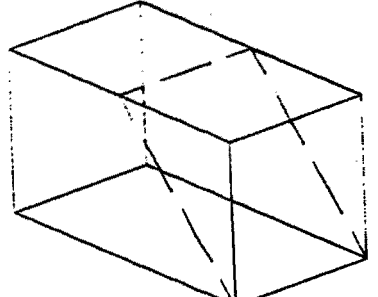

Translate Rotate

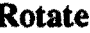

 $4<$ 

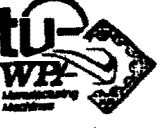

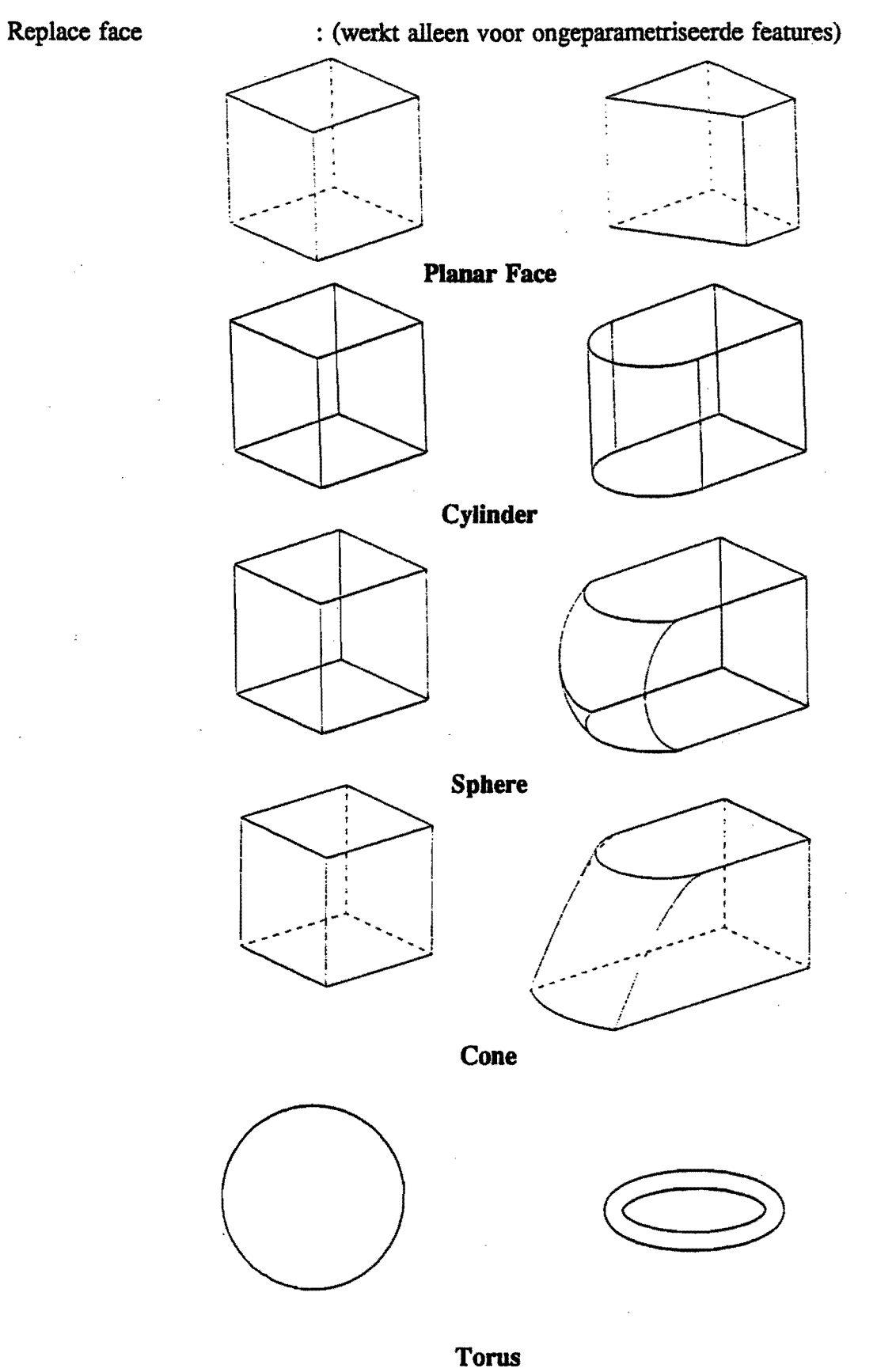

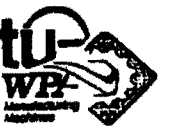

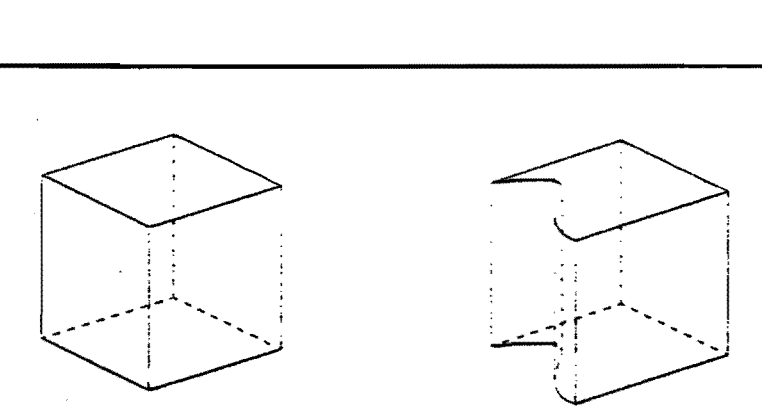

#### **Existing Surface**

verbinden.

: Een tool en target solid selecteren en met elkaar

: Het gemeenschappelijk volume nemen van tweee solids.

: Veranderen van de dichtheid van een voorwerp.

: Toolsolid aftrekken van een target solid.

#### Edit Solid

Add Solid

Subtract Solid

Intersect solid

add/remove UG concept data : Ten behoeve van in en uitvoeren van solds uit UG solid.

Edit density

#### Create Geometry

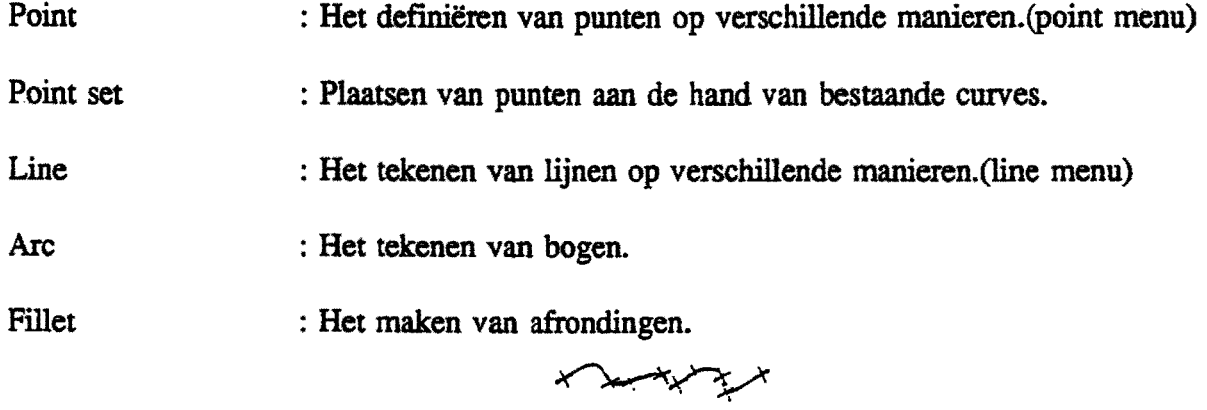

B-Cwve

: Een curve door verschillende van te voren gedefinieerde punten.

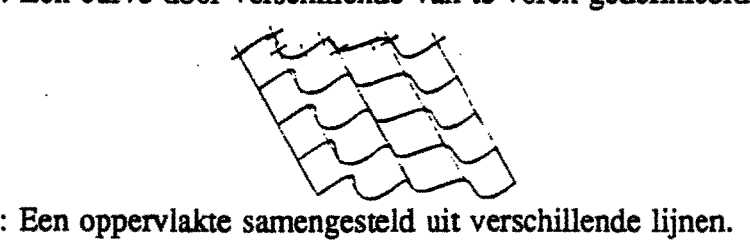

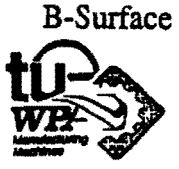

Surface From Face : het vlak van een solid in een surface omzetten.

#### Expressions:

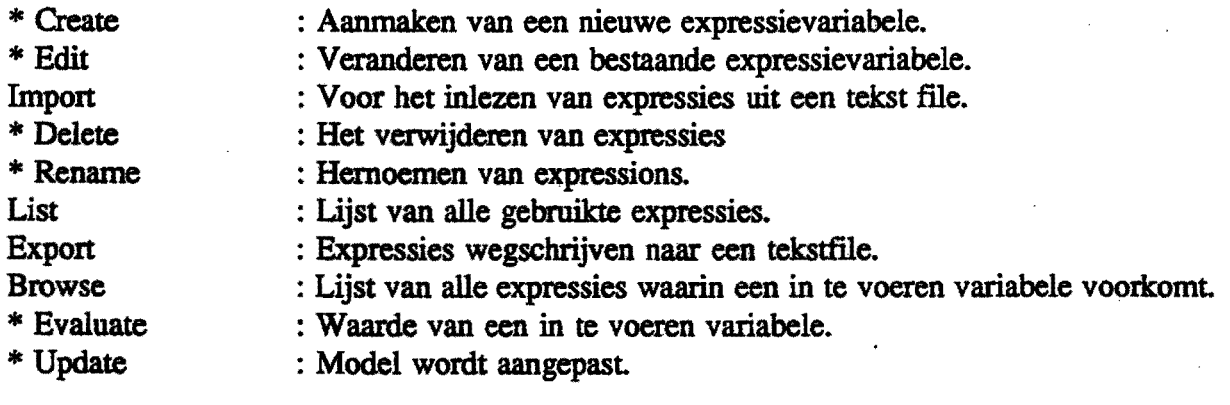

#### Annotate:

Note Label : Tekst bijschrijven. : Tekst bijschrijven met pijl

Reference Dimension : Bematen.

#### Analyse:

Geeft de mogelijkbeid om lengtes, volumes, oppervlaktes, massa's, massarniddelpunten en massatraagheidsmomenten te berekenen.

#### Edit:

Hierin kunnen kleuren en andere tekening parameters veranderd worden. Dit onderdeel is nagenoeg gelijk aan dat van Unigrapbics.

#### Transform:

Hiennee kunnen de volgende handelingen uitgevoerd worden: Verplaatsen, van richting veranderen, schaalvergroting en verkleining, spiegelen, roteren en plaats en richting tegelijk veranderen.

#### Assemblies:

Geeft de mogelijkheid om verschillende files samen te voegen of de in de files aanwezige maten onderling te verbinden.

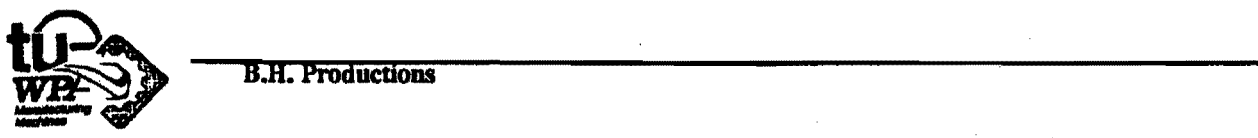

Eindhoven University of Technology Faculty of Mechanical Engineering Department of Production Engineering and Automation (WPA)

 $\bar{\mathbf{r}}$ 

Bijlage 2.:

 $\sim$ 

 $\cdot$ 

# CURSUS UG. CONCEPT

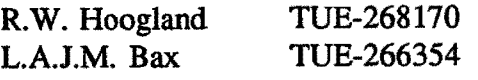

15-11-93 WPA rapportnr.:1632

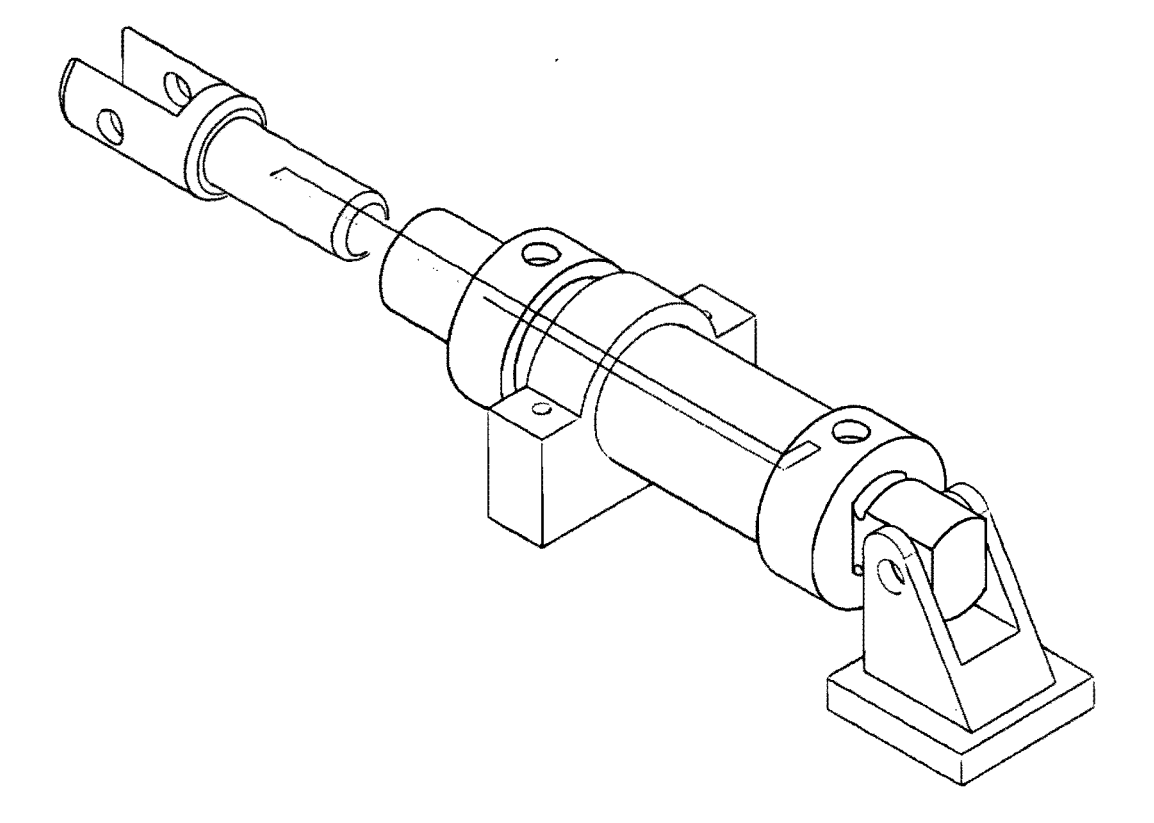

 $\blacklozenge$ Å

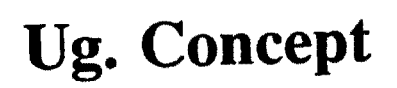

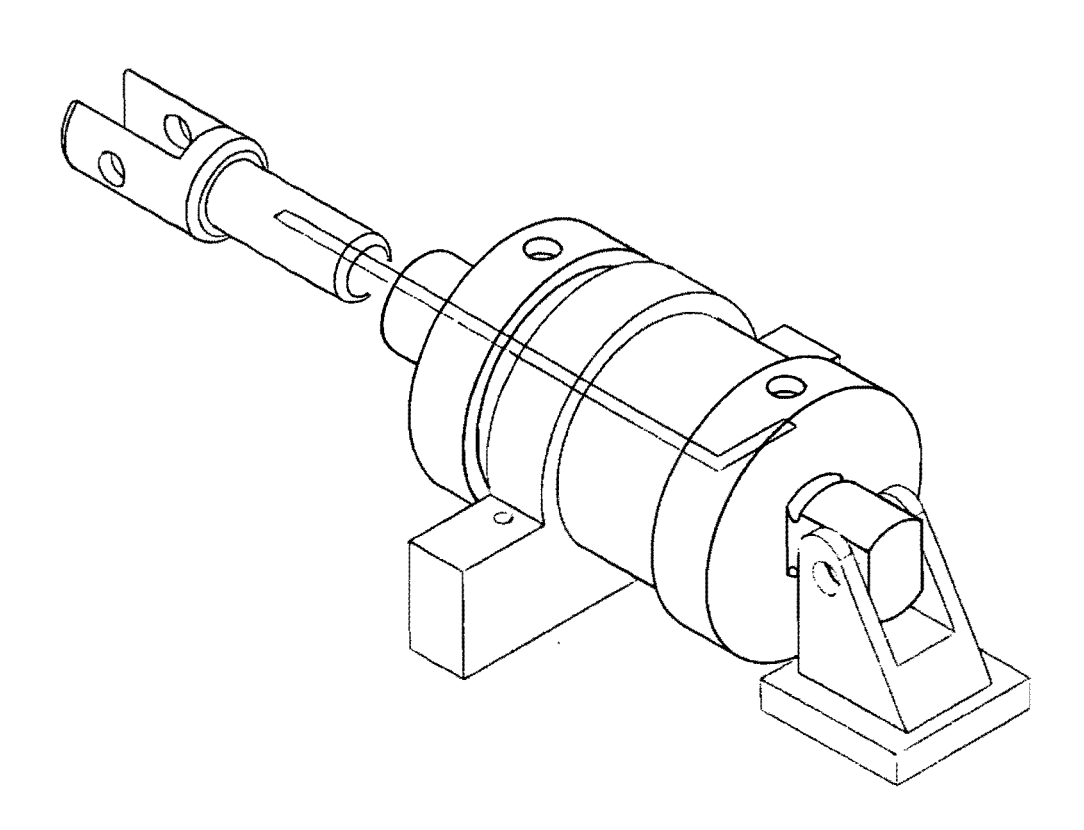

 $\hat{\mathbf{u}}$ 

 $\ddot{\phantom{1}}$ 

# **INHOUDSOPGA VE**

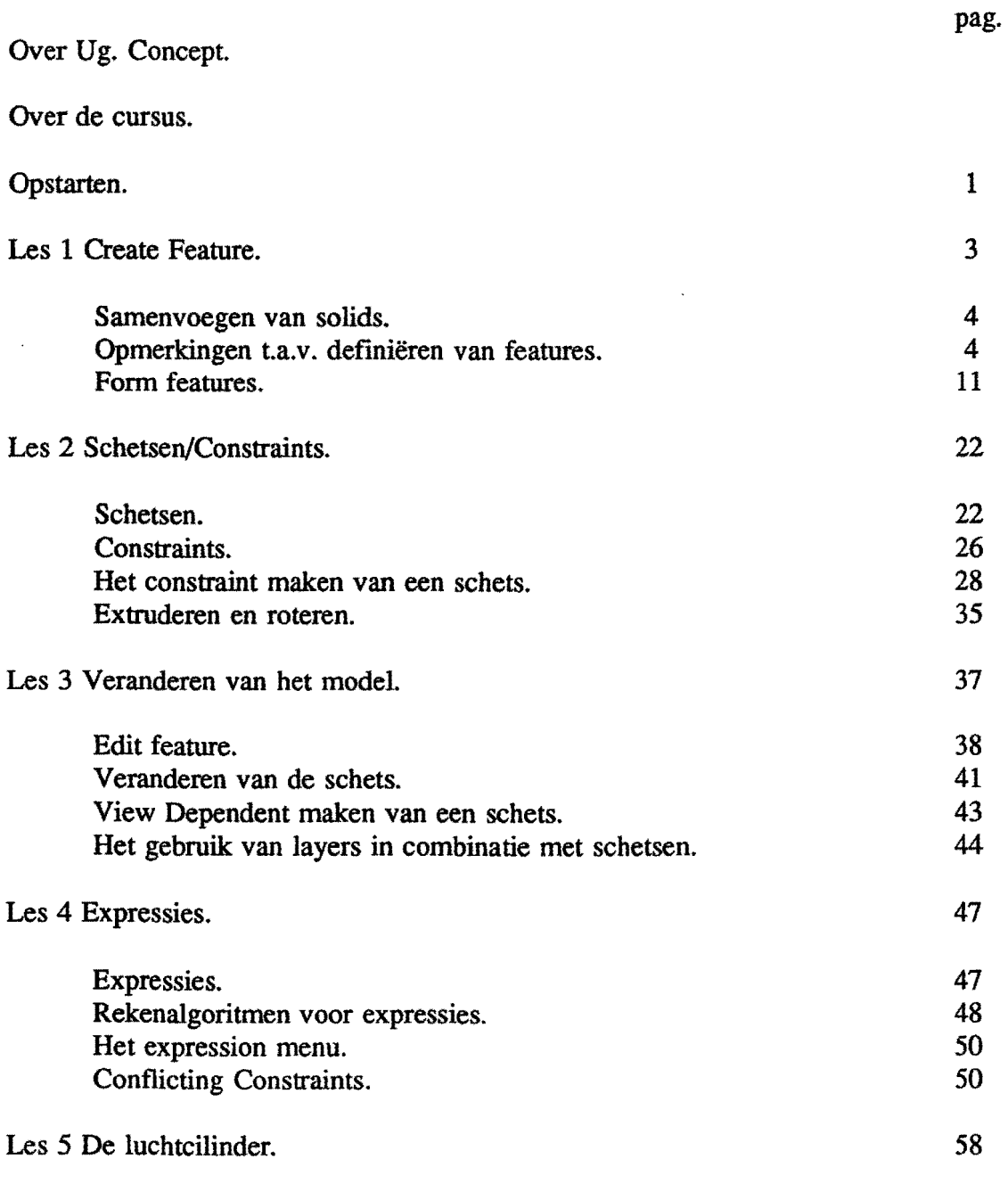

# Bijlage: Overzicht van de beschikbare features.

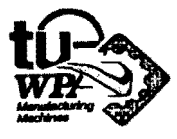

ideaal.

.'

# **OVER UG.CONCEPT**

Bij ontwerpers en constructeurs bestaat al gemime tijd de behoefte om van het begin tot het einde van een ontwerpproces gebruik te kunnen maken van een ontwerppakket. Een pakket dat snel drie dimensionale modellen laat genereren en de mogelijkheid biedt die modellen snel en gemakkelijk aan te passen aan de veranderingen in het ontwerp is daanoe

Ug.Concept is zo'n ontwerppakket.

Ug.Concept is een optie uit de reeks softwarepaketten van Unigraphics en is volledig associatief met die paketten. Het programma werkt in solids. Interactief en met behulp van features kan effectief een volledig drie dimensionaal model gegenereerd worden.

Men begint een ontwerp in Ug.Concept met een basissolid. Solids worden op verschillende manieren gecreëerd.

De eerste mogelijkheid is gebruik maken van de primitieven blok, cylinder, bol of conus.

De tweede mogelijkheid is beginnen met schetsen. Met de schetsfunctie kunt U een mwe twee dimensionale schetstekening creeren. Door in de schets bepaalde relaties en dimensies aan te brengen wordt de schets op maat gemaakt. Die relaties en dimensies heten constraints respectievelijk constraint Dimensies.

Uit een schets onstaat een solid door extruderen of roteren.

De constraint dimensies bieden U later ook de mogelijkheid de schets en de bijbehorende solid te veranderen.

Features zijn basiselementen zoals een gat of een kamer waarvan de afmetingen bepaald worden door parameters. Van een gat zijn de parameters bijvoorbeeid de diameter, diepte, locatie en richting. Door de gecreëerde solids te combineren en te bewerken met de beschikbare ontwerpfeatures kunt U uw model op maat maken.

De parameters van de features zorgen ervoor dat U een feature niet alleen eenvoudig kunt aanbrengen maar ook vlug kunt veranderen.

Daamaast geeft Ug.Concept de mogelijkheid om de parameters van verschillende features en de constraint dimensions van schetsen in elkaar uit te dmkken met wiskundige relaties. Die relaties heten expressies. De expressies geven de mogelijkheid veel meer informatie in minder stappen aan het model toe te voegen.

U gaat nu als cursist kennis maken met het ontwerppakket UO-Concept. met solids, schetsen. features en expressies. De cursus geeft voldoende voorbereiding om zelf een solidontwerp te maken.

Heeft U na de cursus eenmaal zelf een ontwerp gemaakt met Ug.Concept dan zult U de voordelen beter leren kennen, waarderen en benutten.

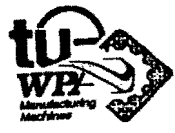

# **OVER DE CURSUS**

Doelgroep: Deze cursus is bedoeld voor studenten en medewerkers van de vakgroep WPA, sectie produktiemiddelen die enige ervaring hebben met Unigraphics. Die ervaring kan of bestaan uit het gevolgd hebben van de cursus Unigraphics of uit praktijkervaring.

Minimale voorkennis: Gebruik van- Info toets,

- WCS Control,
- Blank/Unblank.
- Pan/Zoom/Rotate/Regen,
- Layer Control,
- System Parameters,
- Module Parameters,
- Part File menu,
- Display Refresh optie,
- Class Selection menu,
- Point menu,
- Views en Layers
- menu opbouw in Unigraphics.

De cursus: De cursus bestaat uit vijf lessen. Ieder van die lessen bestaat uit een aantal theorieblokken en een aantal oefeningen. In de eerste vier lessen wordt vrij veel informatie gegeven over één onderwerp van Ug.Concept. In les vijf krijgt U minder informatie en worden de mogelijkheden van Ug.Concept gecombineerd in één ontwerp. In de bijlage vindt U een overzicht van de Features die U in Uw ontwerp kunt gebruiken.

Suggesties: Voor opmerkingen, suggesties en klachten kunt U zich wenden tot de heer Soers.

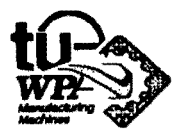

×

# OPSTARTEN VAN UG.CONCEPT.

Het opstarten kan op twee manieren; via het oproepen van een 3D-body flle en door handmatige invoer. Er zijn echter enige stappen te maken voor deze keuze.

- \* Kies na het inloggen het menu.
- \* Kies hierin nummer 67 UG-Concept.

Nu moet U kiezen tussen 3D-body of HANDMATIG.

### 3D-BODY:

- \* Kies Retrieve Existing Part.
- \* Typ:/util/3d-body.
- \* Kies File Managment.
- \* Kies Rename Active Part en vul de naam van het nieuwe ontwerp in.
- \* Kies Module Parameters.
- \* Kies Active Solid Color.
- \* Kies b.v. Orange. U kunt beter geen gee!, rood, groen. wit of blauw kiezen.
- \* Kies Entry Complete.
- \* Kies Decimal places en vul 2 in.
- \* Kies Term Operation.
- \* U zou nu nog een ander view op kunnen roepen via:
	- \* Display Control.
	- \* Layout Control.
- \* U kunt gaan ontwerpen.

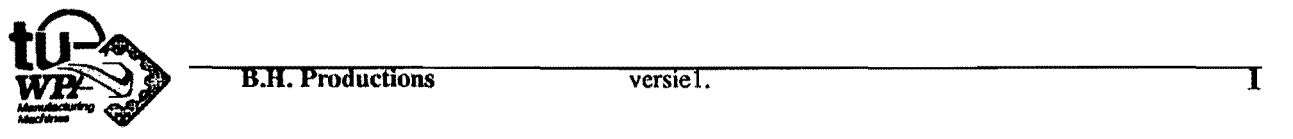

### HANDMATIG

- \* Kies Create New Part.
- \* Vul de naam van de nieuwe tekening in .
- . \* Kies millimeters.
- \* Kies Entry complete.
- \* Kies Display Control.
- \* Zet View Names op Yes.
- \* Kies Display Control.
- \* Zet View Bounds op Yes.
- \* Kies Module Parameters.
- \*Zet de Active Solid Color op b.v. Orange. Geen geel, rood, wit, groen of blauw.
- \* Kies Entry Complete.
- \* Kies Decimal Places en zet deze op 2.
- \* Kies System Parameters.
- \* Kies CSys Parameters.
- \* Zet het Link To View op No.
- \* U zou nu eventueel nog een ander View kunnen kiezen met
	- \* Display Control.
	- \* en Layout Control.
- \* Het on twerp kan beginnen.

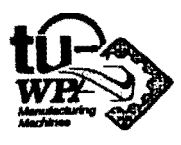

 $\cdot$  B.H. Productions versie l.

# LES 1 CREATE FEATURE.

Met Create Feature is het mogelijk om drie-dimensionale solid modellen te genereren. Men begint een solid ontwerp met een basisvolume dat ontstaat door:

- Ben, in het volgende hoofdstuk te behandelen, schets te extruderen of te roteren.
- Primitieven: een blok, een boI, een cilinder, een conus, samen te stellen tot de gewenste uitgangsvorm.
- Combinaties van bovenstaande technieken.

Nadat een ruwe basisvorm gedefmieerd is, kunt U deze verder detaileren met Form Features. Deze kunt U genereren d.m.v. het invoeren van de gewenste parameters. U hebt de beschikking over de volgende Form Features.

- Hole het maken van een gat.
- Slot een sleuf in een gereedschapsvorm.
- Groove groef in omwentelingslichaam.
- Pocket een kamer.
- Boss een knop.
- Pad een rechthoekige knop.
- **Blend** een afronding.
- Chamfer een afschuining.
- Taper geeft de mogelijkheid om de hoeken tussen de vlakken van een feature te wijzigen.

Ook is het mogelijk om een vlak te vervangen door b.v. een B-Surface, of om 2 gedetaileerde solids samen te voegen.

Zie ook de bijlage: Overzicht Create Feature menu.

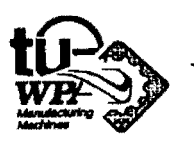

### SAMENVOEGEN VAN SOLIDS.

Met primitieven creërt U basissolids. Met Create New Target Solid genereert U een zelfstandige solid. U kunt solids ook samenvoegen. Hiervoor bestaan de volgende mogelijkheden:

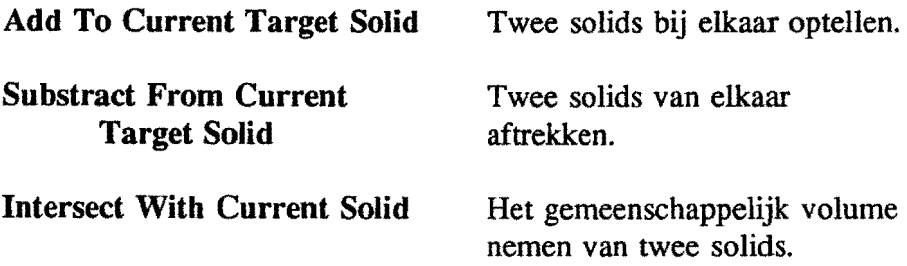

De Target Solid is de solid waar U een operatie op wilt toe passen en de Tool Solid is de solid waarmee de target solid bewerkt wordt.

### OPMERKINGEN T.A.V. DEFINIËREN VAN FEATURES

Solids zijn net zoals de andere Features opgebouwd met parameters: richting, afmetingen en locatie.

De richting van een Feature wordt aangeven met I, J, K, componenten. I, J, K is gelijk met X, Y, Z in het absolute coördinaten stelsel. Om tot deze componenten te komen zijn er verschillende mogelijkheden.

Om de afmetingen van Features van elkaar afhankelijk te maken, zodat U ze tegelijk kan veranderen, heeft U de volgende mogelijkheden:

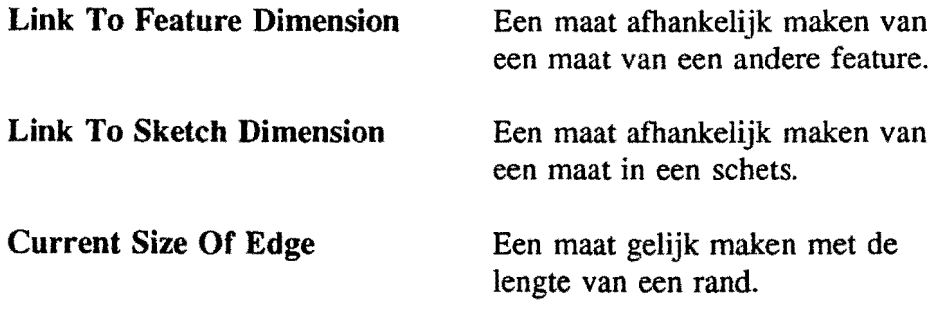

De locatie van een nieuwe Feature kunt U rechtstreeks invoeren via de X, Y, Z • Coördinaten of d.m.v. het Generic Point menu.

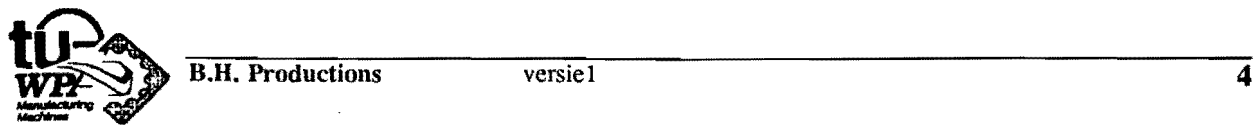

Het is verstandig om de file na een aantal bewerkingen te saven.

- \* Kies Part File.
- \* Kies Archive Format.
- \* Kies Continue Current Module.

## HET CREEREN VAN EEN BLOK.

Een blok kan met verschillende parameters gecreëerd worden.

Edge lengths, Corner De lengte van de randen en de coordinaten van een hoekpunt.

Height, Two Points De hoogte en twee hoekpunten.

Two Diagonal Points Twee diagonaal ten opzichte van elkaar liggende punten.

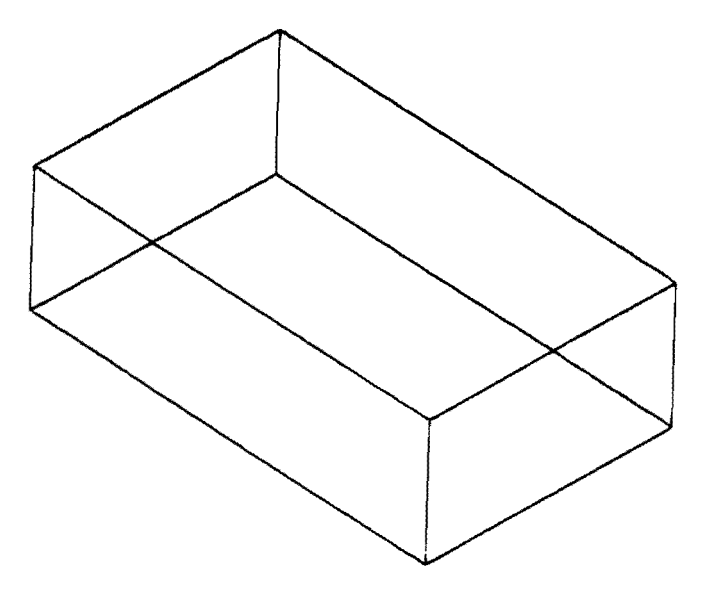

FIGUUR 1.1

- \* Kies een Layout met o.a. het ISO-View.
- \* Kies Create Feature.
- \* Kies Primitive.

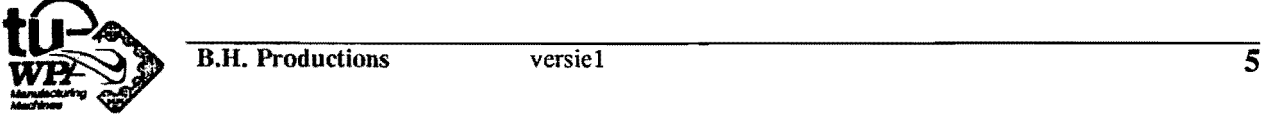

\* Kies Block - two diagonal points.

Yoer de volgende waarden in:

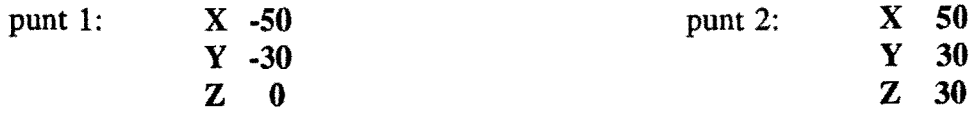

\* Kies Create new target solid.

\* Kies Term operation totdat het UG-concept hoofdmenu op het scherm verschijnt

# HET CREEREN VAN EEN CILINDER.

Een cilinder kan op 2 manieren geparametriseerd worden.

Diameter, Height De diameter en de hoogte.

Height, Arc Hoogte en de basiscirkel.

- Bij het zojuist getekende blok wordt nu een cilinder opgeteld.

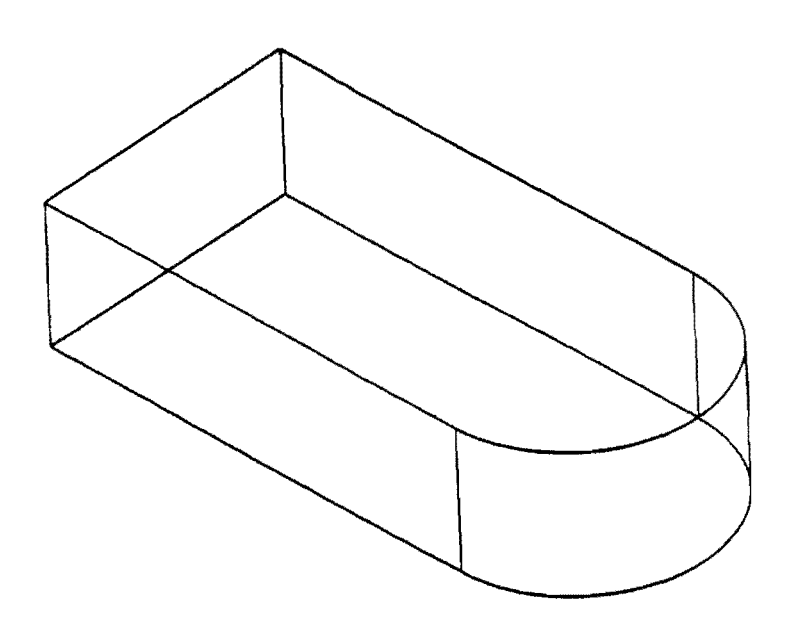

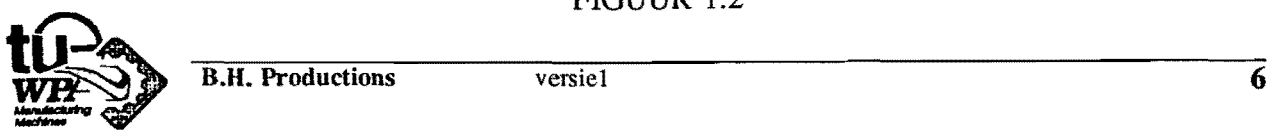

- \* Kies Create feature.
- \* Kies Primitive.
- \* Kies Cylinder Diameter, Height.
- Bepaal de richting van de cilinder.
- \* Kies IJK Components

Voer de volgende waarden in:

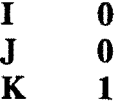

- \* Kies Entry complete.
- Zet in \*Module Parameters het \*Dimension Label op Expression. Dit heeft te maken met de weergave van de maten op het seherm en zallater in de eursus duidelijk worden.
- Omdat de diameter van de eilinder gelijk moet zijn aan de breedte van het blok wordt hij op de volgende manier ingevoerd.
- \* Kies Diameter.
- \* Kies Link To Feature Dimension.
- \* klik het blok aan.
- \* Selecteer de juiste Dimension ( 60 ).
- De hoogte van de cilinder moet gelijk zijn met de hoogte van het blok. Zet deze via Link To Feature Dimension op 30.
- \* Kies Entry Complete.
- Plaats de oorsprong van de cilinder: op het Control Point van de onderste reehter zijrand van het blok.
- \*' Kies Generic Point.
- \*' Kies Control Point.
- \*' Klik het juiste Control Point. Dit kan ook in een ander view dan het work-view gebeuren.

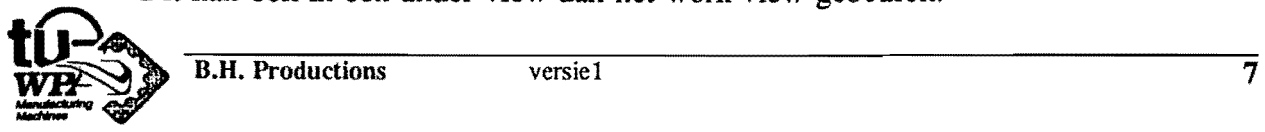

- \* Kies Entry Complete.
- Voeg de cilinder aan het blok toe.
- \* Kies Add to Current Target Solid.
- \* Kies Term Operation tot het Create Feature menu.

### HET CREEREN VAN EEN CONUS.

Een conus kan op 5 manieren geparametriseerd worden.

Diameters, Height Diameters, Half Angle De diameters en de hoogte. De diameters en de hoek van het schuine vlak met de normaal. Base Dia, Height, Half Angle. De basisdiameter. de hoogte en de hoek van het schuine vlak met de normaal. Top Dia, Height, Half Angle. De topdiameter. de hoogte en de hoek van het schuine vlak met de normaal.

Two Coaxial Arcs De boven en onder cirkel.

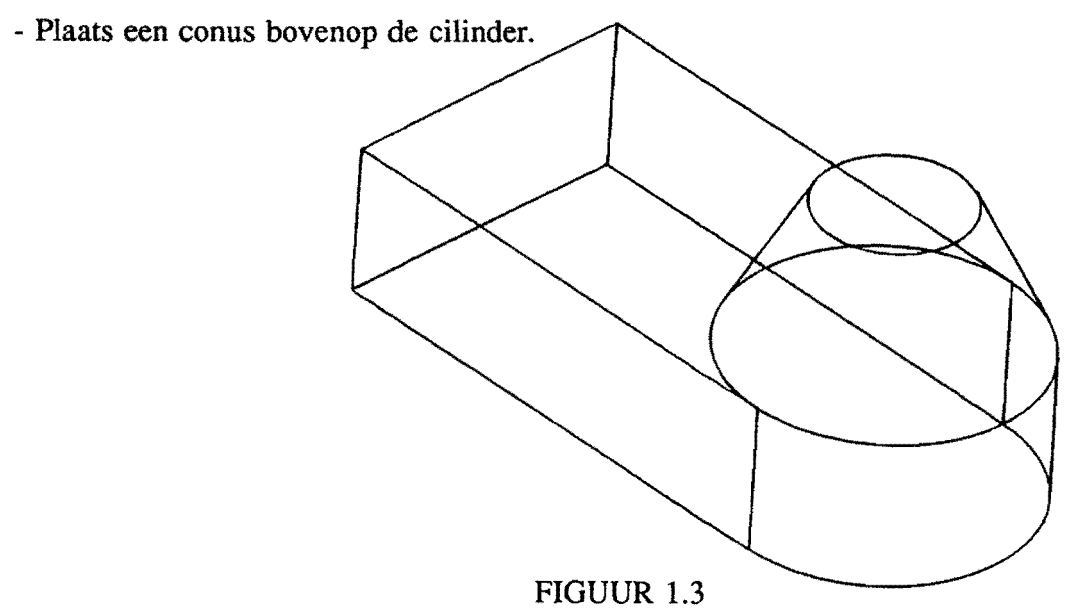

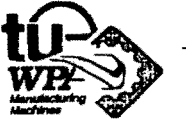

- \* Kies Cone· Diameters, Height.
- Voor de richting neemt U de + Zc-richting.
- $*$  Kies + Zc · axis.
- De basis diameter van de conus moet gelijk zijn aan de diameter van de cilinder.
- \* Kies Base Diameter.
- \* Kies Link To Feature Dimension.
- \* Klik de cilinder en vervolgens de diameter.
- \* Kies Top Diameter en zet deze op 30.
- Om de boogte van de conus gelijk te krijgen aan de lengte van een vertikale rand van het bIok, voert U de volgende stappen uit.
- \* Kies Height.
- \* Kies Current Size Of Edge.
- \* Klik de juiste rand. (lengte  $= 30$ )
- \* Kies Entry Complete.
- Om de conus precies op de cilinder te krijgen moet U zijn oorsprong gelijk maken aan het centrum van het bovenvlak van de cilinder.
- \* Kies Generic Point.
- \* Kies Arc Center.
- \* Klik de bovenste boog aan.
- \* Kies Entry Complete.
- \* Kies Create New Target Solid.
- \* Kies Term Operation tot het hoofdmenu verschijnt.

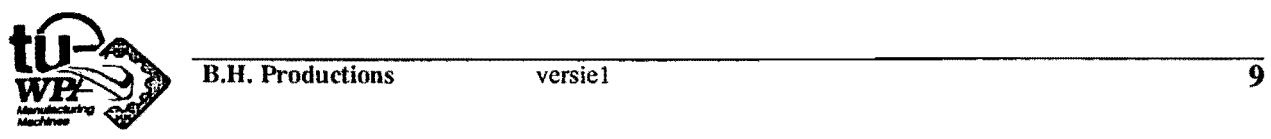

 $\lambda$ 

### TWEE SOLIDS SAMENVOEGEN

- De conus is nu een onafhankelijke solid geworden. U kunt hem nu op de volgende manier alsnog aan het biok en de cilinder verbinden.
- \* Kies Edit Solid.
- \* Kies Add Solids.
- \* Select Target Solid: klik het blok en de cilinder.
- \* Select Tool Solid: klik de conus.
- \* Kies Entry Complete.
- \* Kies Term Operation tot het hoofdmenu verschijnt.

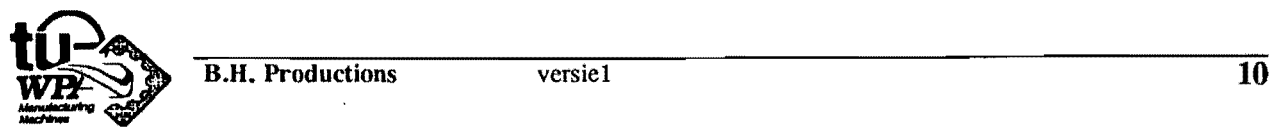
$\lambda$ 

## FORM FEATURES

Enige algemene opmerkingen:

Als U vlakken moet aanklikken knnt U dit het beste doen bij een van de randen. Als het gewenste vlak niet van kleur verandert, kunt u via Accept Adjacent Face dit vlak alsnog kiezen.

#### Het relateren aan vlakken.

Er zijn drie mogelijkheden om een relatie te leggen tussen een feature en een vlak.

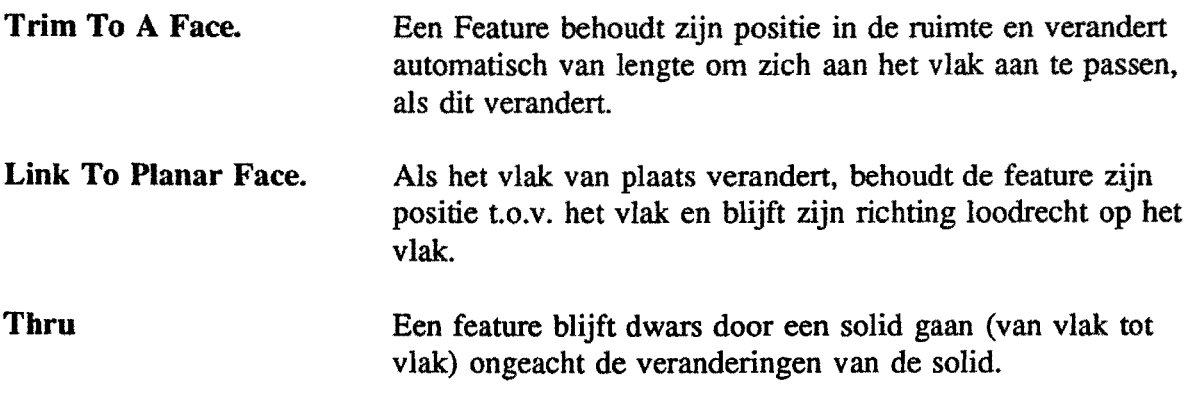

Als een feature niet naar wens is kunt U hem op de volgende wijze verwijderen:

\* Kies Edit Feature. \* Kies Delete.

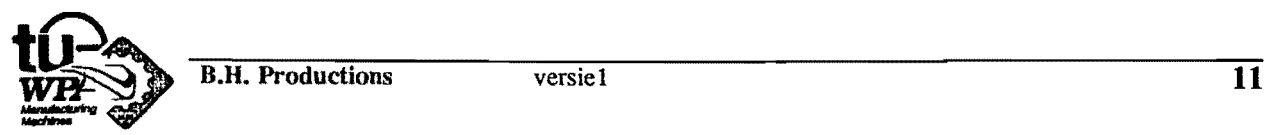

# HET CREEREN VAN EEN GAT.

Voor een gat hebt U de volgende mogelijkbeden:

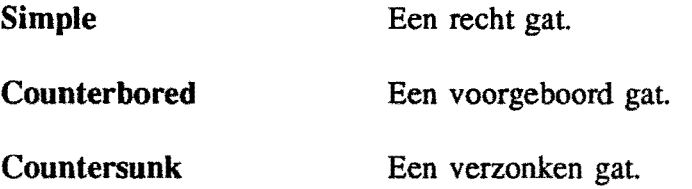

Met de AA-toets kan U bovendien het gat van een punt voorzien.

- Maak een gat met een diameter van 10 mm door het blok.

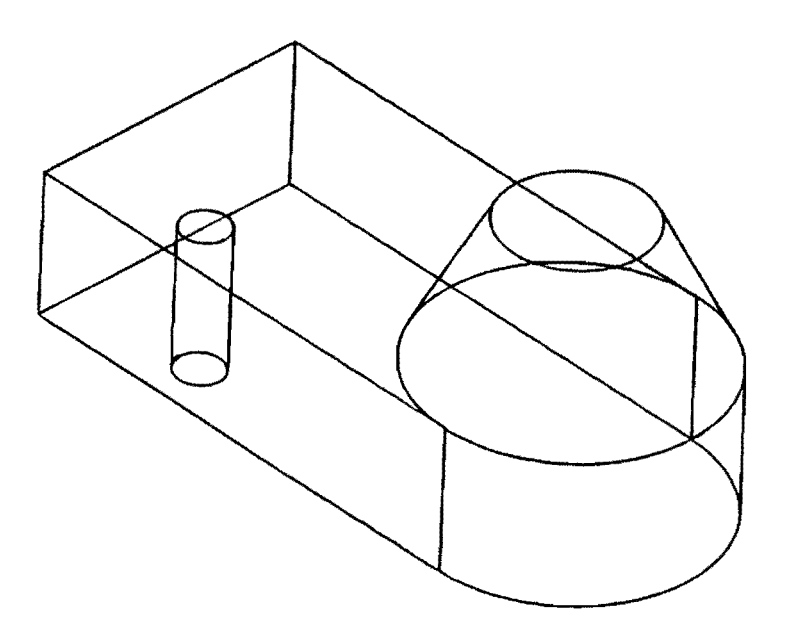

FIGUUR 1.4

- \* Kies Create Feature.
- \* Kies Hole.
- \* Kies Thru No zodat Thru Yes ontstaat.
- \* Kies Simple.
- \* Klik bovenvlak: aan.

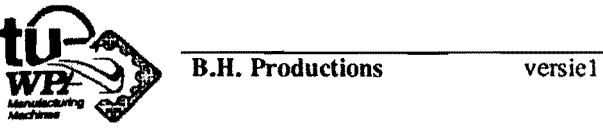

\* Klik het ondervlak aan.

Ais alles goed gegaan is geeft het menu de volgende richting weer:

 $I = 0$  $J = 0$  $K = -1$ 

\* Kies Entry Complete.

- Zet de diameter van het gat op 10 mm.
- \* Kies Diameter en vul 10 in.
- \* Kies Entry Complete.
- \* Vul voor het referentie punt de volgende waarden in:

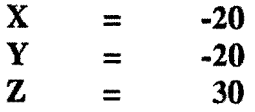

- \* Kies Entry Complete.
- \* Kies Term Operation tot het hoofdmenu verschijnt.

# HET CREËREN VAN EEN SLEUF (SLOT).

Voor een Slot hebt U 5 mogelijkheden.

- Rectangular Een rechte doorsnede
- Ball-End Een cirkelvormige bodem doorsnede.
- U-Slot Een U-vormige doorsnede.
- T-Slot Een T-vormige doorsnede
- Dove Tail Een zwaluwstaart vormige doorsnede.

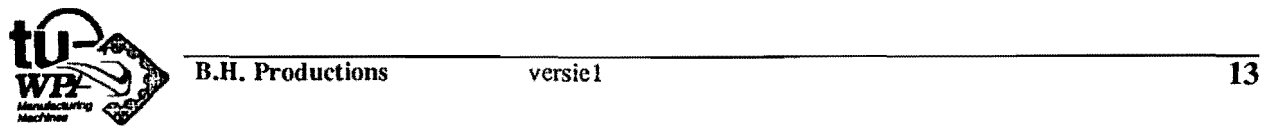

- Maak een sleuf in het bovenvlak van het blok.

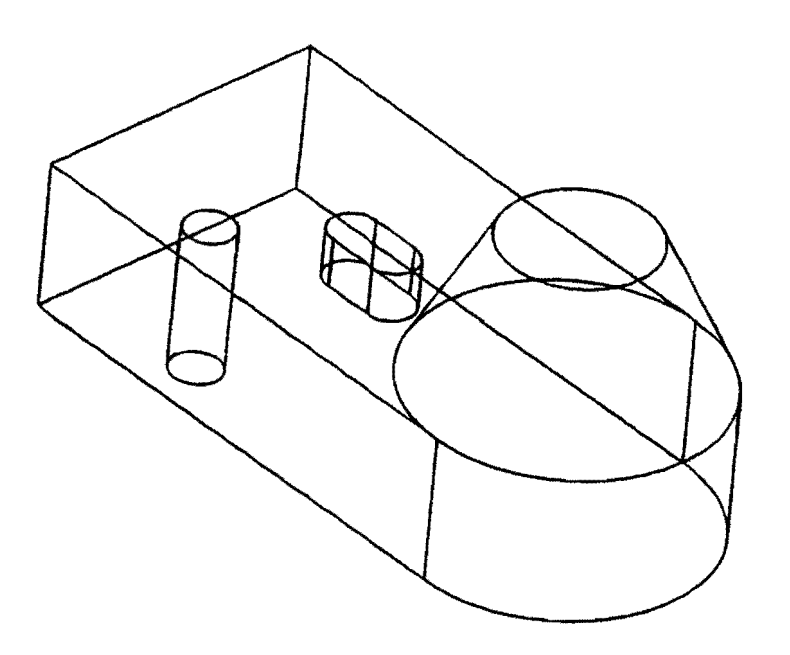

FIGUUR 1.5

- \* Kies Create Feature.
- \* Kies Slot.
- \* Kies Rectangular.
- \* Vul de volgeode parameters in: width  $=$  10<br>depth  $=$  10  $depth =$
- \* Kies Entry Complete.
- \* Kies Straight. Direction and Distance.
- \* Tool axis =  $+Zc axis$ .
- \* Direction = -Xc axis.
- \* Distance  $= 20$ .
- \* Kies Entry Complete.

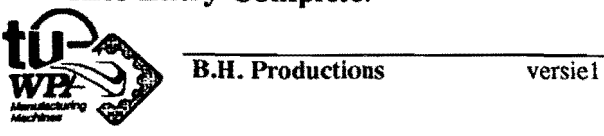

- \* Origin: x y Z =  $=$ = o  $\bf{0}$ 30
- \* Kies Entry Complete.
- \* Kies Term Operation tot het hoofdmenu verschijnt.

## HET MAKEN VAN EEN AFSCHUINING (CHAMFER).

- Maak een afschuining op een hoek van het blok.

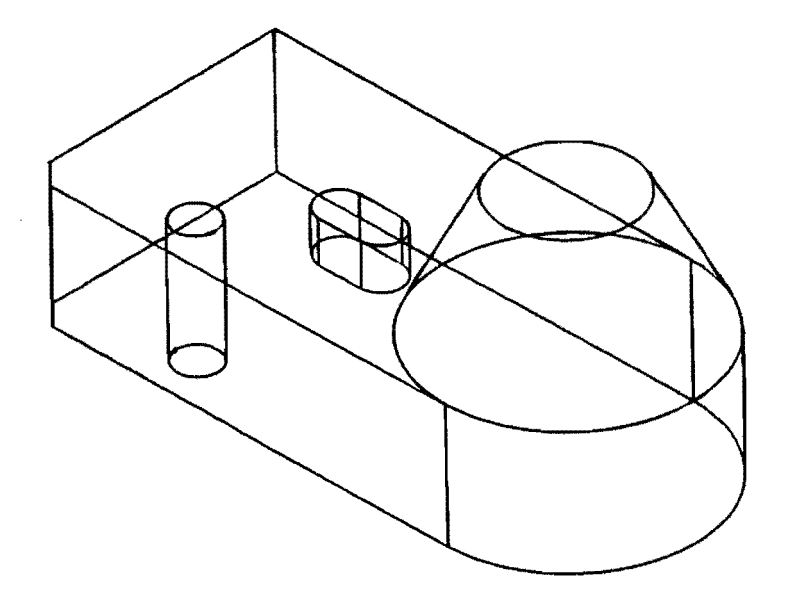

FlGUUR 1.6

- \* Kies Create Feature.
- \* Kies Chamfer.
- \* vul de volgende parameters in:

First Offset Second Offset  $=$ = 5 5

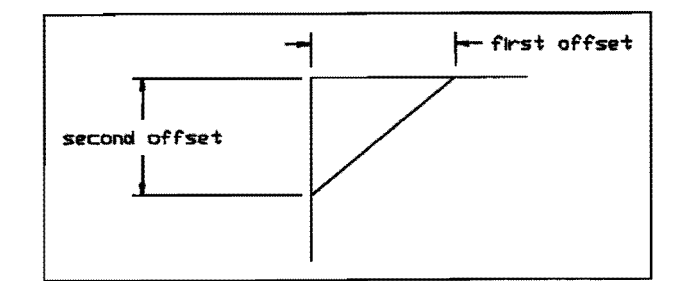

\* Kies Chamfer Edges Between Sets Of Faces.

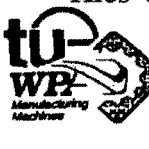

**B.H. Productions** versiel

- \* Selecteer het eerste vlak:.
- \* Kies Entry Complete 2\* .
- \* Selecteer het tweede vlak:.
- \* Kies Entry complete 2\*.
- \* Kies Accept New Chamfers met Entry Complete.
- \* Kies Term Operation tot het Create Feature menu verschijnt.

# HET CREEREN VAN EEN AFRONDING (BLEND).

- Maak: op een andere hoek van het blok een afronding met straal 10.

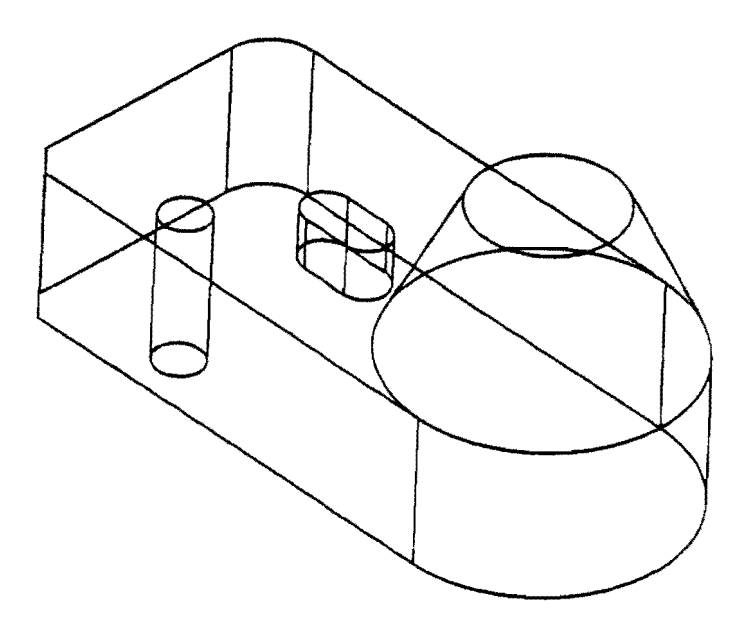

FIGUUR 1.7

\* Kies Blend.

\* Zet de Blend Radius op 10.

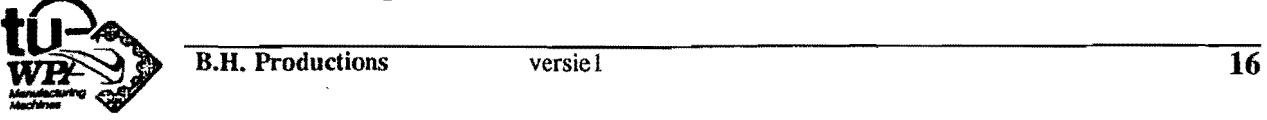

- \* Kies Blend Edges.
- \* Klik de gewenste rand aan.
- \* Kies Entry Complete.
- \* Accept New Blends via Entry Complete.
- \* Kies Term Operation totdat het hoofdmenu verschijnt.

#### HET PLAATSEN VAN EEN BOSS OP DE BLEND.

- Plaats een Boss (ronde knop) met dezelfde diameter op de eerder gecreërde Blend.

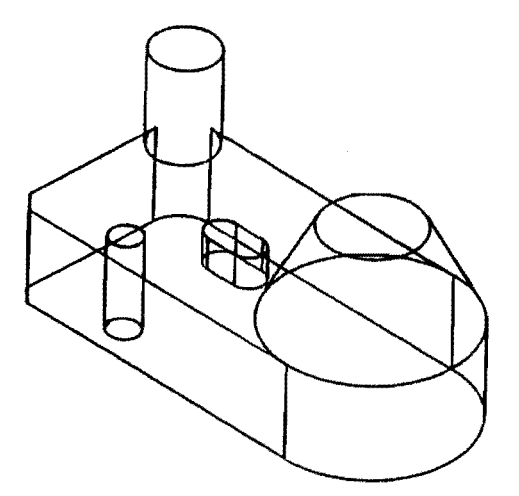

## FIGUUR 1.8

- \* Kies Create Feature.
- \* Kies Boss.
	- -- Zorg dat Trim To Face en Link To Planar Face op No staan.
- \* Kies Simple.
- \* Kies + Zc-axis als de richting van de Boss.

**B.H. Productions** 

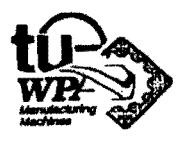

- De diameter van de Boss moet gelijk zijn aan die van de Blend.
- :I< Kies Link To Feature Dimension.
- \* Klik de Blend. Kies Highlight Next Feature totdat de Blend oplicht.
- \* Kies Accept Selection.
- \* Selecteer de Radius van de Blend: #p5.
- \* Voer in:  $#p5 * 2$ .
- :I< Maak de hoogte van de Boss gelijk aan de hoogte van het blok d.m.v. Current Size Of Edge.
- \* Klik een rand aan.
- \* Zet de Taper angle (afschuiningshoek) op 0 voor een cilindrische knop.
- \* Kies Entry Complete.
- Nu moet de Boss nog geplaats worden. Dit kan via het invoeren van coöordinaten maar hem precies op de Blend te krijgen gaat eenvoudiger via:
- \* Kies Generic Point.
- \* Kies Arc-center en klik de bovenste boog aan.
- \* Kies Entry Complete.
- \* Kies Term Operation totdat het Create Feature menu ontstaat.

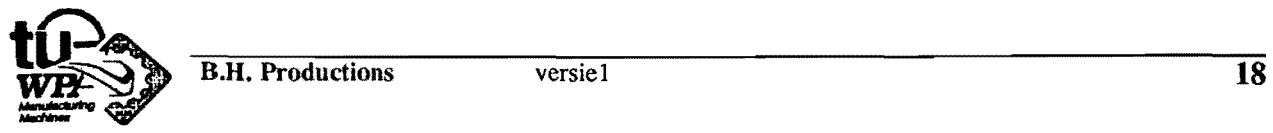

#### HET MAKEN VAN EEN AFRONDING OP DE BOSS.

De overgang van het Blok naar de Boss kan ook voorzien worden van een afronding.

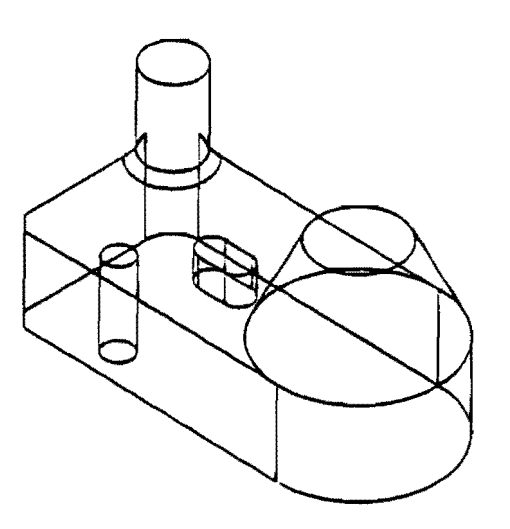

FIGUUR 1.9

- \* Kies Blend.
- \* Zet de Blend Radius op 3.
- \* Kies Blend Edges.
- \* Klik: de onderste boog van de Boss aan.
- \* Kies Entry Complete.
- \* Kies Accept New Blends.
- \* Kies Term Operation tot het Create Feature menu.

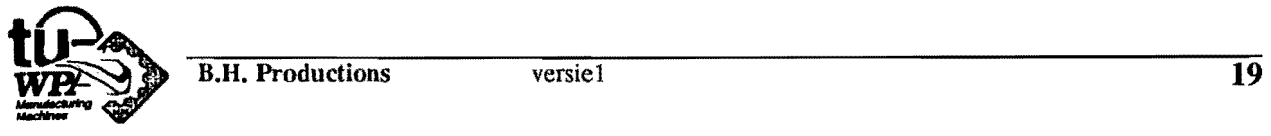

# EEN GAT DOOR DE BOSS EN HET UITGANGSBLOK.

Een gat kan ook door twee features tegelijk gedefinieerd worden.

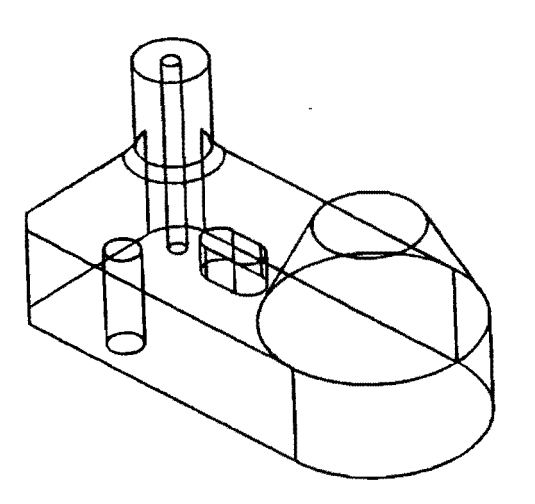

FIGUUR 1.10

- \* Kies Hole.
- \* Kies Thru yes.
- \* Kies Simple.
- \* Selecteer het eerste vlak, het bovenvlak van de boss.
- \* Selecteer het tweede vlak.

De richting geeft nu de volgende waarden aan.  $I = 0$ 

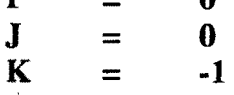

- \* Kies Entry Complete.
- \* Zet de diameter op 5.
- \* Neem als referentie punt via Generic Point het Arc-center van de bovenste boog van de Boss.

Klik het Arc-center aan.

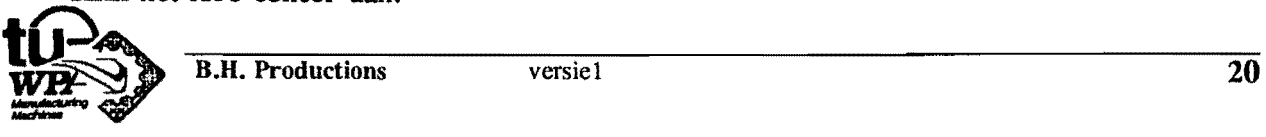

 $\pmb{\cdot}$ 

 $\hat{\textbf{r}}$ 

- \* Kies Entry Complete.
- \* Kies Term Operation totdat het hoofdmenu verschijnt.
- \* Kies Part File en save het ontwerp.

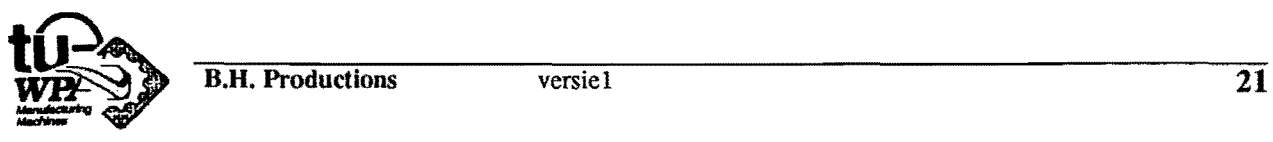

# **LES 2 SCHETSEN/CONSTRAINTS**

#### **SCHETSEN**

De schetsfunctie dient ervoor om een rowe 2D tekening te creeren, als basis voor een solid. De solid ontstaat uit een schets door een extrusie of rotatie. Een schets wordt altijd in het X-Y vlak van het WCS gemaakt. Het grid moet evenwijdig liggen aan het scherm.

#### **SCS**

Iedere schets heeft een apart coordinatenstelsel, het SCS(=Sketch Coordinate System). Het SCS is het WCS op het moment van het creeren van de schets. De eerste schets heeft het absolute coordinatenstelsel als SCS.

#### GRID

Het grid ligt in het X-V vlak. Het is een vast patroon van punten en dient als hulpmiddel om de schets te tekenen. Als het grid aanstaat is screenposition een postie van het grid. Voor het tekenen van horizontale en verticale lijnen is een "Sketch Snap Angle" ingevoerd. Deze snap angle zorgt ervoor dat lijnen binnen een in te stellen marge (standaard 7°) horizontaal of verticaal worden.

#### DATUM

Het punt waar men de eerste lijn van de schets begint heet de datum. De datum is de basis, een vast punt van de schets in het X-Y vlak. AIle punten in een schets moeten gedefinieerd worden ten opzichte van de datum. Wanneer men niet schetst is de datum aangegeven in de kleur groen.

#### **SCHETSENTITEITEN**

Een schets kan opgebouwd worden uit verschillende entiteiten. Deze entiteiten zijn:

- lijn,
- $\blacksquare$  referentie lijn,
- **boog**,
- **a** afronding(fillet),
- cirkel,
- vrije curve.

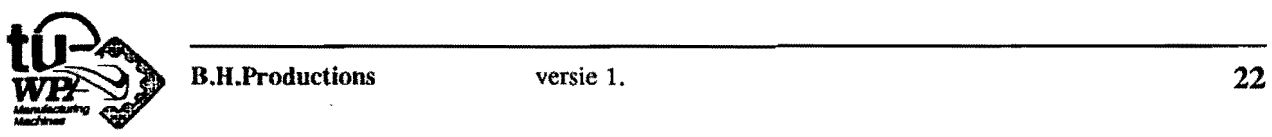

ledere schetsentiteit wordt bepaaId door een aantal punten die ook in de schets aangegeven moeten worden.

Voor een LIJN moet men een begin en eindpunt aangeven.

Voor een BOOG moeten drie punten aangegeven worden: Het begin en eindpunt en nog een, tussenliggend, derde punt.

Van een CIRKEL geeft men aIleen het middelpunt aan.

Voor een AFRONDING is het aangeven van het middelpunt genoeg.

Een VRIJE CURVE gaat door een aantal punten.

De straal van een afronding of een cirkel kan onder

- \* kies Sketch
- \* kies Create
- \* kies Fillet/Cirkel Radius ingesteld worden.

#### **SCHETSEN**

De schetsentiteiten kunnen in willekeurige volgorde uit het menu gekozen worden. De schets punten van de entiteiten worden automatisch met elkaar verbonden. Wil men dit voorkomen dan kan dat tijdelijk met Break String of pennanent door String op OFF te zetten.

Zolang men in het Create Sketch menu bezig is kunnen met de AA UNDO toets de verschillende schetsentiteiten verwijderd worden in volgorde van creatie.

Het is niet nodig (maar weI makkelijk) om de schets erg precies te maken. Later kunnen de dimensies eenvoudig gewijzigd worden.

Het schetsen wordt beëindigd door TERM OPERATION.

LET OP: Afrondingen moeten aangebracht worden voor het beëindigen van het schetsen. Achteraf kan men airondingen aileen aanbrengen met Add Curve.

#### OEFENING 1 SCHETSEN

SCHETSEN VAN DUIKER

In deze oefening gaat u een schets maken.

- Roep als eerste /Util/3D-Body aan en verander de naam in ??????.

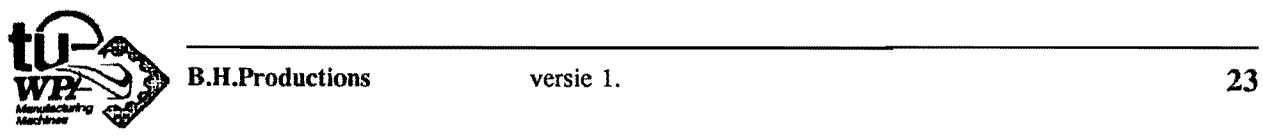

- Verander nu het View van V-ISO-3D naar V-Top View door middel van Display Control, Layout Control en Create Layout. Dit is nodig omdat het grid evenwijdig aan het scherm moet liggen.
	- \* kies Sketch
	- \* kies Create
	- \* kies Create Sketch en geef de schets een naam.

Het Grid en het SCS verschijnen op het scherm.

- Maak nu de schets uit figuur 2.1. Let niet zozeer op de afmetingen van de schets maar zorg weI dat alle schetspunten in de schets zitten. Begin de schets op de aangegeven positie.
- Maak het "hoofd" met een boog. Probeer net zolang totdat de afbeelding klopt. Een foute boog verwijdert men met AA UNDO.

Als de schets voltooid is ga dan terug naar het hoofdmenu. Het systeem vraagt wellicht een aantal keren of Parallel lines constraints moeten worden toegepast. Op het scherm veranderen de entiteiten waar de constraints betrekking op hebben van kleur. Antwoordt iedere keer NO! Let niet op de gele pijlen en de groene datum. Dit wordt later uitgelegd.

- Ga terug naar naar het hoofdmenu.
- Save de schets onder de naam ??????.

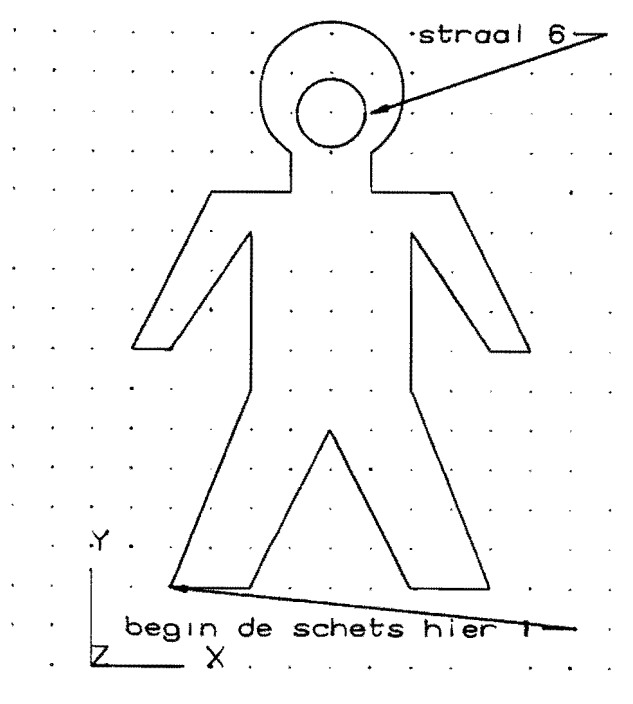

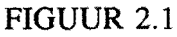

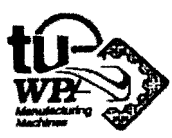

#### SCHETSEN VAN EEN SNAARSCHIJF

- Begin een nieuw part door weer /Util/3D-Body op te roepen.

- Noem dit part ??????.

De bedoeling is een halve doorsnede van een snaarschijf te maken. Schets daartoe de tekening uit figuur 2.2 en begin weer op de aangegeven positie. De straal van de afrondingen is 6 mm.

- Verlaat de schets. Antwoordt op iedere vraag om constraints toe te passen NO!

- Ga terug naar het hoofdmenu.

- Save de schets onder naam ?????? en begin aan het volgende onderdeel.

TIP: Maak de schets door de contour clock-wise te doorlopen.

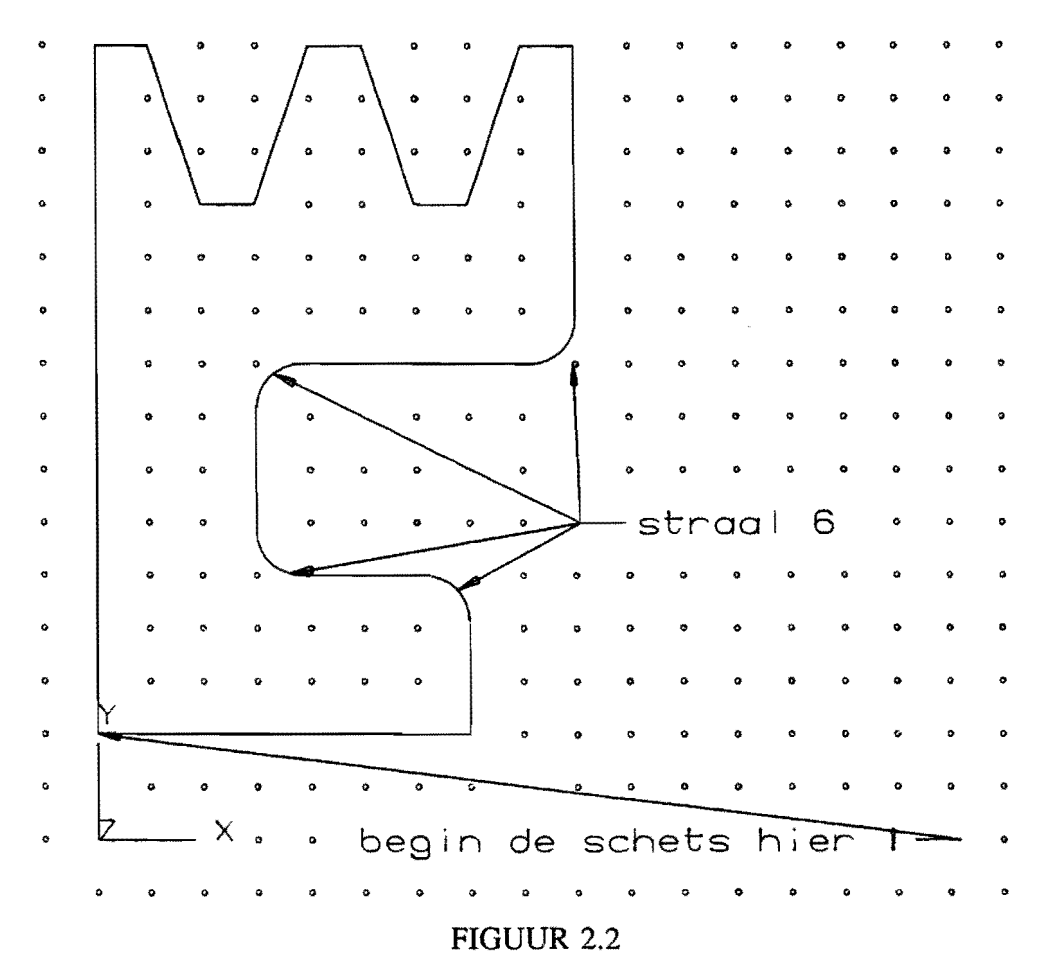

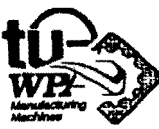

# **CONSTRAINTS**

# GRADEN VAN VRUHEID

Bij het verlaten van de schets wordt de schets geanalyseerd en aangepast. Er verschijnen bij de punten gele pijlen die graden van vrijheid aanduiden. Ook de groene datum verschijnt.

Ieder schetspunt heeft twee graden van vrijheid. Één in X richting en één in Y richting. Als een punt een graad van vrijheid heeft dan is het nodig dat er infonnatie aan de schets wordt toegevoegd om het punt volledig te definieren ten opzichte van de datum. Het is de bedoeling de schets volledig, met niet te veel en niet te weinig maten te definieren.

# CONSTRAINTS EN CONSTRAINT DIMENSIONS

Het definieren van punten ten opzichte van de datum gaat op twee manieren:

A: met constraints en B: met constraint dimensions.

A: Constraints zijn voorschriften of relaties waaraan één of meerdere schetsentiteiten moeten voldoen. Voorbeelden zijn een lijn die even lang moet zijn als een andere lijn, een lijn loodrecht op een andere lijn of stralen die gelijk aan elkaar moeten

zijn. Constraints worden of door het systeem, of door de gebruiker gemaakt.

Het systeem stelt horizontale en verticale lijnen evenwijdig aan respectievelijk de X-as en de Y-as door middel van een constraint. Het kan voorkomen dat een aantal lijnen in de schets parallel of loodrecht aan elkaar getekend zijn. In dat geval wordt,bij het verlaten van de schets,een bevestiging gevraagd of een constraint moet worden toegepast voor die lijnen die op het scherm aangegeven worden.

De gebruiker kan zelf constraints toepassen. Hij kan daartoe een keuze maken uit het

- \* Sketch
- \* Dimension/Constraint
- \* Create Constraint

menu.

B: Door middel van Constraint Dimensions kunnen dimensies zoals horizontale of verticale afstand, hoek of straal voorgeschreven worden. Alleen de gebruiker kan constraint dimensies aanbrengen.

Later kunnen constraint dimensies eenvoudig aangepast worden.

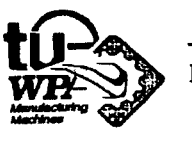

Een constraint dimensie is niet te verwarren met een referentie dimensie. Een referentie dimensie dient alleen voor informatie en heeft geen inv loed op de geometrie. Een constraint dimensie heeft directe invloed op de grootte en de richting van de entiteiten waarmee de constraint dimensie verbonden is.

De beschikbare constraint dimensions staan in het

- \* Sketch
- \* Dimension/Constraint
- \* Create Constraint Dimension menu.

Na het aanbrengen van de constraints in een schets zijn er drie gevallen mogelijk:

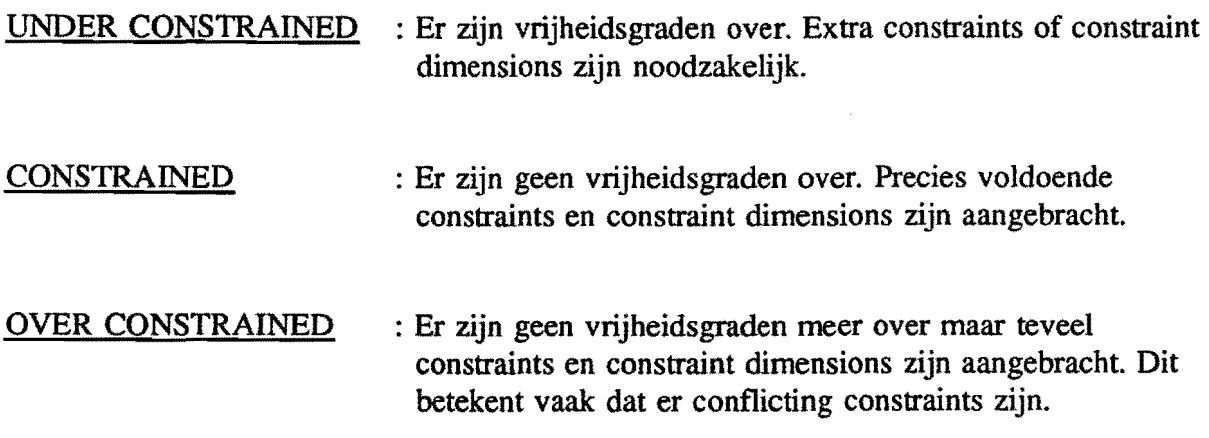

Conflicting constraints zijn constraints die niet met elkaar in overeenstemming zijn.

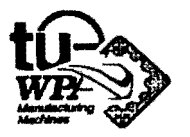

# HET CONSTRAINED MAKEN VAN EEN SCHETS

# HET AANBRENGEN VAN CONSTRAINTS

Met het Create Constraint menu kan men de versehillende constraints aanbrengen.

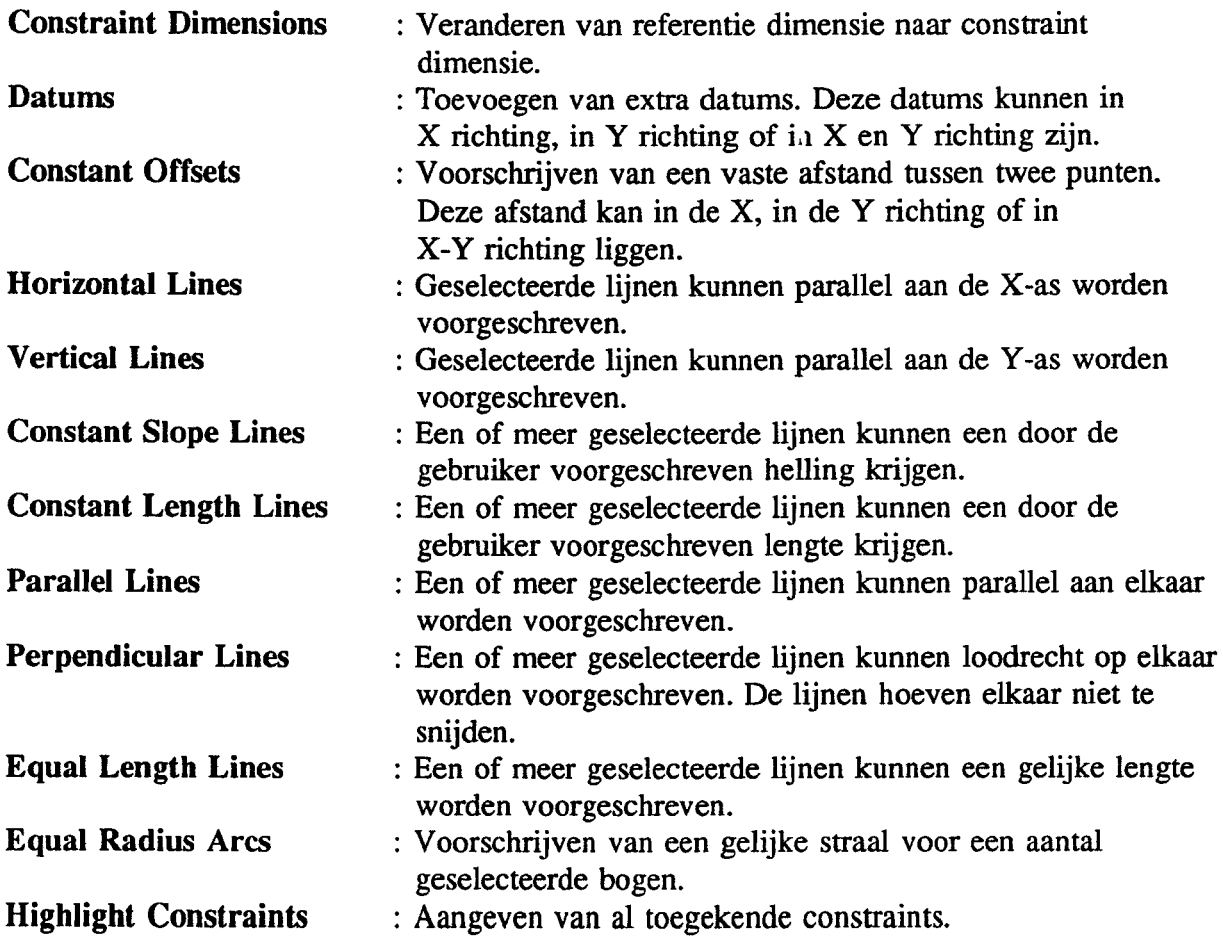

De opties 8,9,10,11 zijn constraints voor paren van twee entiteiten. Bij aanroepen van deze opties wordt gevraagd een eerste entiteit te selecteren. Daarna kan men zoveel entiteiten selecteren als men wil. Iedere extra lijn vormt een paar met de eerste entiteit die geselecteerd is.

# HET VERWUDEREN VAN CONSTRAINTS

Met optie Delete Constraint uit het Dimension/Constrain menu kunnen constraints verwijderd worden, Het menu is hetzelfde als dat van Create Constraint.

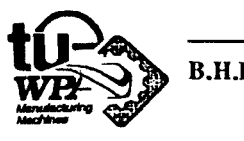

# HET AANBRENGEN VAN CONSTRAINT DIMENSIONS

De algemene procedure voor het aanbrengen van constraint dimensies is:

- Keuze van een dimensie type uit het Constraint Dimension menu,
- Selecteren van entiteiten,
- Plaatsen van dimensie.
- De constraint dimensie wordt op het scherm getoond.

Het Constraint dimension menu;

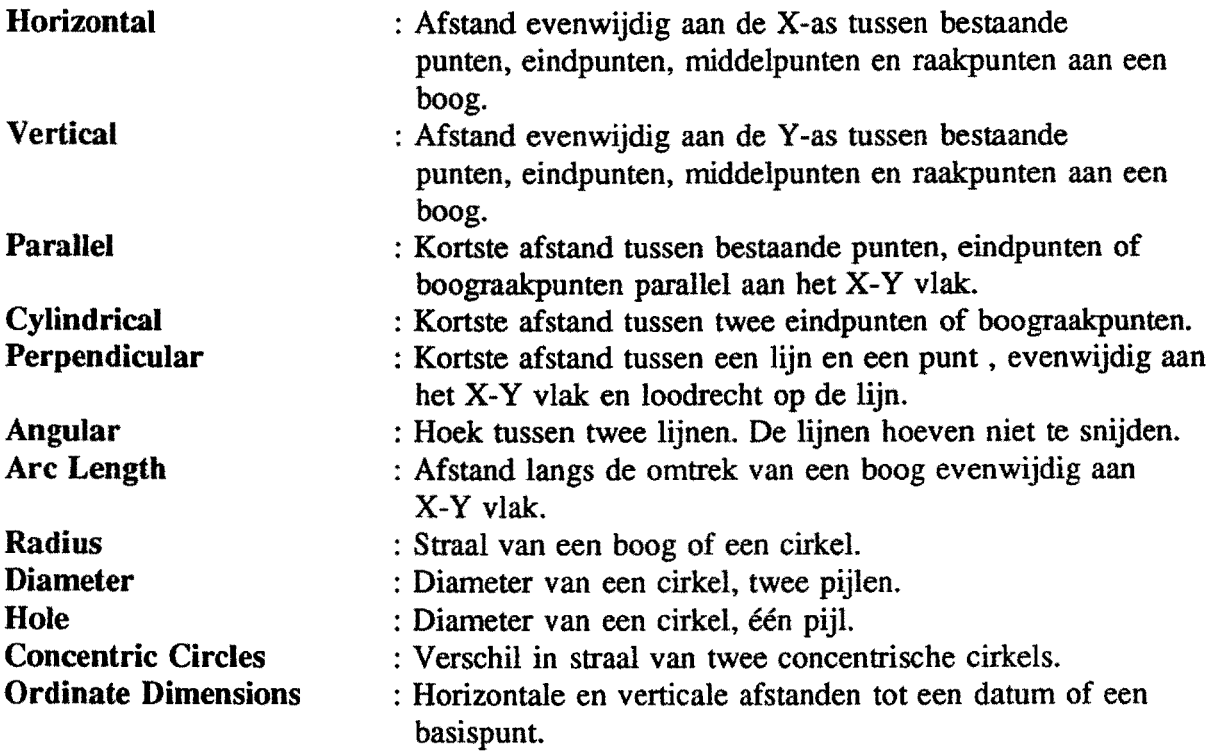

Het Create Reference Dimension menu is exact eender.

# HET VERWIJDEREN VAN CONSTRAINT DIMENSIONS

Met optie Convert Constraint To Reference kan de invloed van een constraint dimensie opgeheven worden. Wil men een constraint of referentie dimensie verwijderen dan kan dat met Delete uit het hoofdmenu.

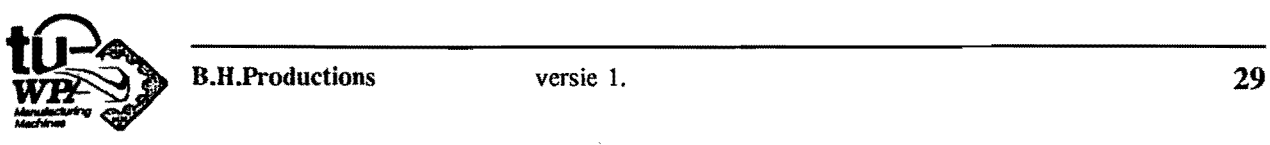

# KLEUREN VAN DIMENSIES

De dimensies worden na het verlaten van de schets in verschillende kleuren weergegeven.

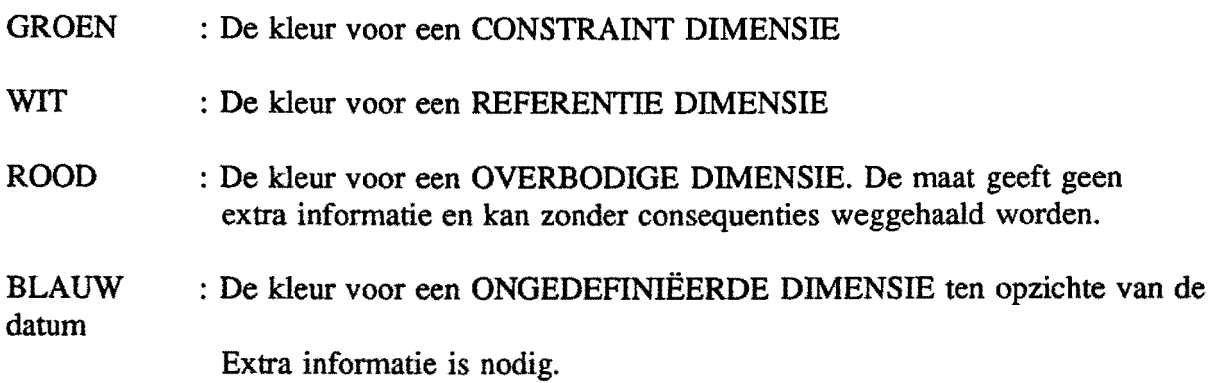

Deze kleuren zijn ingesteld en kunnen door de gebruiker niet worden gewijzigd.

# CONSTRAINTS NODIG VOOR DE SCHETSENTITEITEN

De verschillende schetsentiteiten hebben de volgende constraints nodig:

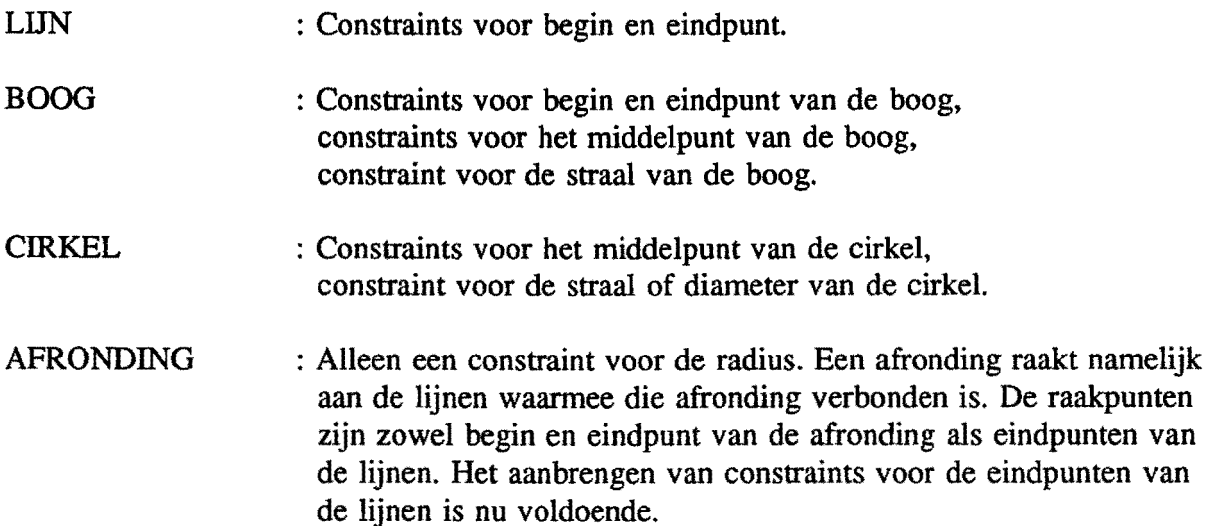

## HET CONSTRAINED MAKEN VAN EEN SCHETS

Save de schets eerst voor men constraints gaat aanbrengen.

Voor het constrained maken van een schets moeten zoals op pagina 26 verteld is alle vrijheidsgraden van de schetspunten met precies genoeg constraints verwijderd worden. Het aanbrengen van een constraint (dimensie) heeft dus als doel een gele pijl van een vrijheidsgraad te doen verdwijnen.

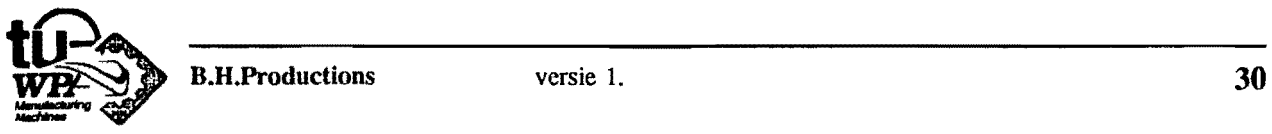

Het kan voorkomen dat U teveel constraints aan de schets toegevoegd hebt.

Overbodige constraint dimensies mogen verwijderd worden en zijn makkelijk op te sporen omdat ze rood zijn na het verlaten van de schets.

Conflicting constraints zijn minder makkelijk op te sporen. Het systeem geeft echter indien conflicting constraints in de schets aanwezig zijn een foutmelding en de mogelijkheid om de lijst van conflicting constraints op het scherm te laten verschijnen. Iedere keer als het systeem een schets met conflicting constraints probeert te corrigeren geeft het systeem deze mogelijkheid.

Het systeem corrigeert een schets automatisch als;

- $\blacksquare$  er schetsgeometrie is toegevoegd of weggehaald.
- **•** er een constraint dimensie waarde of expressie is veranderd,
- $\blacksquare$  er constraints toegevoegd of weggehaald zijn.

Dit zijn tevens de mogelijkheden om conflicting constraints in de schets te introduceren.

Om te kijken welke constraints zijn aangebracht kan op een aantal manieren de schets geinspecteerd worden. Bij het inspecteren zullen de entiteiten waarop de constraint is toegepast tijdelijk de kleur geel aannemen.

De manieren zijn:

- A '" kies de functietoets Info
	- \* kies Sketch
	- \* kies Curve

Selecteer een entiteit. De constraints die op de entiteit zijn toegepast worden gegeven.

- B \* kies de functietoets Info
	- \* kies Sketch
	- \* kies Constraints
	- \* kies Highlight Constraints

Men kan nu het soort constraint uit het menu kiezen.

- C \* kies Sketch
	- '" kies Dimension/Constrain
	- \* kies Create Constraint of Delete Constraint
	- \* kies Highlight Constraints

Men kan ook hier nu het soort constraint uit het menu kiezen.

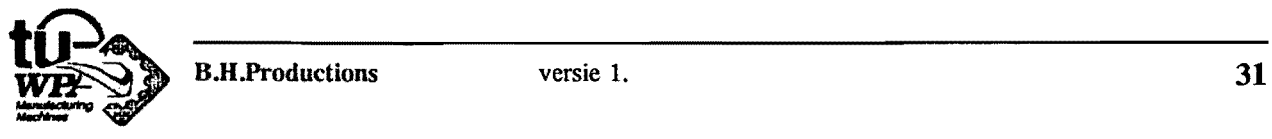

# OEFENING CONSTRAINED MAKEN VAN EEN SCHETS.

#### SCHETS MET HORIZONTALE EN VERTICALE CONSTRAINT DIMENSIES

- Roep /Util/3D-Body op en verander de naam in ??????.
- Maak de schets uit figuur 2.3 en keer terug naar het hoofdrnenu. Maak gebruik van onderstaande aanwijzingen.

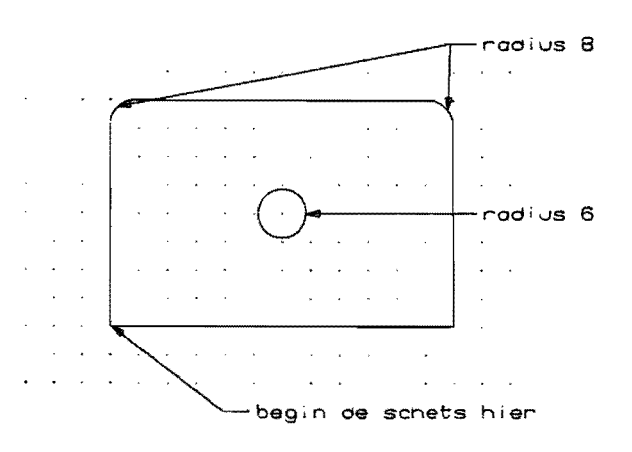

#### FIGUUR 2.3

- \* kies Sketch
- \* kies Dimension/Constrain
- \* kies Create Constraint Dimension.
- Maak nu de schets constrained met behulp van horizontale en verticale constraint dimensions en constraint dimensies voor de stralen. Dit is op verschillende manieren mogelijk. Kijk na het aanbrengen van een constraint dimensie wat de invloed van die constraint dimensie is. Doe dit door terug te keren naar het Sketch Menu. Probeer als de schets constrained is met de optie Convert Constraint To Reference of er eventueel maten weggehaald kunnen worden.

## Opmerkingen:

- Breng om de afrondingen van constraint dimensies te voorzien constraint dimensies aan voor de straal en de eindpunten van de raaklijnen en niet van de afronding zelf.
- Na het kiezen van een constraint dimensie volgt een menu met mogelijkheden om de instelling van de dimensie te veranderen. Wilt U dit niet doen druk dan op Entry Complete.
- Wi! men een dimensie op een andere plaats hebben gebruik dan de AA toets en geef een nieuwe Origin aan. Deze mogelijkbeid bestaat alleen direct na het plaatsen van de dimensie.

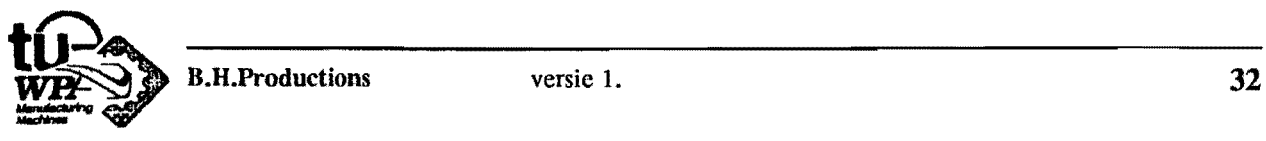

 $B.H.Productions$ 

- Ga naar het hoofdmenu en save de schets onder de naam ?????? als alle vrijheidsgraden verdwenen zijn en aile constraint dimensions groen zijn.

# CONSTRAINED MAKEN VAN SNAARSCHDF

- Roep nu 1117?? op. Maak ook deze schets constrained. Maak weI gebruik van de aanwijzingen.

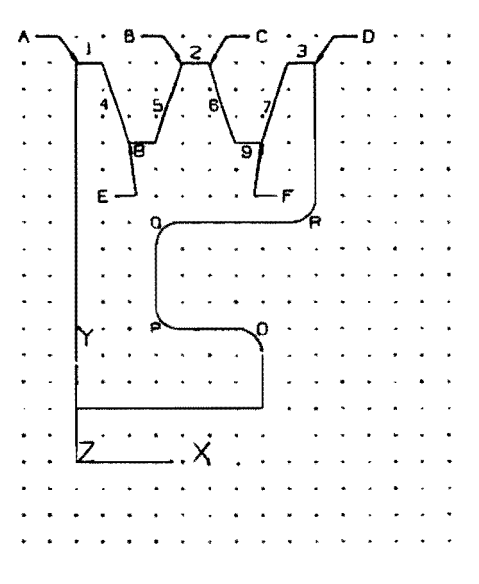

# FIGUUR 2.4

- Geef lijnen 1,2,3,8,9 een gelijke lengte. Doe dit door lijn 1 een horizontale constraint dimensie te geven. Geef vervolgens de lijnen 2,3,8 en 9 een gelijke lengte met behulp van **\* Equal Length Lines** uit **\* Create Constraint.**
- Teken referentielijnen van punt A naar punt C, van punt B naar punt D, van punt E naar punt F. (zie figuur 2.4)

**Referentielijnen** zijn vooral handig om entiteiten die in elkaars verlengde of in één richting liggen uit te lijnen. In het geval van deze tekening geldt dat voor lijnen 1,2 en 3 en voor lijnen 8 en 9.

Als de referentielijnen getekend zijn hoeft men alleen de verticale positie van de referentielijnen te definieren en niet van aIle lijnen afzonderIijk.

- Geef radii O,P,Q,R een gelijke radius. Doe dit door afronding O een radius constraint dimensie te geven. Geef vervolgens de afrondingen P,Q en R een gelijke radius met behulp van **\* EquaJ Radius Arcs uit \* Create Constraint.** 

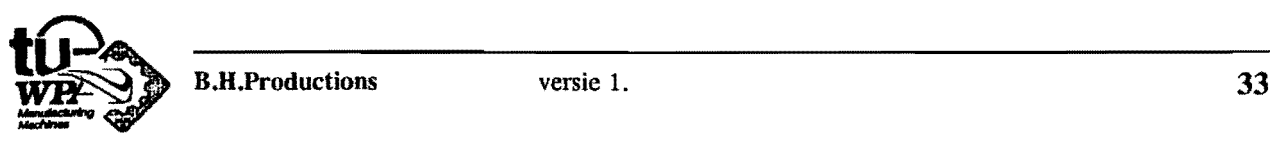

- Geef lijnen 4,5,6 en 7 een \* Constant Slope uit \* Create Constraint. Geef lijnen 4 en 6 belling 108.4349° lijnen 5 en 7 helling  $71.5651^\circ$ . Sluit af met Entry Complete!

- Gebruik voor de overgebleven vrijheidsgraden horizontale en verticale constraint dimensies. Figuur 2.5 geeft een manier aan waarop de schets constrained gemaakt kan worden.
- Bij afrondingen kan men behalve de straal het beste de eindpunten van de raaklijnen van de afronding een constraint (dimensie) geven. Dit in verband met veranderingen van dimensies in een later stadium.
- Ga terug naar het hoofdmenu.
- Save de schets onder de huidige naam.

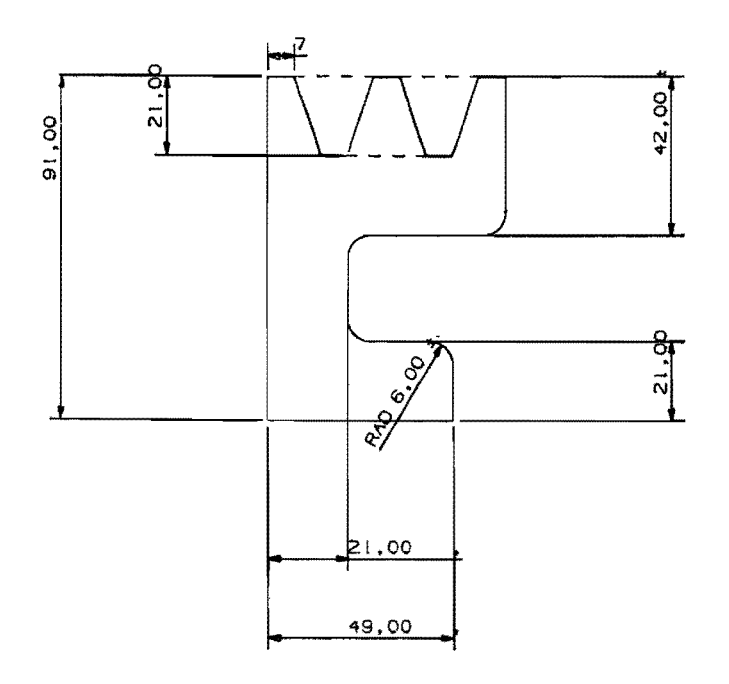

FIGUUR 2.5

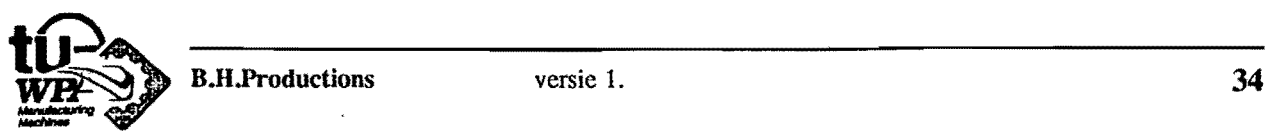

#### EXTRUDEREN EN ROTEREN

De schets moet aan een aantal voorwaarden voldoen om geëxtrudeerd of geroteerd te worden.

**• De schets moet volledig gesloten zijn. Wel mogen binnen de gesloten buiten contour** nog andere gesloten contouren voorkomen. Die contouren mogen elkaar echter niet raken of snijden, ook niet na extrusie of rotatie. Let daarom extra op bij het aanbrengen van afschuiningen (Tapers). Als de contour niet gesloten is geeft het systeem de melding Invalid Sweep Outline.

In geval van snijden of raken van contouren voor of na extrusie of rotatie geeft het systeem de foutmelding CREATE SWEEP ERROR.

• Let goed op of de rotatie of extrusie mogelijk is. Indien het niet mogelijk is de bewerking uit te voeren dan geeft het systeem eveneens de foutmelding CREATE SWEEP ERROR.

Als een extrusie of rotatie niet naar wens is kan men de bewerking ongedaan maken met de AA UNDO toets.

Er is de mogelijkheid om niet de gehele sehets maar een deel van de schets te extruderen of te roteren.

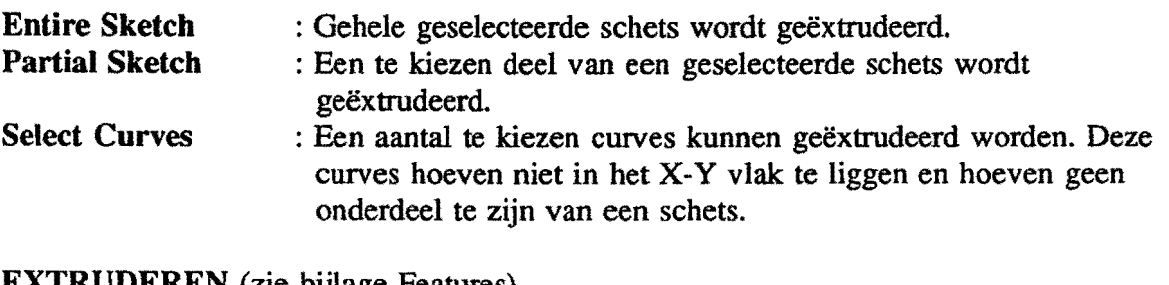

EXTRUDEREN (zie bijlage Features)

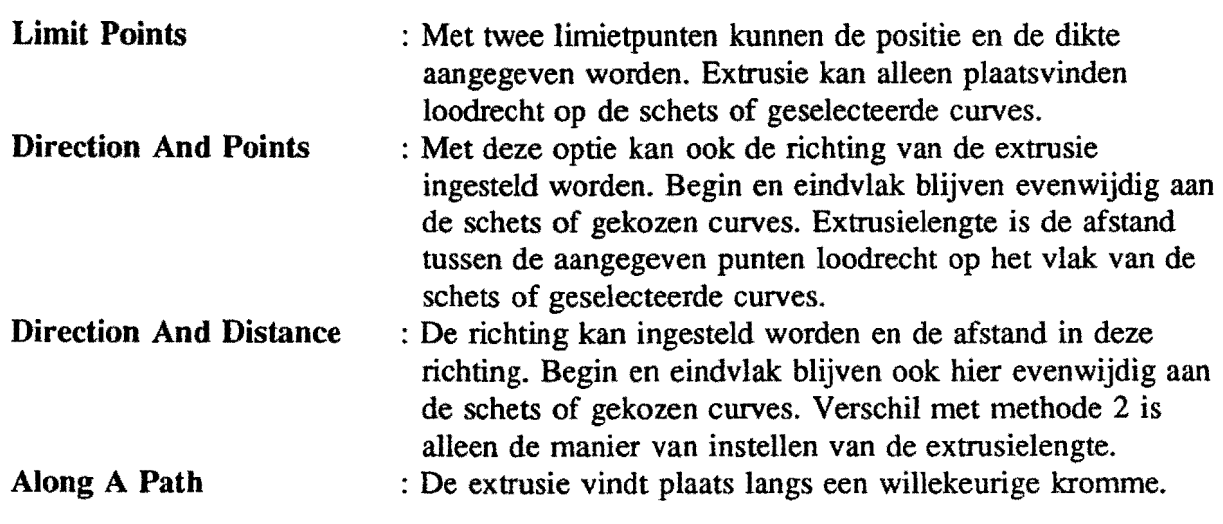

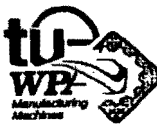

#### **ROTEREN**

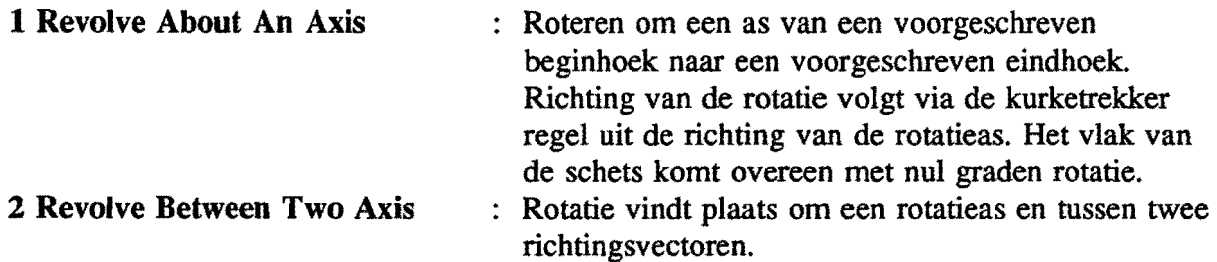

Zie ook de bijlage Features.

# OEFENING EXTRUDEREN EN ROTEREN

#### EXTRUDEREN VAN DUIKER

- Roep part  $??????$  op.
- maak een nieuwe layout. Bij het werken met een schets werkt men het meest gemakkelijk met een layout waarin het bovenaanzicht met de schets in staat en het V-Iso-3D view. Maak daarom een nieuwe layout met behulp van Create Layout, Upper And Lower.
- \* kies Create Feature
- \* kies Extruded
- \* kies Entire Sketch
- \* kies Direction And Distances
- Extrudeer nu in de richting van de positieve  $Z_c$ -as over een lengte van 100 mm.
- Ga terug naar het hoofdmenu en save het part.

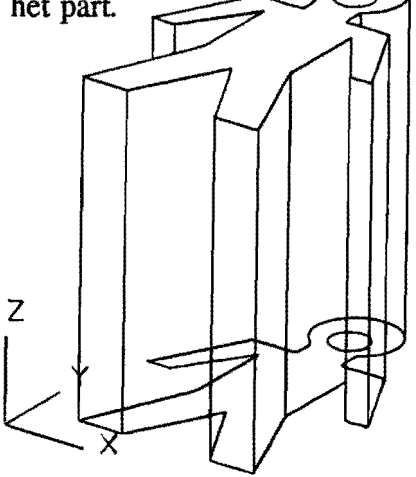

FIGUUR 2.6

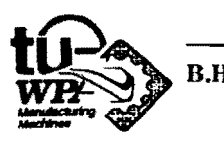

 $B.H.Productions$ 

ROTEREN VAN SNAARSCHIJF

Roep part ?????? op.

Maak: ook hier een nieuwe layout.

- \* kies Create Feature
- \* kies Revolved
- \* kies Entire Sketch
- \* kies Revolve One Axis

Rotatie as :  $X_c$ -as Richting : positieve  $X_c$ -as

- De hoeken zijn een veelvoud van 45. Kies de hoeken zodanig dat de schijf uit figuur 2.7 onstaat. Als het fout is gegaan kies dan AA UNDO.

Met Hidden Line Removal uit Display Control, Surface/Solid Display en Solid Hidden Edges Invisible wordt de afbeelding duidelijker.

- Save het part.

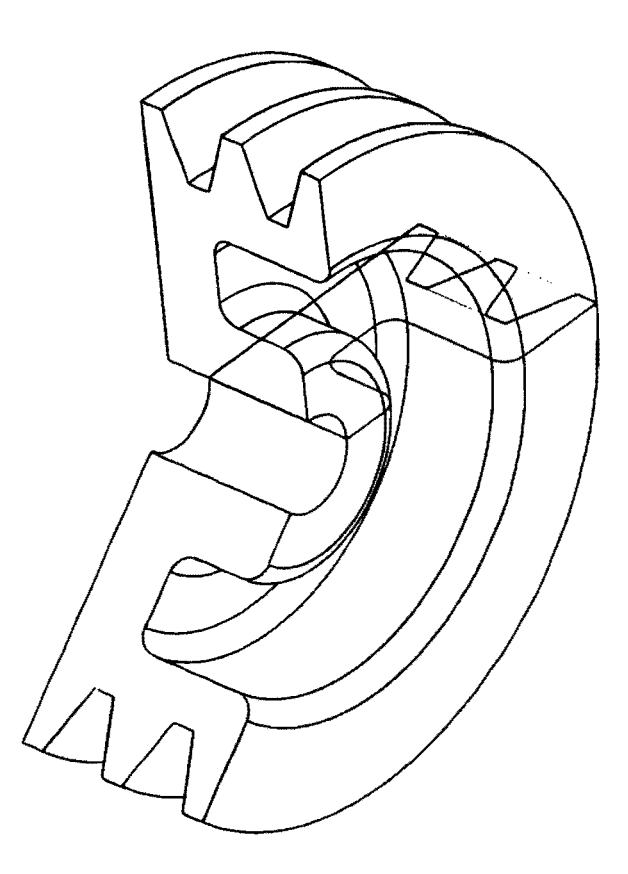

FIGUUR 2.7

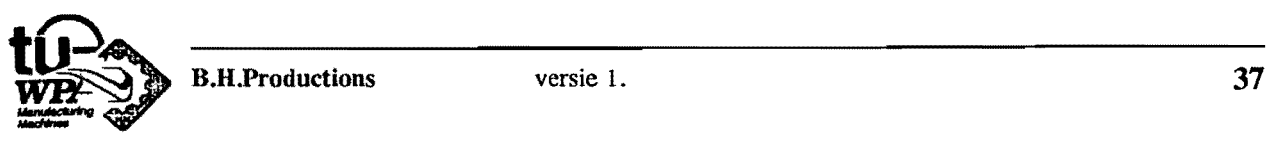

 $B.H.Productions$ 

# les 3 VERANDEREN VAN HET MODEL

Een model is in UG.Concept niet alleen eenvoudig en snel te generen maar ook gemakkelijk te wijzigen.

Met \* Edit Feature kunnen de parameters van de diverse Features gewijzigd worden en met \* Edit uit \* Sketch kan de schets aangepast worden.

Ook de functies onder \* Edit blijven net zoals in Unigraphics beschikbaar.

## EDIT FEATURE

Het Edit Feature menu geeft U de mogelijkheid om bestaande features te veranderen. Het menu kent de volgende functies:

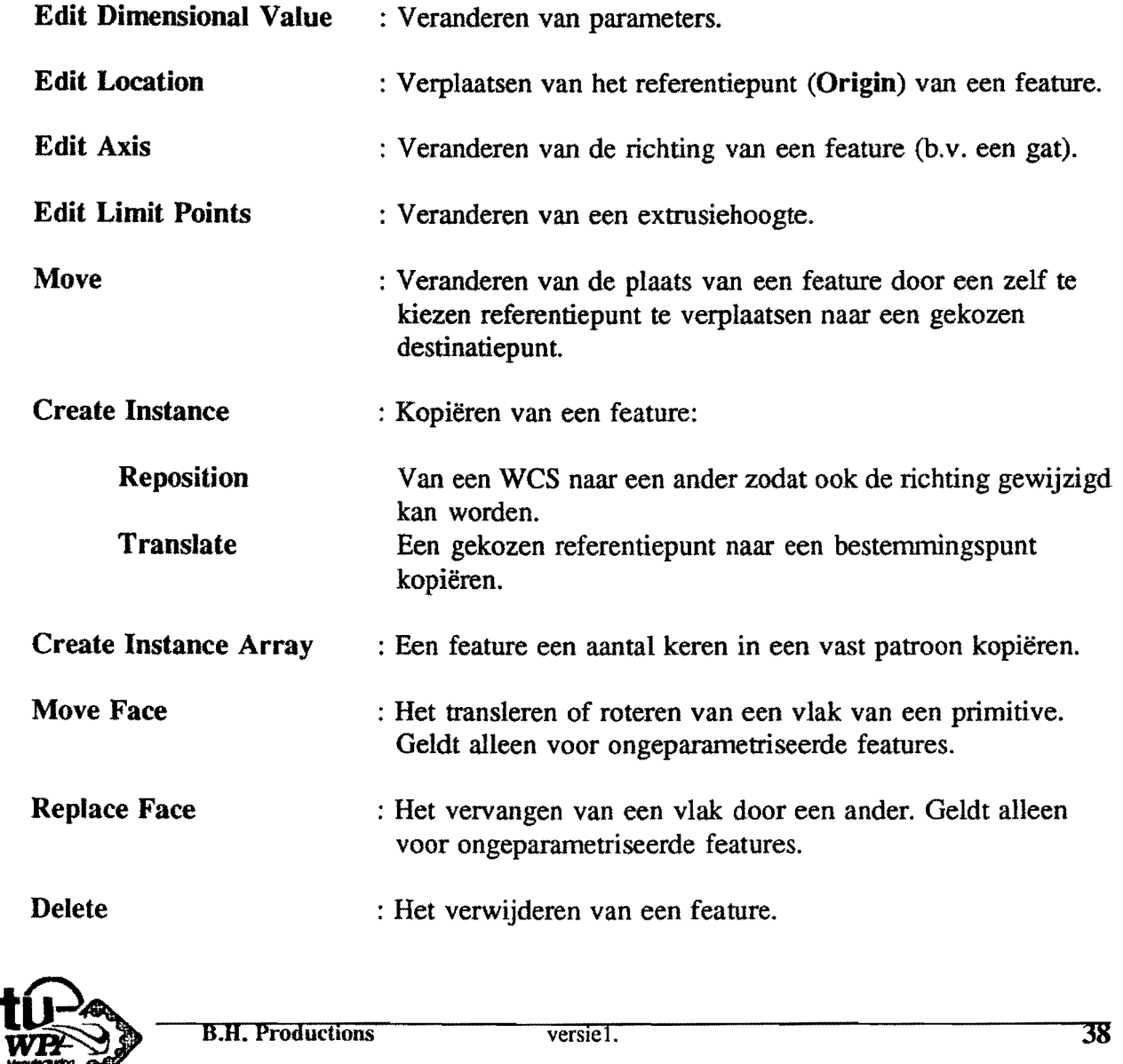

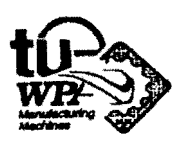

### HET BLOK UIT LES 1 AANPASSEN.

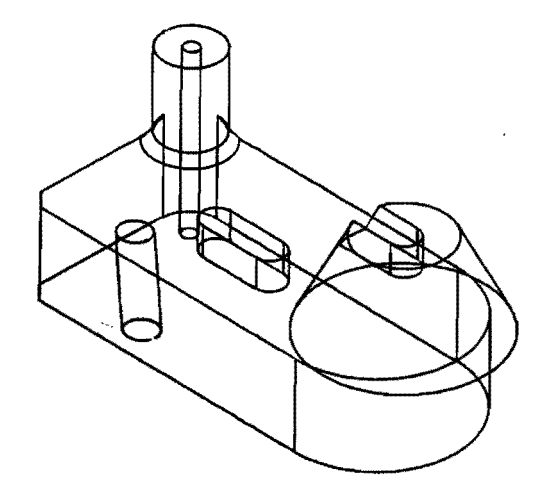

#### FIGUUR 3.1

# \* Roep via Retrieve Existing File het blok uit les 1 op.

- Verander de afmetingen van de sleuf.
- \* Kies Edit Feature.
- \* Kies Edit Parameters.
- \* Selecteer de sleuf (op de rand aanklikken).
- \* Kies Feature Dialog en zet de lengte op 30.
- \* Na het wijzigen Entry Complete en vervolgens Term Operation.
- U kunt de wijziging nu nog ongedaan maken via de AA Undo toets.
- \* Verander ook enige andere afmetingen van de sleuf of de andere features.
- Verander de plaats van de conus.
- \* Kies Edit Location en plaats de conus 10 mm naar rechts  $(+ X_c$ -as). De coördinaten van de conus kunt U m.b.v. Info opvragen.

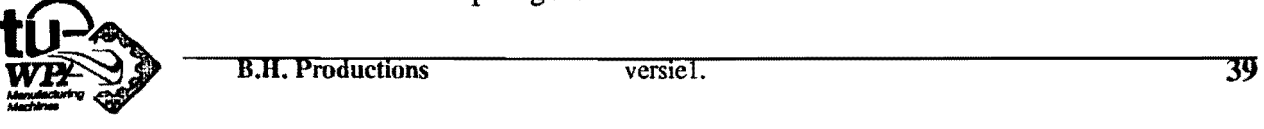

- Verander de richting van het doorgaande gat.
- \* Kies Edit Axis en selecteer het doorgaande gat.
- \* Kies IJ.K. Components en voer de volgende waarden in:

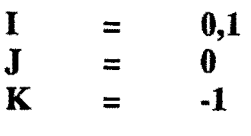

- kopiëer de sleuf zonder de richting te veranderen.

- \* Kies Create Instance.
- \* Kies Translate en selecteer de sleuf.

\* Definiëer een referentiepunt. Selecteer daartoe het rechter Arc-Center.

\* Definiëer een destinatiepunt. Selecteer daartoe het Arc Center van de top van de conus.

Merk op dat het gekozen referentiepunt op het gekozen destinatiepunt gelegd wordt.

\* Verander de uitgangssleuf nog een keer en zie dat origineel en kopie veranderen.

- Creëer een nieuwe Boss en link deze t.o.v. het bovenvlak van het oorspronkelijke blok.

De Boss heeft de volgende parameters:

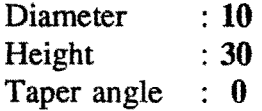

Het referentiepunt heeft de volgende absolute coordinaten:

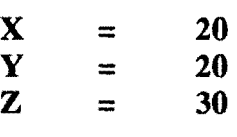

\* Verander via Edit Feature de hoogte van het uitgangsblok van 30 naar 40 en let op het gedrag van de beide bosses.

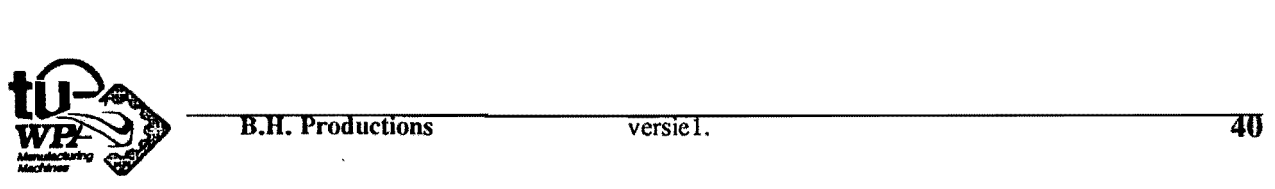

# VERANDEREN VAN DE SCHETS

De mogelijkheden om een schets te veranderen verschillen afhankelijk van de constraints die zijn aangebracht.

#### VERANDERINGEN IN EEN SCHETS DIE ALTIJD MOGELJJK ZJJN

De volgende bewerkingen zijn altijd bij iedere schets mogelijk.

- **Toevoegen van extra curves met** 
	- \* Create of
	- \* Add Curve.
- AIle opties uit het Edit Sketch menu. Met uitzondering van de opties Edit Dimension Value en Alternate Sketch.
- **Creeven** van expressies ( uitleg volgt in les 4)
- Ook het extruderen of roteren kan op een schets worden toegepast die niet of niet helemaal constrained is.

#### VERANDERINGEN VOOR EEN SCHETS DIE CONSTRAINED IS

Is een schets volledig constrained dan zijn aIle beschikbare bewerkingen mogelijk. Het is zeker nodig om de schets constrained te maken in geval van:

- **veranderen van een dimensie,**
- veranderen van geometrie met behulp van expressies.

## VERANDERINGEN VOOR EEN SCHETS DIE OVER CONSTRAINED IS

Ook aIs een schets over constrained is zijn alle bewerkingen mogelijk. Het kan gebeuren dat,door toedoen van conflicting constraints,de schets sterk vervonnt bij het verlaten van de schets. Dit vervormen van de schets komt door het feit dat het systeem een schets met een conflicting constraint op verschillende manieren kan uitrekenen. Door het verschuiven van punten naar de oorspronkelijke locatie met Alternate Sketch kan men de schets corrigeren. Ondanks het feit dat aIle bewerkingen mogelijk zijn met een schets die overconstrained is doet men er goed aan de oorzaak weg te nemen van het overconstrained zijn.

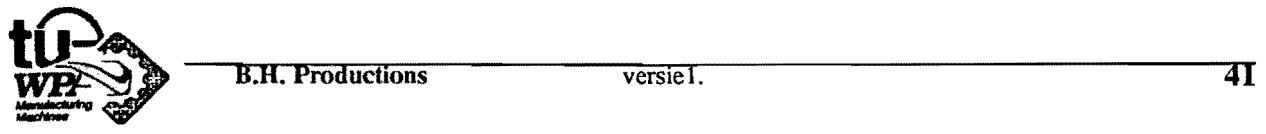

# HET EDIT SKETCH MENU

Wijzigen van de schets gebeurd met het Edit menu uit Sketch.

Zorg dat de schets die U wilt veranderen actief is !

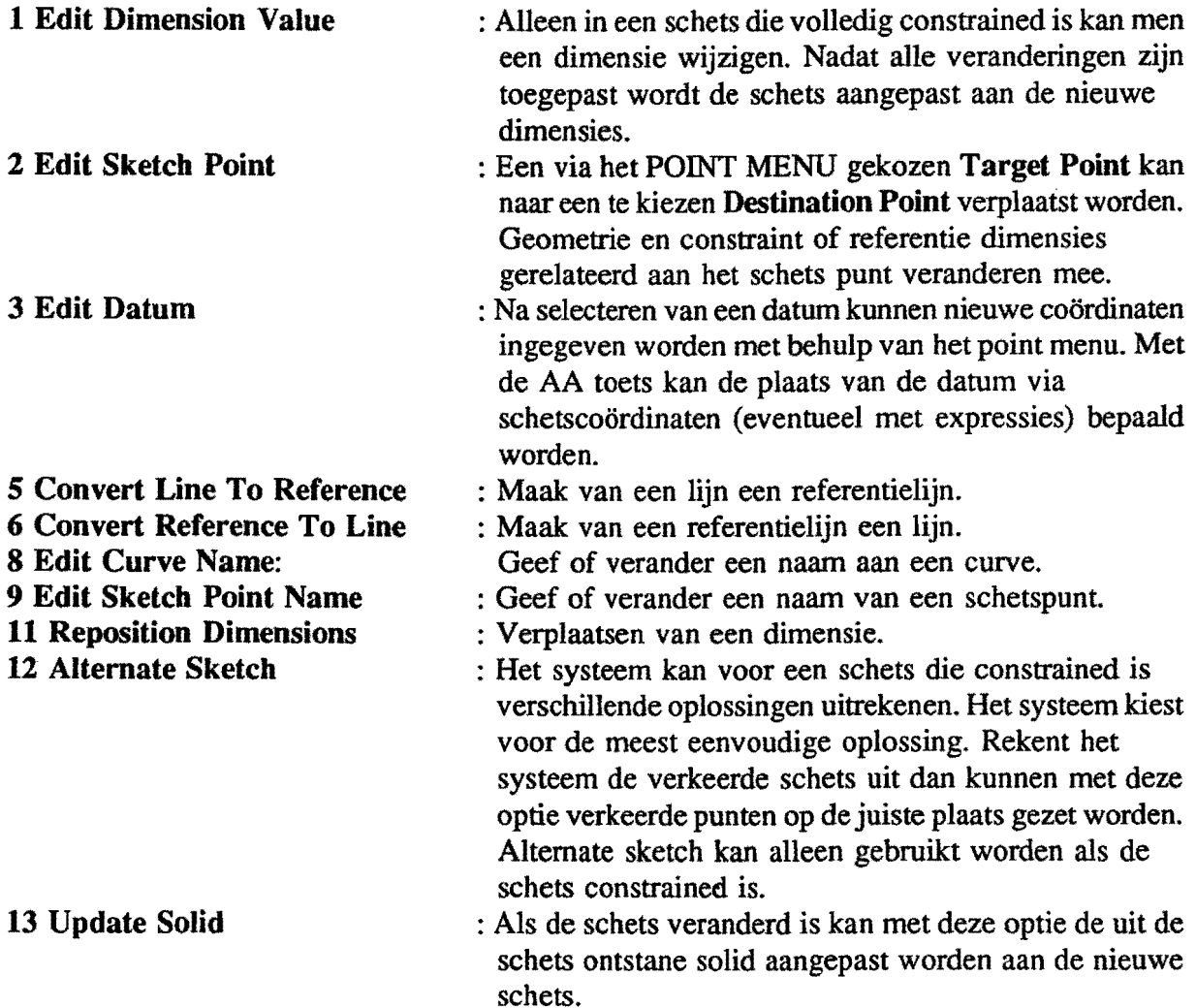

LET OP :AIs U veranderingen in de schets aangebracht hebt kan het voorkomen dat U Conflicting Constraints geintroduceerd hebt. U krijgt dan ook een melding van Conflicting Constraints.

Met de AA UNDO toets kunnen aIle aangebrachte veranderingen ongedaan gemaakt worden.

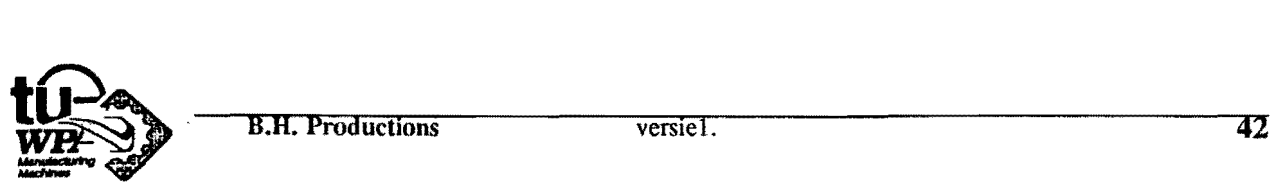

## VIEW DEPENDENT MAKEN VAN EEN SCHETS

Als het model wat uitgebreider en meer ingewikkeld wordt dan kan het zijn dat schetsentiteiten moeilijk te selecteren zijn op het scherm. Het veranderen van de schets wordt dan zeer moeilijk. Maak om dit te voorkomen een schets altijd View Dependent. Door de schets View Dependent te maken zorgt men ervoor dat

- **De schets alleen in een view verschijnt met de naam van de schets.**
- **De schets niet in andere views verschijnt,**
- **geen solids in het schets view verschijnen.**

#### PROCEDURE VIEW DEPENDENT MAKEN

- \* Maak de layer waar men de schets op wi} hebben work layer
- \* Zorg dat de het view waar de schets in staat work view is
- \* kies Edit Work View
- \* kies Save View en geef een andere herkenbare naam aan view
- \* verander Move View Dependent naar YES
- \* Entry Complete
- keer terug naar het hoofdmenu
- \* Go To UG met Change Module (Functietoets)
- \* kies Modeling
- \* kies Edit
- \* kies View Dependent Edit
- \* kies Convert Model To View Dependent en selecteer de schets(onderdelen) die men in het view wil
- \* Entry Complete
- \* Term Operation
- \* Change Module
- \* UG Concept

De volgende procedure is om de layer(s) die alleen in het view zichtbaar moeten zijn uit te kiezen.

- \* Layer Control
- \* kies Visible In View
- toets de naam van het view in
- \* Entry Complete
- toets de layers in die men in het view wil laten verschijnen
- ... Entry Complete
- \* Edit Work View
- \* kies Save View en accepteer de naam
- Vergeet men te saven dan gaat de gekozen indeling van layers verloren.

Maak. nu een ander layer worklayer om verder te gaan.

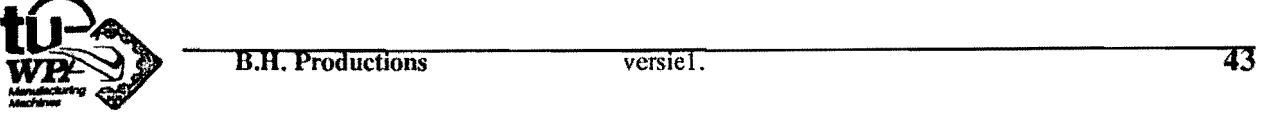

#### HET GEBRUIK VAN LAYERS IN COMBINATIE MET SCHETSEN

Het gebruik van layers is vooral nuttig om

- in geval van een ingewikkelde schets de Constraint Dimensions te seheiden van de sehets
- de uit de sehets ontstane solid te scheiden van de sehets
- een sehets van de andere te seheiden als ze erg dieht in de buurt van elkaar zijn of samenvallen.

#### OEFENING VERANDEREN VAN SCHETSEN

#### VERANDEREN VAN DUlKER

- Roep ?????? op. Verander de schets zoals in figuur 3.2 is aangegeven. Doe dit met behulp van
	- \* kies Sketch
	- \* kies Edit
	- \* kies Edit Sketch Point
- Pas de solid aan de nieuwe schets aan door Update Solid.
- Keer terug naar het hoofdmenu en save het model.

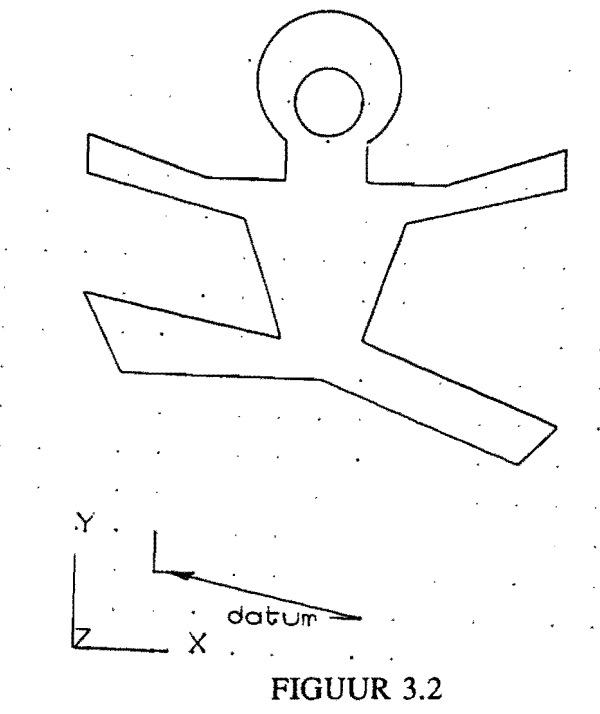

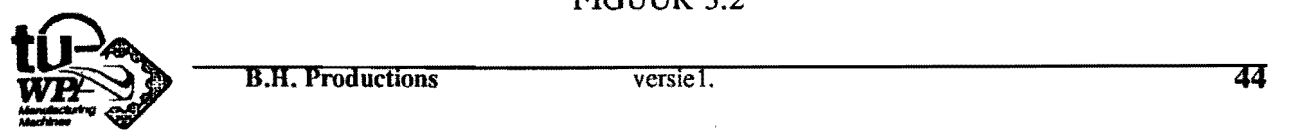

#### VERANDEREN VAN SNAARSCHIJF

- Roep ?????? op.
- Verwijder de solid.
- Maak de schets View Dependent,
- Maak Layer 2 worklayer.
- Roteer de schets weer maar nu over 360°.

Merk op dat de solid niet in het view van de schets verschijnt. De schets staat volkomen geisoleerd in één view. De schets is nu altijd bereikbaar om gewijzigd te worden. Ook is de schets altijd als een view in een layout op te roepen.

- Verplaats nu punt 1 uit figuur 3.3 naar (0,0). Doe dit met

\* Edit Sketch Point en verplaats punt 2 over de zelfde afstand verticaal\* en ga terug naar het schetsmenu.

Dit lukt niet. De hoogte van de schets is toegenomen met de verticale afstand waarover verplaatst is.

Merk dus op dat als een schets constrained is de punten vast gerelateerd zijn aan de datum. Punt 1 bijvoorbeeld blijft gepositioneerd op de datum met schetscoordinaten (0,0). Dit in tegenstelling tot de oefening met duiker.

- Verplaats de datum naar (0,0). Doe dit met \* Edit Datum"', Sluit af met Entry Complete.

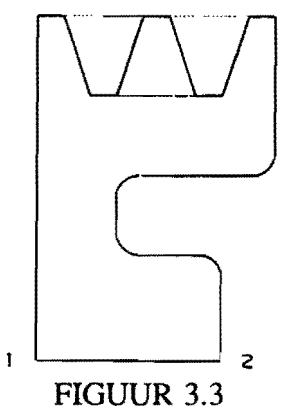

Het is mogelijk dat door het verplaatsen van de datum of de schetspunten Conflicting Constraints zijn geintroduceerd. Het systeem meldt dat en biedt de mogelijkheid van een lijst van conflicting constraints.

Vraag de lijst op,noteer de conflicting constraints en haal de lijst weg. In de schets staan dan de entiteiten aangegeven waar de conflicting constraints betrekking op hebben. Met behulp van \* Alternate Sketch kunnen nu schetspunten naar de juiste plaats gezet worden. Nu

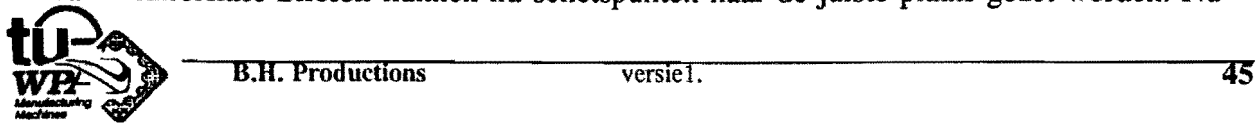

afronden met Term Operator. Het systeem rekent nu de schets opnieuw uit Lukt het niet om de schets in orde te krijgen dan bestaat er altijd de mogelijkheid om met AA UNDO de schets weer in de oude staat te krijgen.

- Kies \* Update Solid en zie dat de solid aangepast wordt.
- Verander #p3 naar 200 mm uit figuur 4.1 bIz. 52 met \* Edit Dimension Value. Corrigeer de solid met \* Update Solid.

Door het verplaatsen van de datum heeft het wiel geen gat meer voor een as. Dit gat maakt U bijvoorbeeld door een cilinder van de solid af te trekken.

- Maak het gat met behulp van een cilinder.

Diameter  $= 40$  mm Height = met \* Link To Sketch Dimension. Kies dimensie  $#p10$  uit figuur 4.1 blz. 52. Origin  $= (0,0,0)$ 

- Keer terug naar het hoofdmenu en save het part.

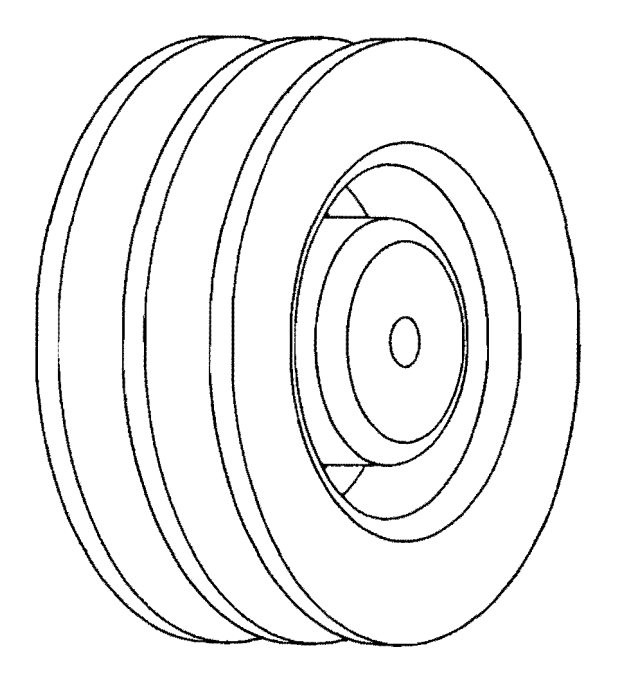

FIGUUR 3.4

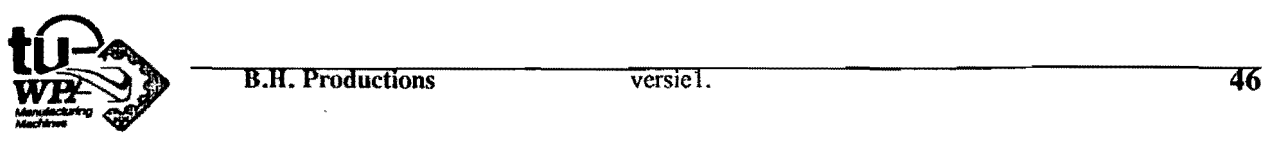
# **LES 4 EXPRESSIES**

Vaak wordt een ontwerp begonnen met bijvoorbeeld een geroteerde schets of een combinatie van primitieven (les 1 en 2). Deze middelen zijn voldoende om een ruwe contour, de basis van een onderdeel te maken. Het gebruik van de verschillende features brengt het model verder in de gewenste staat. Het blijkt echter dikwijls dat de dimensies die aanvankelijk gekozen zijn niet de juiste zijn. Het on twerp moet gewijzigd worden (les 3).

Door bijvoorbeeld ontwerpeisen, sterkte of stijfbeidsberekeningen zijn bepaalde afmetingen of verbanden tussen verschillende dimensies bekend. Het is makkelijk als bij veranderen van dimensies de verbanden tussen die dimensies behouden blijven. Dus als men bijvoorbeeld weet dat de breedte van een blok twee keer zo groot is als de hoogte dan is het prettig als die relatie aan het model toegevoegd kan worden.

In eerste instantie biedt het aanbrengen van constraints een mogelijkheid eenvoudige relaties in de schets aan te leggen (les 2).

Maar als de relatie een rekenalgoritme is of als er verbanden tussen features onderling of tussen features en een schets aangelegd moeten worden is het gebruik van expressies noodzakelijk.

## EXPRESSIES

Expressies zijn wiskundige uitdrukkingen. Ze hebben de vorm

**variabele<sub>1</sub>** =  $\mathbf{F}(\text{variable}_2, \text{variable}_3, \cdot, \cdot)$  (Variabele<sub>1</sub> kan ook constant zijn)

Expressies moeten aan de volgende voorwaarden voldoen:

- **E** Links van het = teken mag slechts één variabele voorkomen. Dit is de expressievariabele.
- Rechts van het = teken mogen meerdere variabelen voorkomen. Voorwaarde is echter dat die variabelen onafhankelijk zijn van de expressievariabele. De foutmelding Cyclic Reference Error komt voor als de variabelen afhankelijk zijn.
- Expressies worden in principe met kleine letter geschreven. Zelf gedefinieerde variabelen mogen echter ook met grote letter geschreven worden.
- De enkele letters A-L zowel groot als klein geschreven zijn gereserveerd voor het Calculator Window.

Voldoet men niet aan deze voorwaarden dan verschijnt de foutmelding Invalid Expression Syntax.

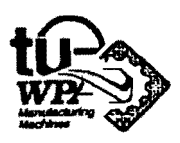

De variabelen die in de expressies voorkomen ontstaan op twee manieren.

- AIle feature parameters en aIle constraint dimensies zijn variabelen die constant voorgeschreven zijn. In volgorde van creatie hebben ze de naam  $\text{tp}(1,2,3, , .).$
- Variabelen kunnen ook met Create uit Expressions gecreerd worden. Men kan een variabele constant voorschrijven of uitdrukken in andere variabelen.

De rekenregels en de mogelijke rekenaIgoritmen voor expressies zijn ondergebracht in tabellen 4.1, 4.2, 4.3, 4.4.

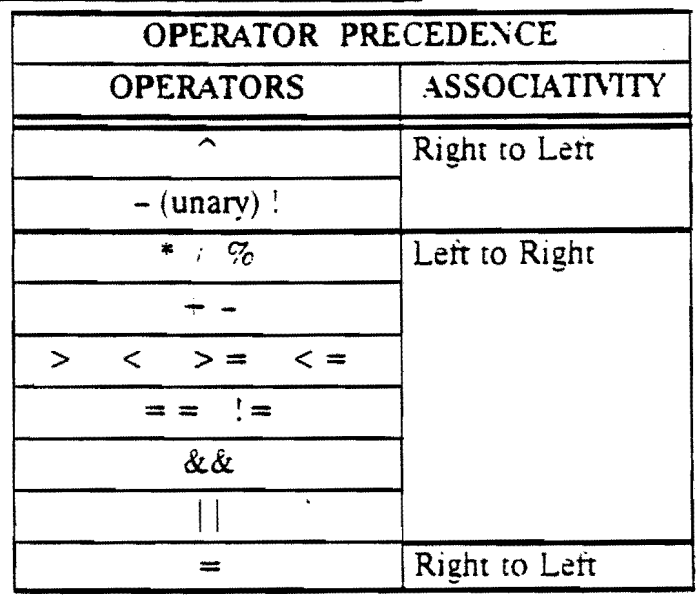

## REKEN ALGORITMEN VOOR EXPRESSIES

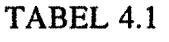

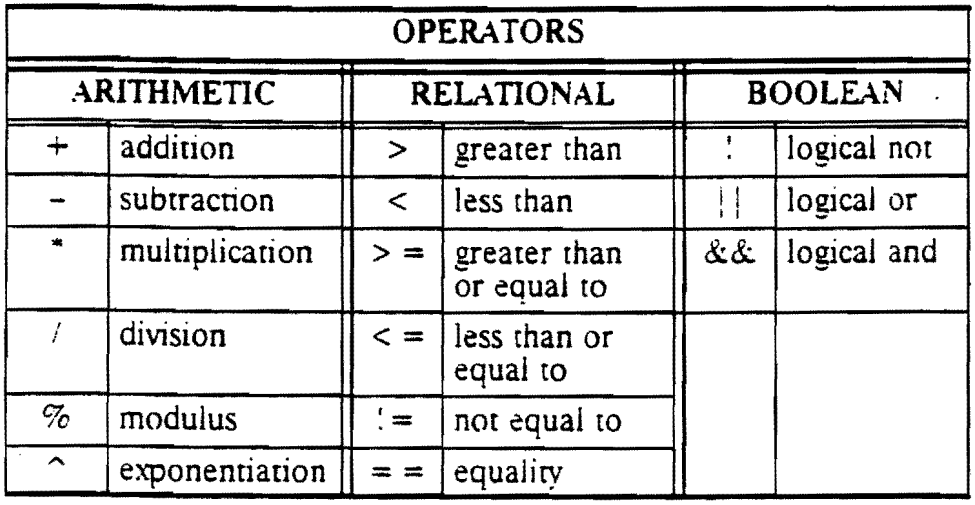

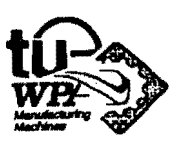

 $\langle \cdot \rangle$ 

| <b>BUILT-IN FUNCTIONS</b> |                                                                   |
|---------------------------|-------------------------------------------------------------------|
| <b>NAME</b>               | <b>DESCRIPTION</b>                                                |
| abs                       | absolute value, abs $(x) =  x $                                   |
| acos                      | $arccosine$ , $acos(x)$                                           |
| asin                      | arcsine. $a\sin(x)$                                               |
| atan                      | $arctangent$ , $atan(x)$                                          |
| atan2                     | arctangent. atan2 (x, y) = atan (x / y), $\geq -\pi$ , $\leq \pi$ |
| ceil(x)                   | least integer greater than or equal to x                          |
| cos                       | cosine, $cos(x)$                                                  |
| cosh                      | hyperbolic cosine. $\cosh(x)$                                     |
| exp                       | exponential. $exp(x) = e^x$                                       |
| floor $(x)$               | greater integer less than or equal to x                           |
| hypot                     | hypoteneuse, hypot $(x, y) = \sqrt{x^2 - y^2}$                    |
| log                       | natural logarithm. log $(x) = \ln(x)$ . $x = e$                   |
| log10                     | common logarithm, $log_{10}(x)$                                   |
| sin                       | sine, $sin(x)$                                                    |
| sinh                      | hyperbolic sine, $sinh(x)$                                        |
| sqrt                      | square root, sqrt $(x) = \sqrt{x}$                                |
| tan                       | tangent. $tan(x)$                                                 |
| tanh                      | hyperbolic tangent, tanh (x)                                      |

TABEL 4.3

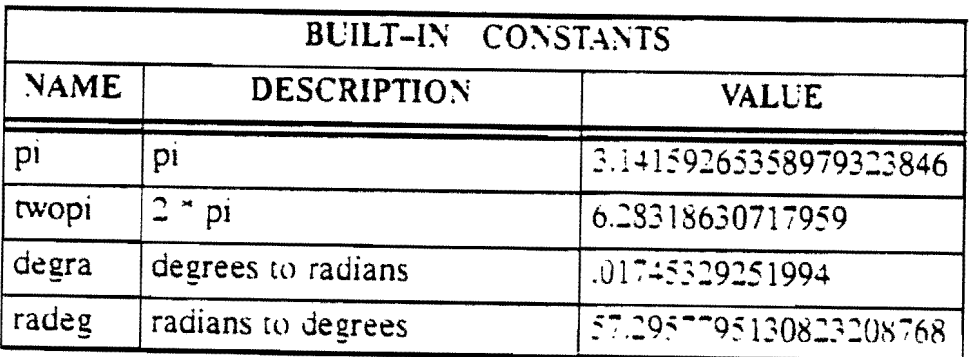

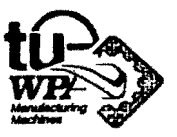

### HET EXPRESSION MENU

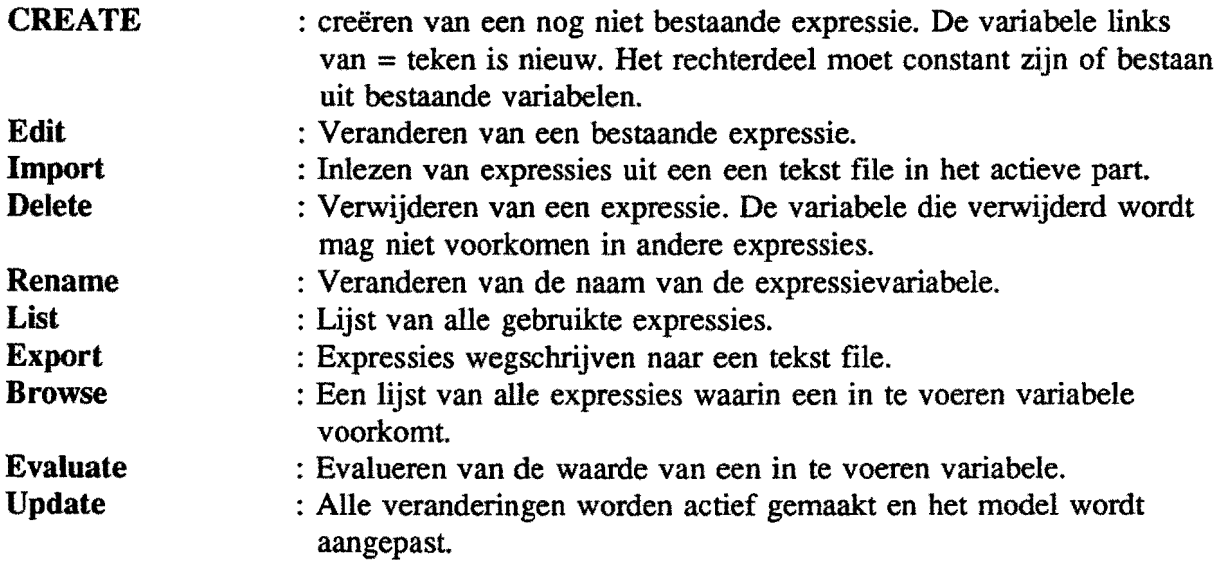

### CONFLICTING CONSTRAINTS

Het kan zijn dat door het aanbrengen of veranderen van expressies conflicting constraints geintroduceerd zijn. Altijd wordt U de mogelijkheid geboden om een lijst van conflicting constraints te laten verschijnen. Maak hiervan gebruik. Kijk waar het fout gaat en kies daarna AA UNDO om alle veranderingen ongedaan te maken zodat de oorspronkelijke schets weer verschijnt.

U moet bij het aanbrengen van expressies opletten of de geometrie past voor aile gewenste dimensies. Speciale aandacht in dit verband verdienen afrondingen.

#### OEFENING EXPRESSIES

#### EXPRESSIES IN SNAARSCHIJF

- Roep *n??1?* op.

Het wiel wordt gebruikt met verschillende stralen. Afhankelijk van de straal veranderen ook de maten #p6, #p9. #pIO, #pll en de diameter van het asgat (zie figuur 4.1 ). Om die maten mee te laten veranderen bij wijzigen van de straal moeten expressies aangelegd worden. De groeven moeten constant blijven.

- zorg dat in de schets niet waardes van constraint dimensies aangegeven zijn maar expressies. Doe dit met

- \* kies Module Parameters (funetietoets)
- \* kies Dimension label en verander naar Expressions

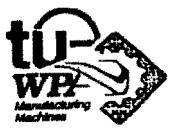

Waarschijnlijk komen de namen van de expressies in Uw tekening niet overeen met de namen uit figuur 4.1 die ook hieronder gebruikt zijn. Houd hier rekening mee bij het maken van deze oefening. Maak bijvoorbeeld een lijst van de expressievariabelen uit de figuur met de corresponderende expressievariabelen uit Uw tekening.

- Geef #p3 de naam straal. Doe dit met \* Rename uit \* Expressies.
- maak  $\#p6 = \frac{\text{straal}}{3}$
- maak  $\#p9 = \#p10/5$
- maak  $\#p10 = \#p11+28$

Het is ook mogelijk een If(Then)Else Expressie in te voeren.

- maak  $\#p11 = \text{if}(\text{straal} < 150)(21)$ else $(31)$ 

Dit betekent: Als de straal kleiner dan 150 mm is dan is #pll 21 mm, is de straal groter of gelijk dan 150 dan is  $#p11$  31 mm.

Let bij het maken van expressies vooral op de afrondingen. Afrondingen moeten passen bij grote en bij kleine afmetingen. Laat ze daarom mee veranderen. Houd er echter rekening mee dat het model een minimum of maximum grootte kan hebben ondanks het feit dat de afronding meeveranderd. In deze oefening moet de straal bijvoorbeeld groter zijn dan  $\#p5+\#p6+2*\#p9$  en  $\#p10$  groter dan  $\#p11+2*\#p9$  (zie figuur 4.1). Ga dit na.

- Zoek nu met \* kies Info
	- \* kies Feature
	- \* kies Show Dimension

de expressie voor de diameter van het asgat op.

- Verander de naam van de expressie in diameter.
- maak de diameter=2\*#p6-2\*#p9-30
- probeer nu een aantal waarden van de straal uit. Doe dit met \* Edit uit \* Expressions. Zoek uit wat de minimum straal is zonder dat conflicting constraints geintroduceerd worden.
- Ga terug naar het hoofdmenu en save het part.

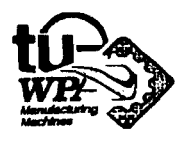

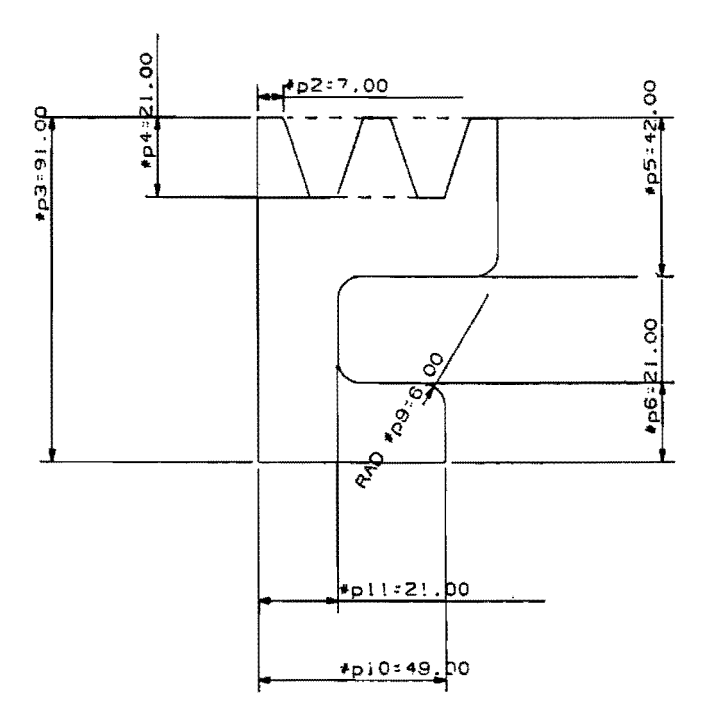

#### FIGUUR 4.1

#### OEFENING EXPRESSIES

In deze oefening maakt U het model in figuur 4.2.

Het is een bevestigingsplaat met daarop een holle cylinder gelast. De bevestigingsplaat wordt aan een muur geschroefd. Aan het blok met gat hangt men een gewicht. De holle cylinder wordt zo op buiging belast.

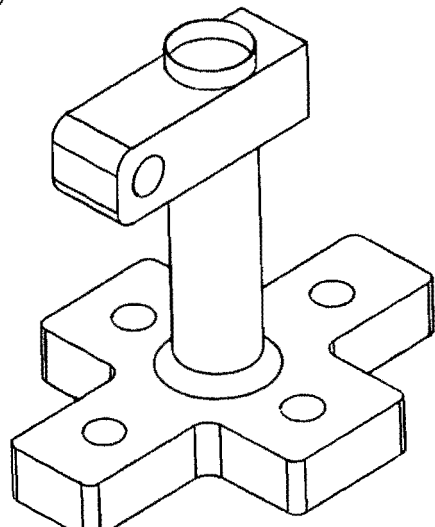

FIGUUR 4.2

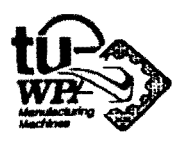

De bevestigingsplaat

- Maak de schets uit figuur 4.3 en maak de schets Constrained.

Begin de schets op de aangegeven plaats. Grid afstand is 7 mm. Merk op dat de datum naar het middelpunt van de afronding verschuift.

Maak de schets constrained door - alle radii aan elkaar gelijk te maken,

- bijna aile horizontale lijnen even lang te maken,
- bijna aile verticale lijnen even lang te maken.

Let op dat V de schets niet over constrained maakt.

- Maak de schets View Dependent.
- Extrudeer de schets in  $+ Z_c$  richting tot een hoogte van 30 mm. De solid die nu ontstaan is heet bevestigingsplaat

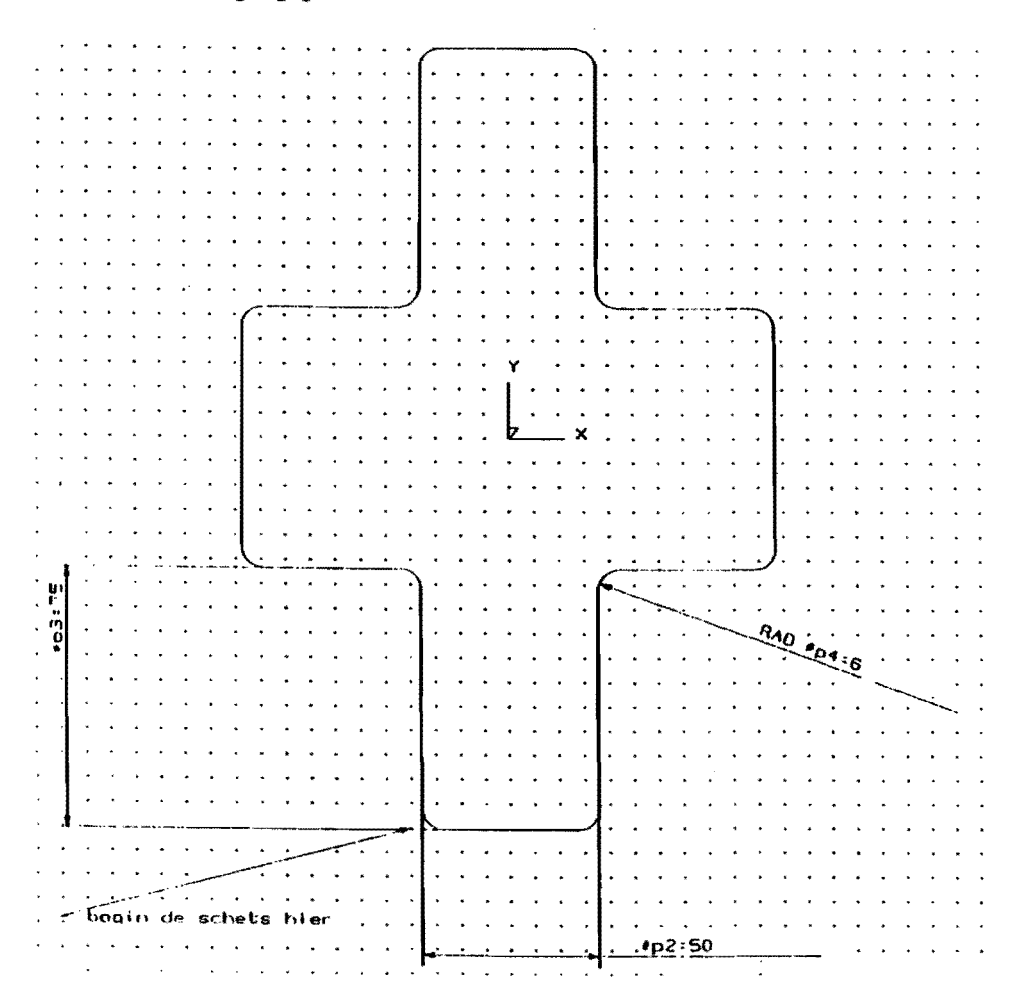

FIGUUR 4.3

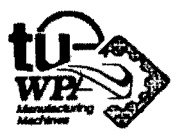

De holle cylinder

- Voeg aan de solid een cylinder toe.

Direction:  $+Z_c$ -as Diameter: 40 mm Height : 300 mm Origin : (0,0,0)

- Trek van deze cylinder een cylinder af

Direction : +  $Z$ -as Diameter : 30 mm Height : Linken aan hoogte andere cylinder Oorsprong: (0,0,0)

- Maak de afronding van de buitencylinder met de bevestigingsplaat. Zie figuur 4.2. Neem een straal van 8 mm.

#### Aanbrengen van expressies

Nu gaat U de eerste expressies aanbrengen. Maak eventueel gebruik van de Info toets om de naam van de expressievariabelen van features te achterhalen. De namen van de schetsvariabelen kunnen met Module Parameters zichtbaar gemaakt worden. Het is mogelijk dat de expressievariabelen in uw schets niet overeenkomen met die uit figuur 4.3. Houd daar rekening mee bij het maken van deze oefening. Controleer iedere keer na het maken van een expressie het resultaat!!

Expressies veranderen voor features kan op twee manieren.

#### Of met \* kies Expressions

- \* kies Edit als U de expressievariabelen van het feature weet,
- of met \* kies Edit Feature \* kies Edit Parameters
- Geef de expressies voor de parameters van de buitencylinder de namen dia voor de diameter en lengte voor de boogte.
- Creëer de expressie dikte =  $5$  met \* Create uit \* Expressions.
- Geef de expressie voor de diameter van de binnen cylinder de naam binnendia.
- $-$  maak de expressie binnendia = dia-2\*dikte

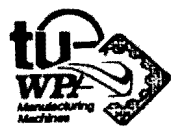

- Zorg dat de horizontale lijnen gelijk zijn aan de diameter van de buitencylinder.
- Zorg dat de verticale lijnen gelijk zijn aan twee maal de diameter van de buitencylinder.
- Laat de afrondingen in de schets een vijfde zijn van de lengte van een horizontale lijn.
- Maak de afronding van de cylinder met de bevestigingsplaat een vijfde van de buitendiameter.
- Maak de extrusiehoogte een zevende van de lengte van de cylinder.

Als de solid gecorrigeerd is blijkt wellicht dat de cylinders niet in het midden van de schets staan. De reden hiervan is dat de datum een vast punt in het SCS is. Omdat het SCS het WCS is op het moment van creatie ligt de datum ook vast ten opzichte van het WCS en uiteindelijk ook ten opzichte van het absolute coördinatenstelsel. Ook de oriëntatie van features (bijvoorbeeld van de cylinders) is vast ten opzichte van het WCS en dus ook ten opzichte van het absolute coordinatenstelsel. Ais de maten van de schets nu veranderen verschuift het midden van de schets ten opzichte van de datum en dus ook ten opzichte van de positie van de cylinders. Wil men nu dat de cylinders bij verandering van de schets in het midden van de schets blijven dan moet de plaats van de datum gecorrigeerd worden ten opzichte van het SCS.

- Maak expressies voor de schetscoordinaten van de datum zodanig dat de cylinders altijd in het midden van de schets staan. Doe dit door
	- \* kies Sketch
	- \* kies Edit
	- \* kies Edit Datum en selecteer datum
	- \* kies AA Sketch Coordinates en voer

 $X = -0.5* \text{#p2+#p4}$  $Y = -1.5*#p3+#p4$  in. (zie figuur 4.3)

## Gaten in bevestigingsblok

- Maak de gaten van type Simple, Thru met doorsnede 20 mm. Zie figuur 4.2 . Gebruik voor de locatie van de gaten screenposition. De locatie zal later precies gedefinieerd worden.
- Maak de doorsnede van de gaten de helft van de doorsnede van de buiten cylinder. Doe dit met \* Edit Feature.
- Maak expressies voor de locatie van de gaten. Zorg dat het referentiepunt van een gat in X richting in het midden van een horizontale lijn ligt en in Y richting in het midden van een verticale.

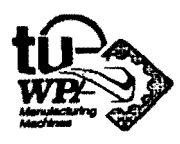

..

#### Gebruik \* Edit Feature

\* Edit Location en selecteer een gat.

Op het schenn wordt een referentiepunt van het gat aangegeven. Geef nu expressies voor de locatie van het gat.

- Probeer een aantal waardes voor dia. Zoek uit wat de minimale diameter is.

#### Maken van blok met gat

- Voeg nu een blok toe. Neem de optie Two Diagonal Points. Zie figuur 4.2.

Eerste punt:  $x = -20$  $y = -100$  $z=200$ Tweede punt:  $x = 20$  $y = 50$  $z=300$ 

- Maak een doorgaand gat Simple, Thru. Zie figuur 4.2.

Diameter = 20 mm Locatie :  $x = 0$  $y = -80$  $z = 250$ 

- Rond blok af (zie figuur 4.2). Neem straal dia/4.

- Breng nu expressies aan voor de locatie en de parameters van het blok.

Locatie:  $x = -0.5$ <sup>\*</sup>dia  $y = -2.5 * dia$  $z =$  lengte-dia-50 Parameters:  $X$  length = dia Y length  $= 3.5$ \*dia  $Z$  length  $=$  dia

- Breng nu expressies aan voor de locatie en parameters van het gat. En probeer het model uit voor verschillende waarden van dia en lengte.

Locatie:  $x = 0$  Parameter: Diameter =  $0.5*$ dia  $y = -2$ \*dia  $z =$  lengte-0.5\*dia-50

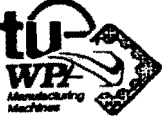

#### Gebruik van een model met expressies

Het model is nu volledig voorzien van expressies. De onafhankelijke variabelen zijn de lengte en de diameter van de buitencylinder.

Deze variabelen kunnen aangepast worden om het model in een ander ontwerp in te passen.

Bchter door het veranderen van de lengte of de diameter van de cylinder verandert weI het maximaal toelaatbare gewicht (het gewicht dat de holle cylinder op buiging belast). De vraag is nu of de constructie niet bezwijkt als men de lengte of de diameter verandert bij een gegeven belasting.

Uit de sterkteleer zijn de volgende relaties bekend:

#### $\sigma =$  moment/weerstandmoment

#### weerstandmoment( $W_b$ ) = 0.1\*(buitendiameter<sup>4</sup>-binnendia<sup>4</sup>)/buitendiameter

Door het invoeren van expressies kan infonnatie als deze aan het model toegevoegd worden opdat eenvoudig gecontroleerd kan worden of een model aan bepaalde ontwerprelaties voldoet.

- Voer nu de volgende expressies in:

```
Gewicht = 1000 [N]
```

```
moment = gewicht*(lengte-0.5*dia-50-lengte/7) [Nmm]
```

```
weerstandmom = 0.1^*(dia^4-binnendia^4)/dia [mm<sup>3</sup>]
```

```
sigma = moment/weerstandmom [N/mm<sup>2</sup>]
```

```
sigmatoe = 240 [N/mm<sup>2</sup>] voor Fe 360
```
Voor de holle cylinder worden buizen met twee diktes gebruikt. Ais de buitendiameter groter is dan 50 mm dan is de dikte 4 mm. Is de buitendiameter kleiner dan 50 mm dan is de dikte 2 mm.

- Voer voor de dikte een If(fhen)Else expressie in die deze beperking definieert.

De onafhankelijke variabelen zijn nu lengte, dia, gewicht en sigmatoe.

- Probeer nu een aantal verschillende combinaties van lengten en gewicht. Kijk welke waarde sigma heeft en vergelijk die met de sigmatoe. Ais sigma > sigmatoe pas dan dia aan opdat sigma < sigmatoe. Als dia > 300 pak dan materiaal met een hogere sigmatoe.

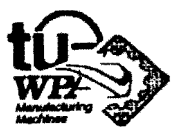

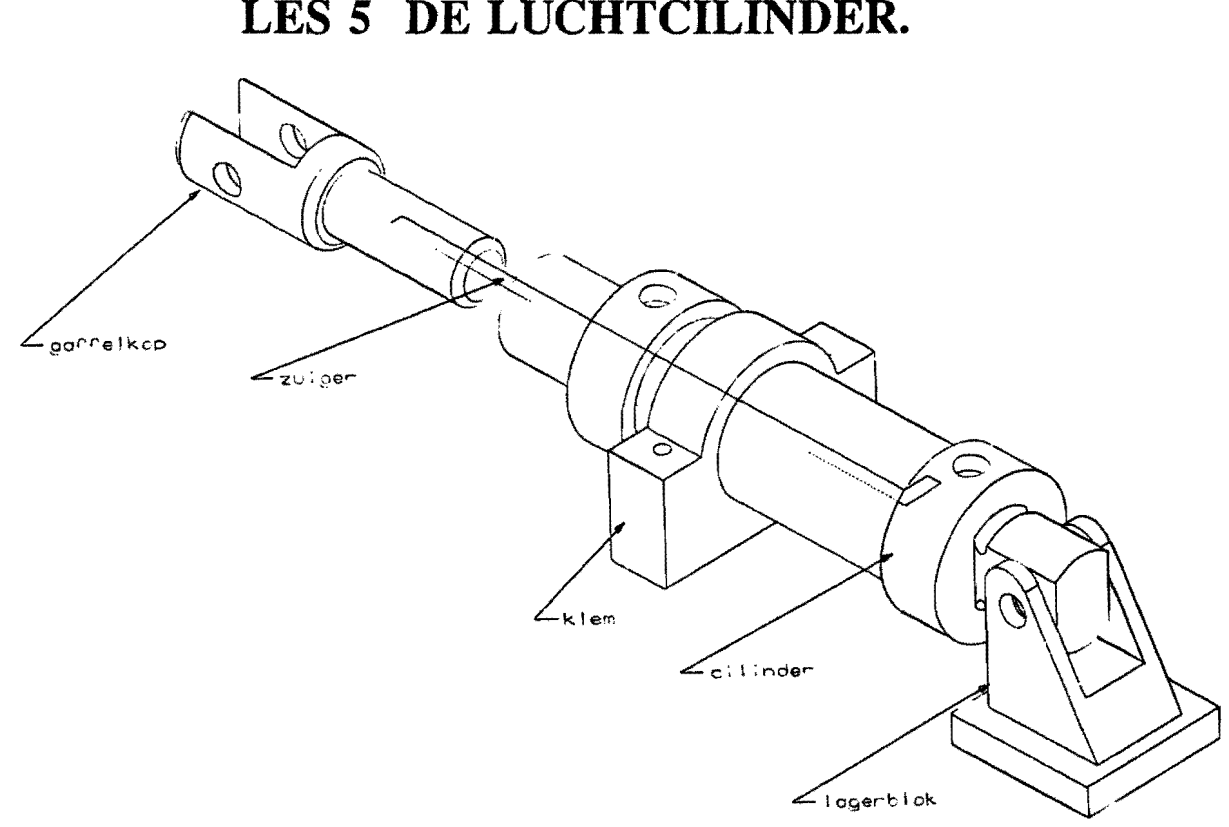

# **LES 5 DE LUCHTCILINDER.**

FIGUUR 5.1

Deze luchtcilinder moet zo gedefmieerd worden dat hij na creatie nog aangepast kan worden t.a.v. de slag (=lengte) of de diameter. Bij deze oefening zult U gebruik moeten maken van meerdere schetsen, primitieven en vorm features welke allemaal aan elkaar gelinkt moeten worden d.m.v. expressies. Andere nog niet eerder gebruikte technieken zijn:

- Schetsen in een ander vlak dan het Top view.
- Het opvragen van een ontwerp uit een ander part. Via Part Merge.
- Het verkrijgen van mooie plaatjes d.m.v. Shaden.

#### Enige belangrijke opmerkingen vooraf:

- Maak een schets altijd View Dependent. Zie les 3 pag. 43.
- Maak gebruik van verschillende Layers.
- Save de oefening na ieder deeL

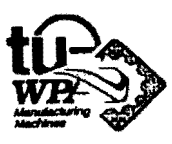

B.H. Productions versiel. 58

## HET CREËREN VAN EEN ZUIGER.

Dit moet een aparte tekening worden met de naam zuiger. U kunt de zuiger het beste beginnen met een schets van de halve doorsnede. Noem de schets zuiger.

Begin de schets met de referentielijn en wel aan de linkerkant. (i.v.m. de datum).

Zet eerst de grid parameters x en y op 5 mm. (via Sketch en Change Grid.)

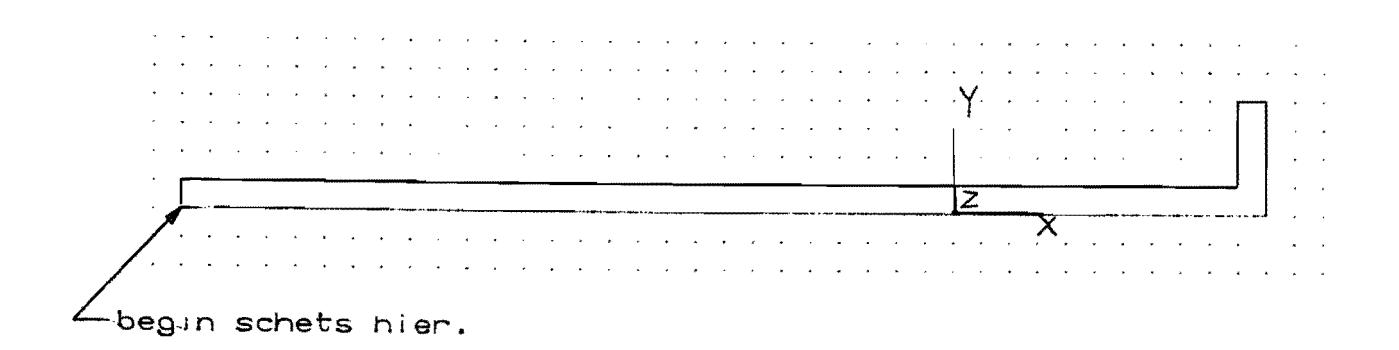

#### FIGUUR 5.2

- Voorzie de schets van de volgende Constraint Dimensions.

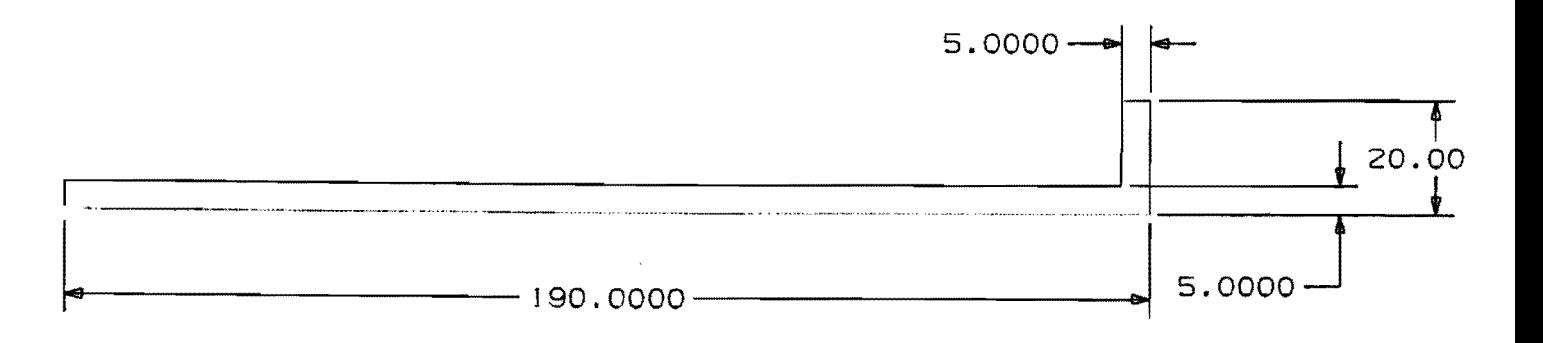

FIGUUR 5.3

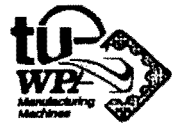

B.H. Productions versiel. 59

- Roteer de zuiger vervolgens om de referentielijn.
- \* Kies via Create Feature en Revolved voor Partial Sketch (t.g.v. de referentielijn.)
- \* Klik de schets en kies vervolgens All.
- \* Kies Revolve About An Axis en zorg dat de origin op de referentielijn ligt.

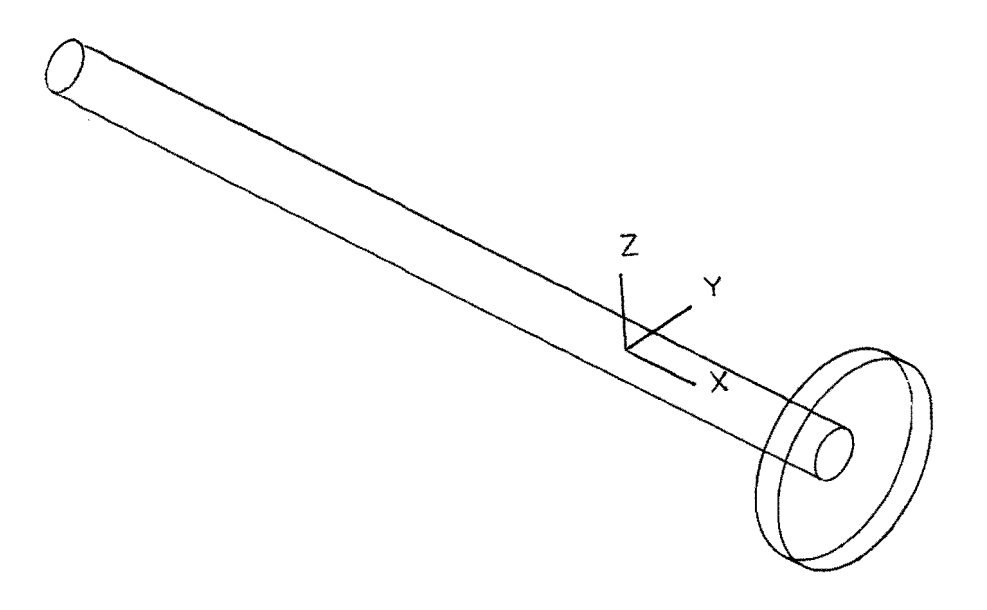

FIGUUR 5,4

\* Save de zuiger via Part File en begin een nieuwe tekening.

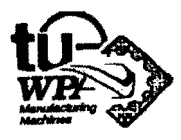

### DE BUITENKANT VAN DE CILINDER.

- Begin de cilinder op Layerl met een schets van de buitenzijde.

- Noem deze schets schetsl.

- Zorg dat de grid parameters op 5 mm staan.

- Begin het schetsen weer op de aangegeven plaats met de referentielijn.

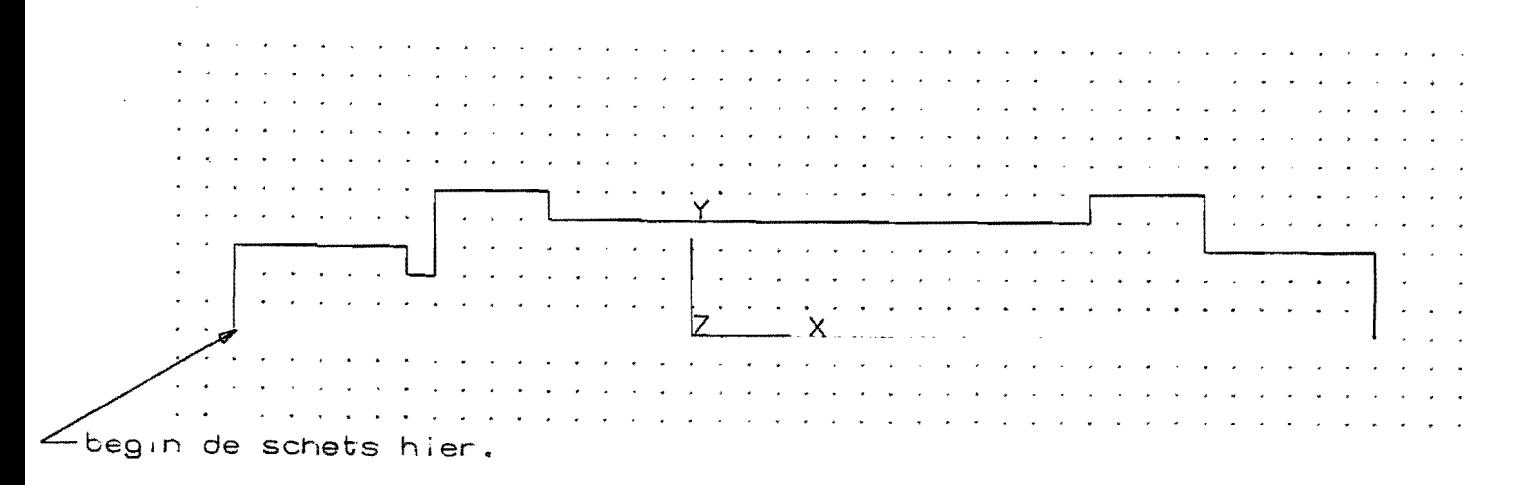

#### FIGUUR 5.5

- Voorzie de schets van de volgende Constraint Dimensions.

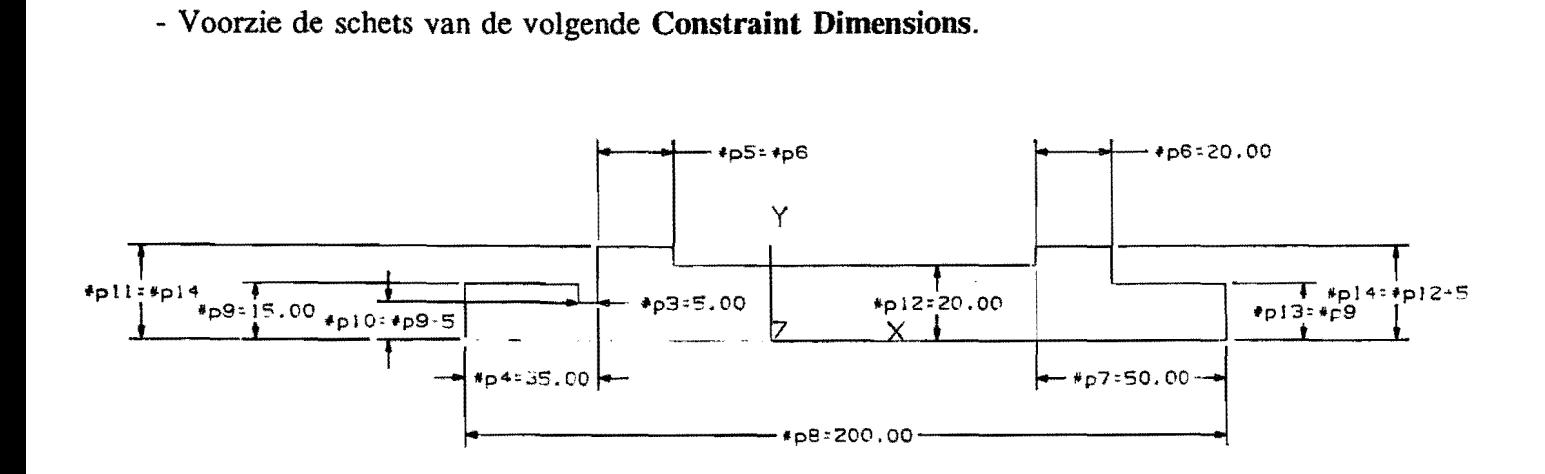

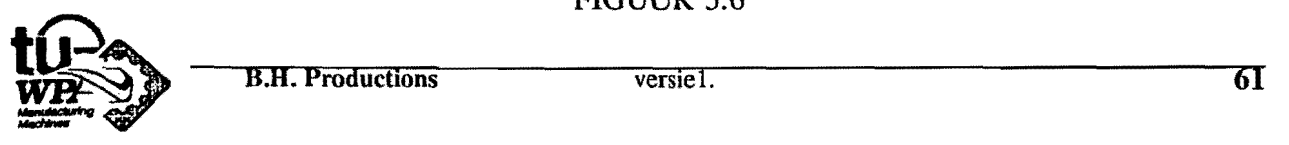

- Maak via Edit Datum de X-afstand van de datum to.V. het SCS ·80.

U moet nu via Expressions enige maten van de cilinder aan elkaar verbinden. De cilinder kan daama gewijzigd worden door het aanpassen van 1 of 2 hoofdmaten. Als hoofdmaten zijn de lengte en de diameter van de buitenwand gekozen.

\* Kies Expression.

\* Kies Edit en voer de volgende expressies in. Let er hierbij op dat de namen van de verschillende expressievariabelen waarschijnlijk niet overeenkomen. U kunt het beste een lijstje maken met de verschillende variabelen. In het voorbeeld lopen de expressievariabelen van  $#p3$  t/m  $#p24$ .

```
#p5 = #p6#p10 = #p9 - 5#p11 = #p14\#p13 = \#p9\#p14 = \#p12 + 5
```
- Maak een nieuwe Layout met boven het Top View en onder de View Dependent gemaakte schets.
- Maak de Scbetsl het Work View.
- Roteer de schets om zijn eigen referentielijn tot een cilinder. Doe dit via Partial Sketcb i.v.m. de referentielijn.

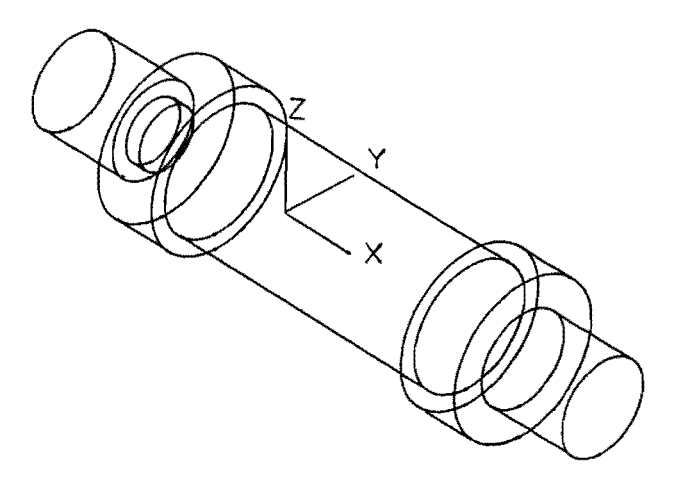

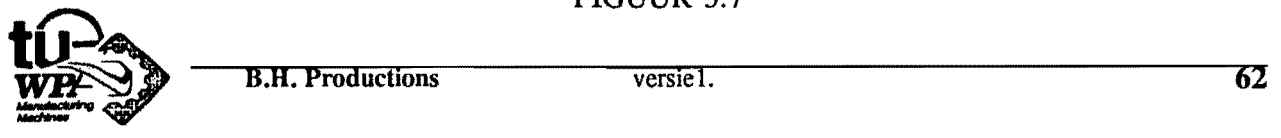

#### DE BINNENKANT VAN DE CILINDER

- Verander het Work Layer en begin een nieuwe schets: Schets2. (via AA - Change Active Sketch.)
- Maak het Top View het Work View en laat de buitencilinder zichtbaar zijn.
- Zet de Grid Parameters weer op 5 mm.

Schets de binnenwand van de cilinder. Begin weer links i.v.m. de datum.

begin schets hier.

#### FIGUUR 5.8

- Maak de andere Layers onzichtbaar.
- Voorzie de schets van de volgende Constraint Dimensions.

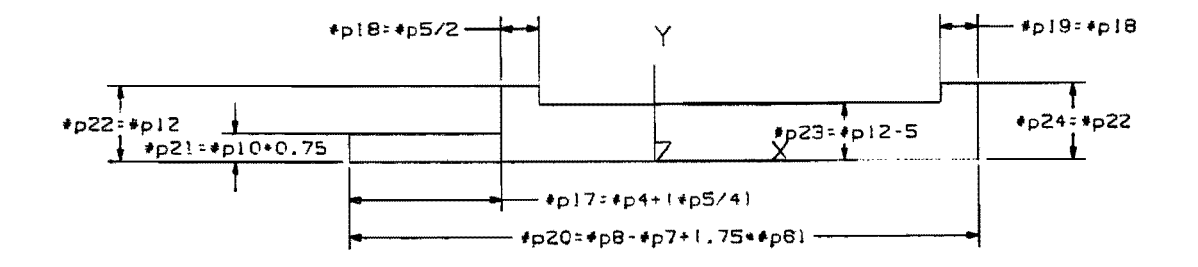

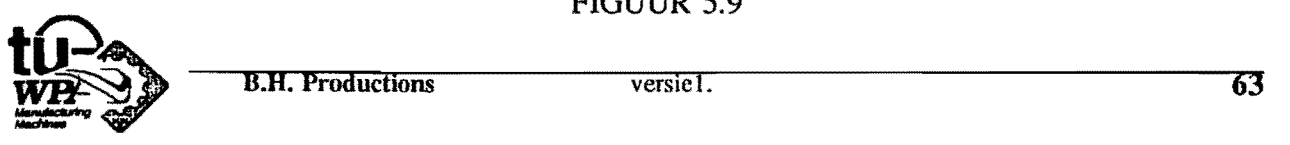

- Voer de volgende expressies in:

--Let op: De expressievariabelen komen waarschijnlijk niet overeen.--

 $\text{\#p17} = \text{\#p4} + (0.25 * \text{\#p5})$  $\#p18 = 0.5 * \#p5$  $#p19 = #p18$  $\text{\#p20} = \text{\#p8} - \text{\#p7} + (0.75 * \text{\#p6})$  $\text{\#p21} = 0.75 * \text{\#p10}$  $\#p22 = \#p12$  $\#p23 = \#p12 - 5$  $\text{\#p24} = \text{\#p22}$ 

- Rename de volgende expressies: (Verander eventueel de active sketch)

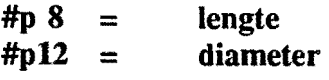

- Ga weer naar het Work Layer met de buitenwand.

- Genereer de volgende Layout: Boven Schets2 en onder het TFR-ISO View

- Roteer de schets rond zijn referentielijn en trek de solid van de buitenkant van de cilinder af.

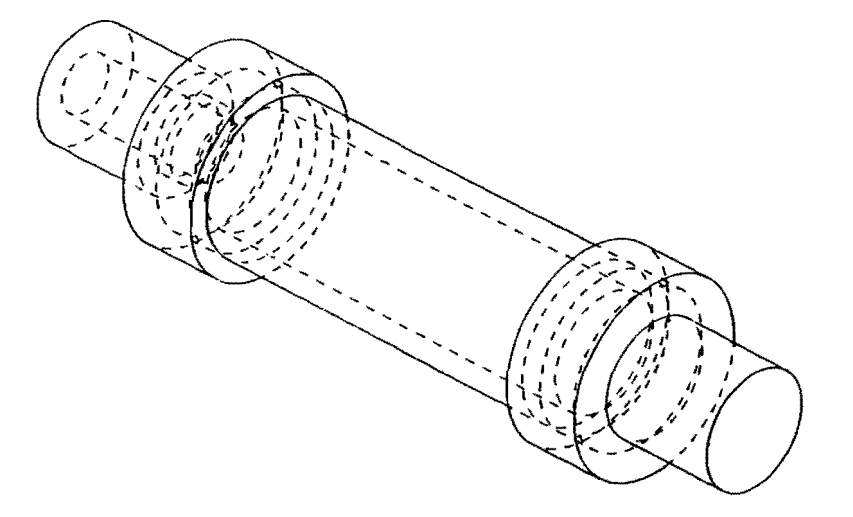

#### FIGUUR 5.10

- Verander de lengte en de diameter ter contrôle.

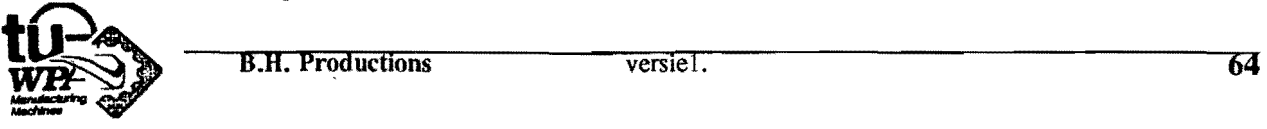

### DE LUCHT TOEVOERGATEN.

Creëer twee luchttoevoergaten in de cilinder.

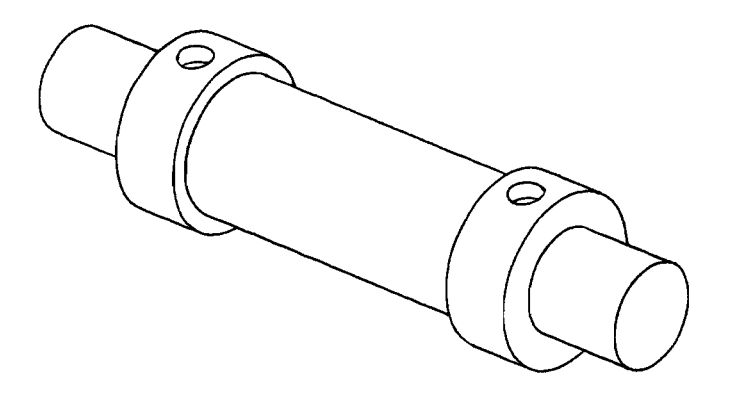

#### FIGUUR 5.11

De gaten dienen t.O.V. bet binnenviak van de Iuchttoevoerring getrimd te worden ( Trim To Face - Yes en Simple) en hebben de volgende parameters:

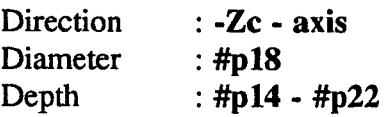

Reference point:

Gat1  $x: -80 + \text{#p4} + (0.5 * \text{#p5})$ y: 0  $z: #p11$ 

U krijgt nu de foutmelding Unable To Trim Feature. Dit komt omdat acbter bet viak waarop getrimd moet worden materiaal moet zitten. (Kijkend in de ricbting van de richtingsvector. )

- Verander de parameters van het gat daarom op de volgende wijze:

Direction: +Zc - axis

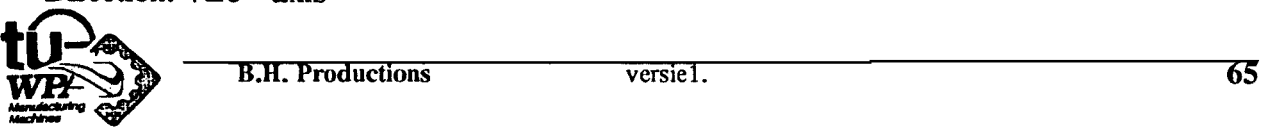

Reference point:

Gat 1 :  $x: -80 + \text{#p4} + (0.5 * \text{#p5})$ y:O z:#p22

- Creëer nu zelf gat 2 zodanig dat het bij veranderen van de lengte of diameter van de cilinder meegaat.

### EEN GROEF IN DE CILINDER

Creëer een groef in de cilinder naast de rechter luchttoevoerring.

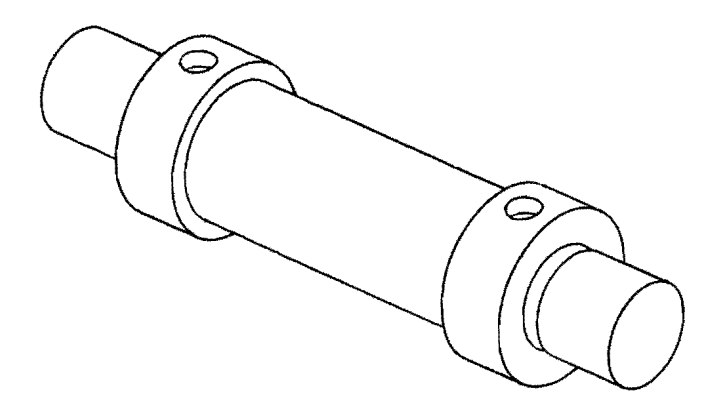

FIGUUR 5.12

- \* Kies Groove.
- \* Kies Ball End.

Verdere parameters:

Groove diameter Ball diameter  $: (2 * #p13) - 5$ :S

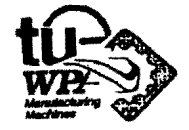

**B.H. Productions** 

Referentiepunt :  $x: -80 + \text{length} - 4p7 + \text{4p6} + 2.5$ y: 0  $\overline{z}$ : 0

#### EEN GAT DOOR HET BEVESTIGINGSGEDEELTE.

Creëer een gat door het rechterbevestigingsgedeelte van de cilinder.

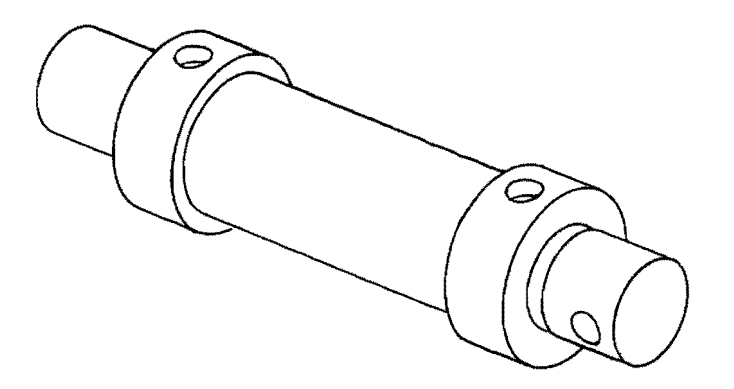

FIGUUR 5.13

Direction: + Y-axis Diameter : 10 Depth :  $#p13 * 2$ 

Reference point: Bepaal dit zelf. Zie het voorbeeld.

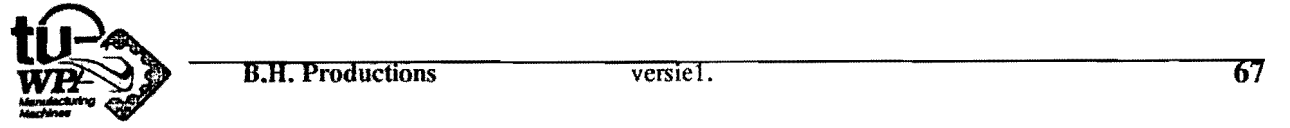

## AFVLAKKEN VAN HET BEVESTIGINGSGEDEELTE.

Om het reehter bevestigingsgedeelte af te vlakken moeten er twee blokken van afgetrokken worden.

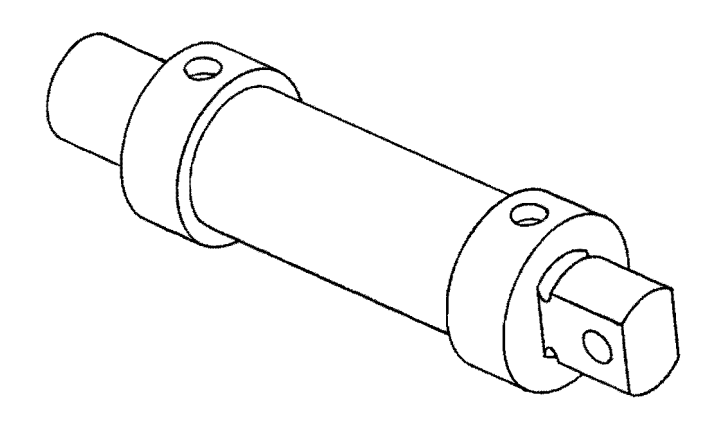

FIGUUR 5.14

Definieer de blokken met 2 Diagonal Points.

BlokI:

punt1: punt2: Blok2: puntI: punt2:  $x: -80 + \text{length} - \#p7 + \#p6$ y:  $-4p13 + 5$ z: #p13 x: -80 + lengte y: -#pI3 z: -#pI3 x:  $-80 + \text{length} - \text{#p7} + \text{#p6}$ y: #p13 - 5 z: #p13  $x: -80 + \text{length}$ y:#pI3 z: -#pI3

Om te controleren of alles goed gelinkt is zou U nu enige maten moeten veranderen. b.v. de lengte van de cilinder. Als U de maat verandert via schets1 ga dan eerst naar Work Laver 1.

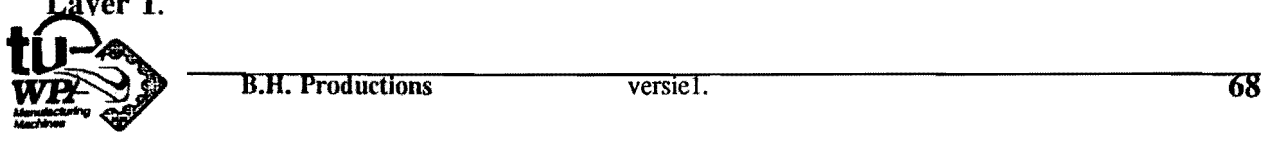

#### HET OPROEPEN VAN DE ZUIGER.

U kunt nu de zuiger in de tekening van de cilinder oproepen.

- Zet het Work Layer op 3.
- \* Kies Assemblies.
- \* Kies Part Merge.
- \* Kies Merge. en voer in: zuiger.

U moet nu de plaats van de zuiger to.v. de cilinder definieren. Dit kan met de Work Coordinates. Zet de zuiger op (0, 0, 0).

Nu moeten de maten van de zuiger nog afhankelijk gemaakt worden van die van de andere schetsen.

- \* Kies Sketch en selecteer via de AA-toets de zuiger.
- \* Voer via Edit Dimension Value de volgende relaties in. zie de figuur.

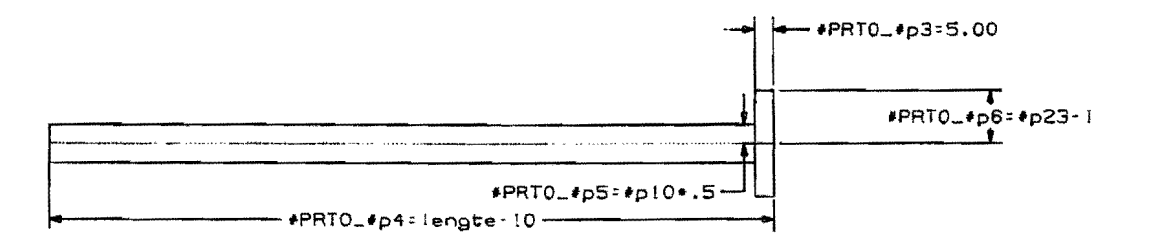

#### FIGUUR 5.15

- Plaats met Edit Datum de zuiger zo dat hij goed in de cilinder past.

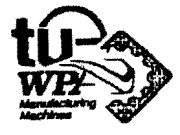

#### EEN LAGERBLOK

Het lagerblok kunt U het beste beginnen vanuit een schets. Deze moet echter weI in het X-Z-viak van het A.C.S. gemaakt worden.

- Draai het WCS om X over 90° van Y naar Z.
- Nu moet het Work View nog gelijk worden aan het XY -vlak.
	- \* Kies Edit Work View
	- \* Kies Specify New Csys
	- \* Kies WCS
- Begin een nieuwe schets. Stel het grid zo in dat rechts van de cilinder nog voldoende punten zijn.
- Schets de doorsnede (schets 3) op de juiste plaats. zie figuur.

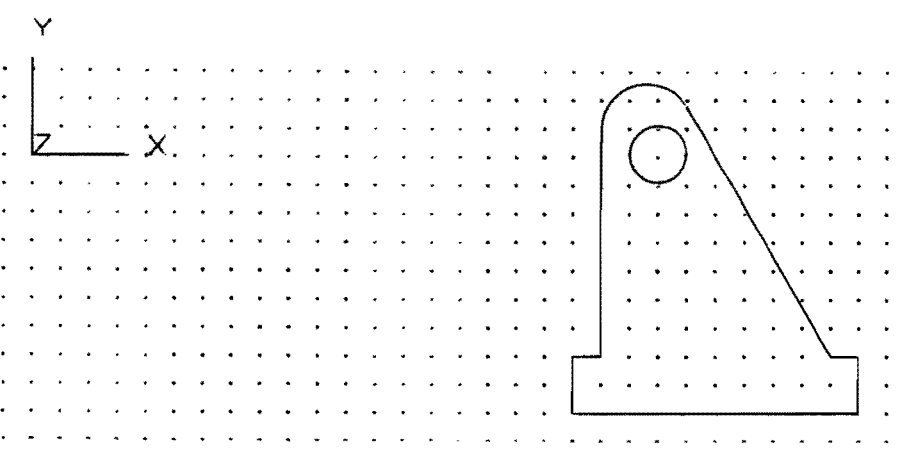

#### FIGUUR 5.16

- Maak de schets constrained.

- Extrudeer de schets:

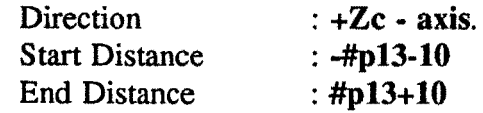

- Zet het WCS in het midden van het geextrudeerde blok op de referentielijn en maak de richting van de assen gelijk aan die van het absolute coordinaten stelsel. Trek nu de volgende blokken van de solid af. Definieer de blokken eerst via Blok - Edge Lengths, Comer en Link ze daarna.

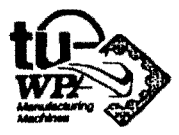

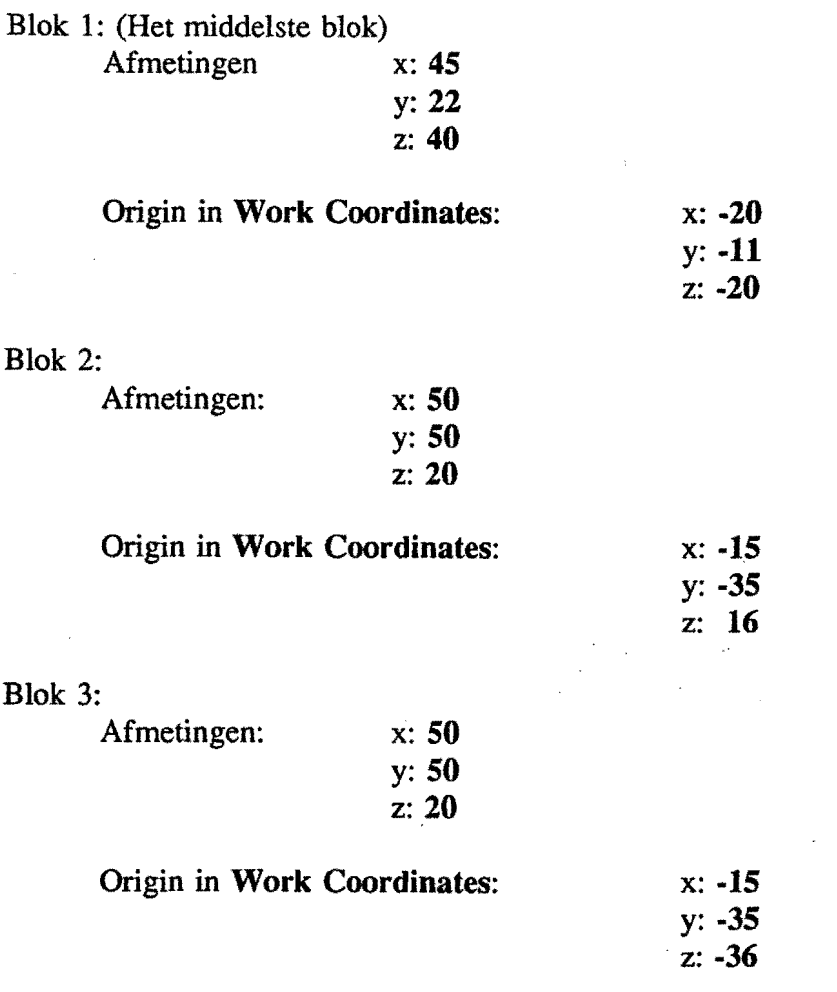

- Maak met Edit Feature en Location de coordinaten van de blokken afhankelijk van de schets maten. Doe dit via Parameters ook voor de afmetingen van blok L

- Maak via Sketch, Edit en Edit Datum de coordinaten van de datum t.O.V. het Sketch Coordinate System afhankelijk van de maten uit de andere schetsen. Voer de betrekking in via AA Sketch Coordinates.

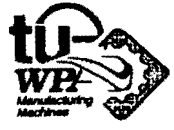

#### EEN GAFFELKOP AAN DE ZUIGER.

Als extra oefening kunt U deze gaffelkop creëren. Hij is opgebouwd uit 2 cilinders waar weer een blok en een gat van afgetrokken zijn. Daarna zijn de randen netjes afgerond. Als U de kop op de steel van de zuiger plaats hoeft hij in X-richting niet voorzien te worden van een expressie.

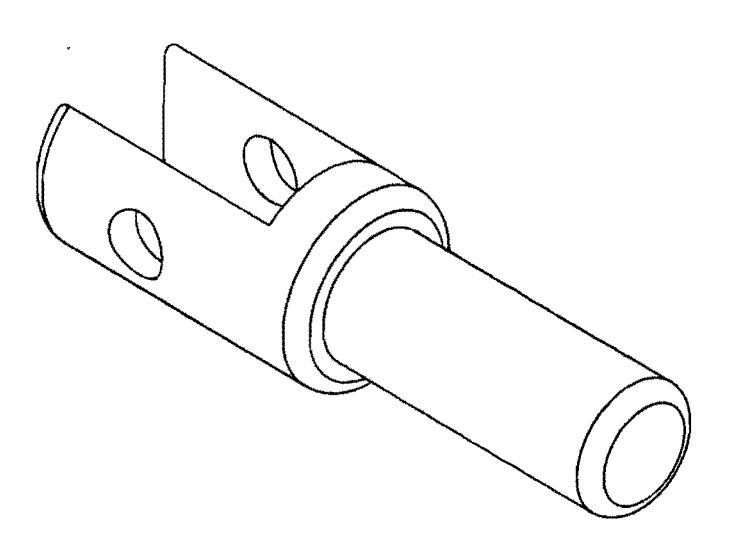

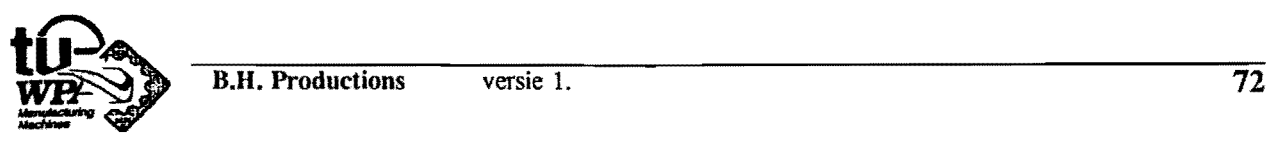

#### EEN KLEM VOOR DE CILINDER.

Nog een extra oefening. Onderstaande klem is opgebouwd uit een cilinder en een blok. Waarvan vervolgens weer een cilinder afgetrokken is. De gaten zijn gedefinieerd via Thru en Counterbored. Voer de parameters zo in dat als de diameter en of de lengte van de cilinder verandert, de klem meegaat.

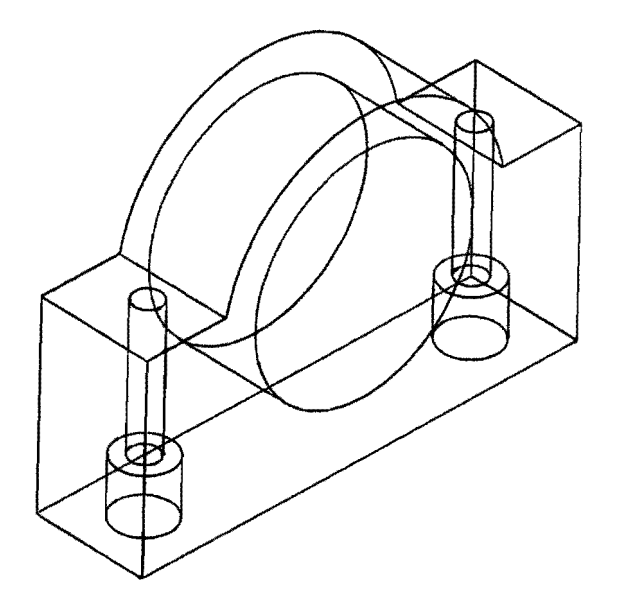

FIGUUR 5.18

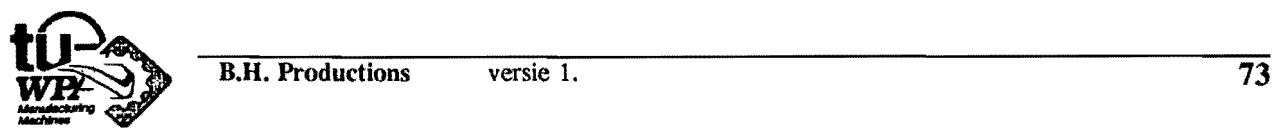

..

#### **SHADEN**

Als U een mooi plaatje van uw ontwerp wilt, kunt u het Shaden. Op aIle workstations kan dit op onderstaande manier.

- \* Maak het te shaden view Work View.
- \* Kies Display Control.
- \* Kies Shaded Display.
- \* Kies Create Quick Image.

Zit u echter achter een 720 workstation dan kunt U ook op een andere manier shaden. Het voordeel van deze manier is dat hij blijvend is.

- \* Check eerst via Edit Work View of het te shaden view de Output Size op 3D heeft staan.
- \* Zet via Display Control en Syst. Disp. Params de Sbade Status op Sbaded.
- \* En Zet via Display Control en Surface Solid Display de Surface/Face Display op Flat Shading.

De solids zijn beter te onderscheiden als U ze verschillende kleuren geeft. Dit gaat via:

\* Edit \* Color/Font/Width enz.

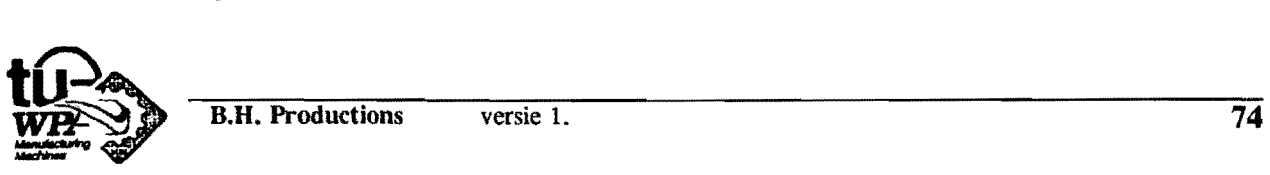

•

# **BIJLAGE FEATURES**

Algemeen voor plaatsen van features met referentiepunten:

Om een feature te plaatsen moeten parameters voor de richting, locatie, en afmetingen aangegeven worden. ( De volgorde van invoeren versehilt per feature ).

Voor de **locatie** moet U een referentiepunt of Origin invoeren. Vanuit dat referentiepunt wordt er één richting of meerdere richtingen gedefinieerd. De parameters voor de afmetingen liggen in deze riehting(en).

Als één richting opgegeven moet worden dan ligt de hartlijn van het feature en daarmee ook de hoogte of de diameter in die richting. De hoogte of de diepte worden gemeten vanaf het referentiepunt.

Ais meerdere richtingen opgegeven moeten worden zijn er twee mogelijkbeden:

A riehting en Tool axis

B richting en X riehting.

- A: Dit geldt voor een sleuf. Tool axis is de richting waaruit de hartlijn van het gereedschap komt. De tweede richting is de richting waarin het gereedschap beweegt.
- B: De op te geven richting is de richting van de hoogte of de diepte van het feature. Door de X richting aan te geven wordt samen met de richling voor de hoogte met de kurketrekkerregel de Y -as gemaakt. Het in te voeren referentiepunt is de oorsprong van dit assenstelsel.

De afmetingen moet U nu invoeren in de aangegeven richtingen en worden gemeten vanuit het referentiepunt.

Let op als U een feature aan een vlak relateerd. De hoogte of diepte wordt dan gerelateerd aan het vlak en niet aan het referentiepunt.

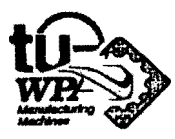

#### Swept Features

\* Extrude: Extruderen van een schets of een deel van een schets of een aantal te selecteren curves. Met AA Toets mogelijkheid om extrusie taps toe te laten lopen.

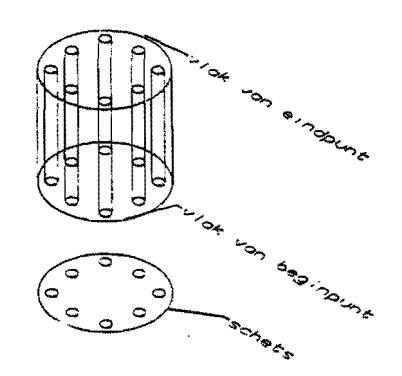

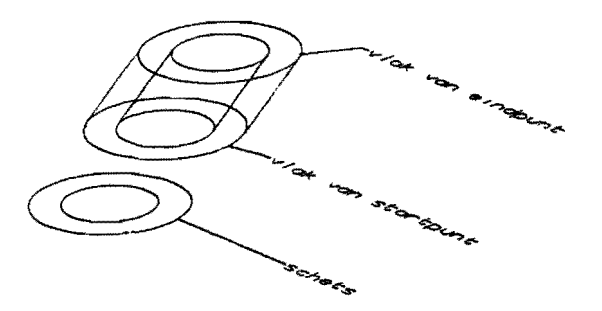

Limit Points

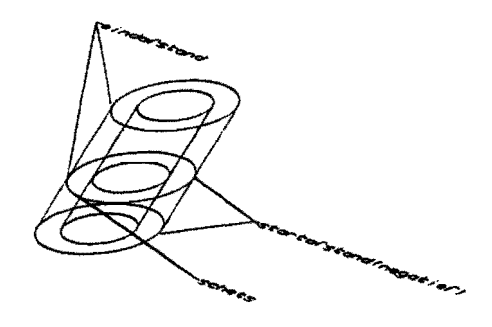

\* Direction And Distances

Direction And Limit Points

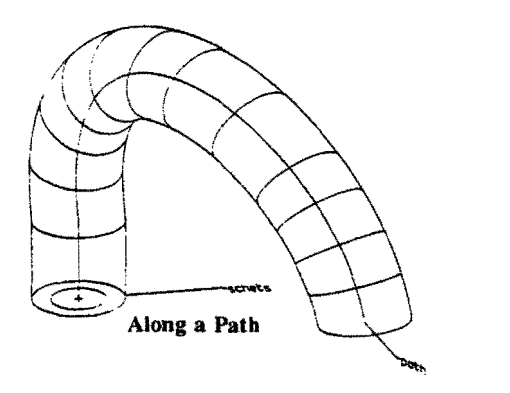

Along a Path

Revolve : roteren om een as met begin en eindhoek of om een as met een begin en eindvector.

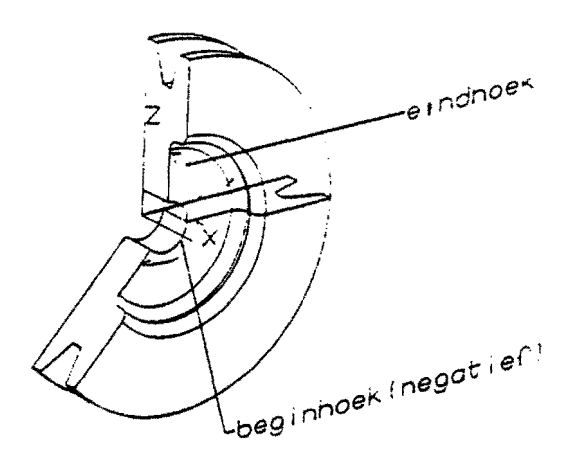

\* Revolve About An Axis Revolve Between Two Axes

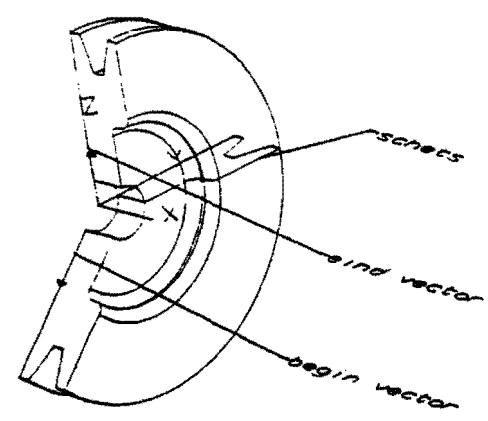

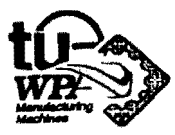

B.H.Productions versie 1.

Á

## **Primitieven**

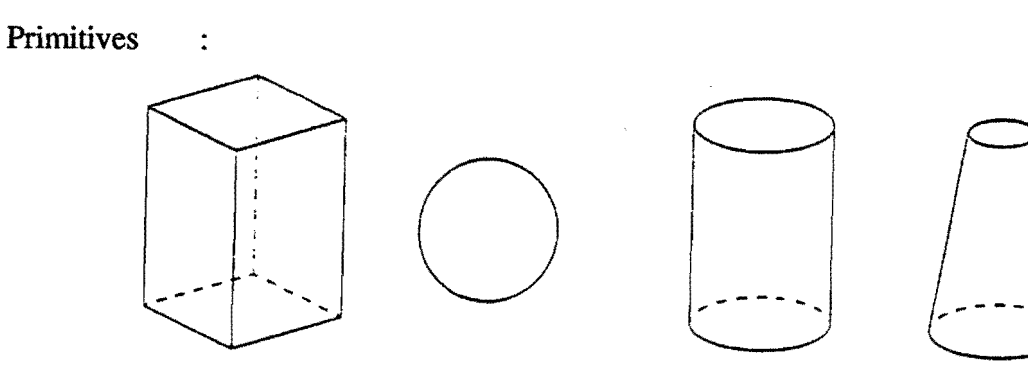

\* Block Sphere \* Cylinder \* Cone

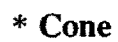

### Form Features

Hole : Referentiepunt op de hartlijn van het gat.

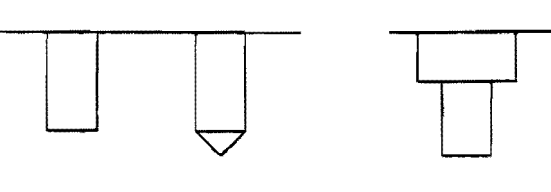

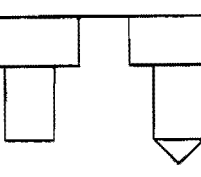

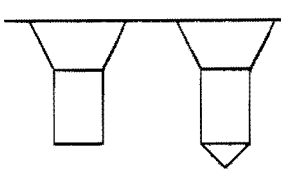

\* Simple met AA \* Counter bored metAA Countersunk met AA

Slot (sleuf) : Origin midden van de sleuf.

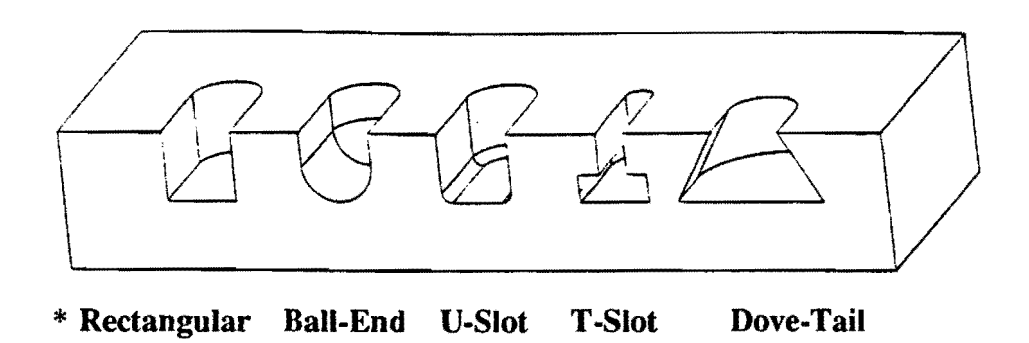

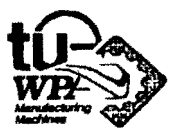

'" Groove (groef in omwentelingslichaam): Referentiepunt midden van de groef.

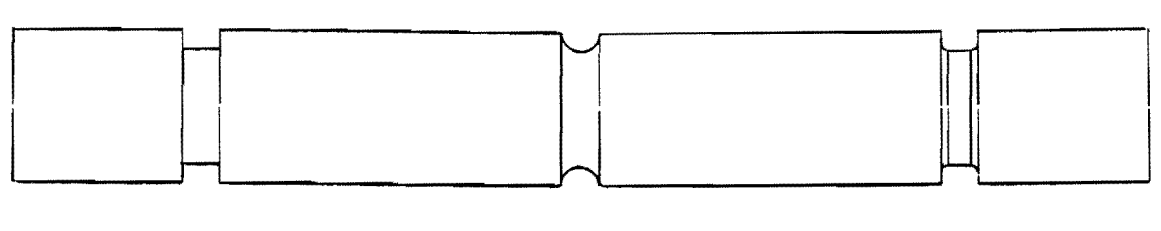

 $\ddot{\cdot}$ 

Rectangular \* Ball-End U-Groove

Pocket

cylindrical: Referentiepunt op hartlijn van de cylinder

rectangular: Referentiepunt zie uitleg aan het begin van de lijst

swept(voor willekeurige omtrek van kamer): Referentiepunt is de datum.

Tevens mogelijkheid tot: comer radius. floor radius en taper.

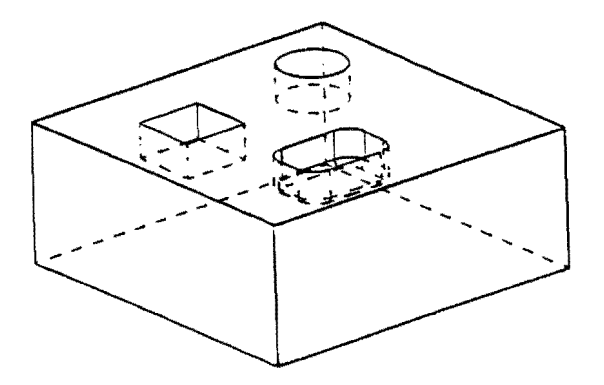

Blok met Rectangular Pocket, Cylindrical Pocket en Rectangular Pocket met FloorRadius en Corner Radius.

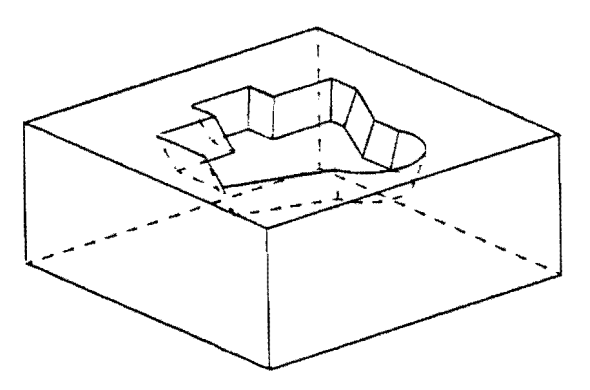

Blok met Swept Pocket met Taper.

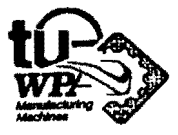

B.H.Productions versie 1.

Boss: Referentiepunt op hartlijn van de boss.

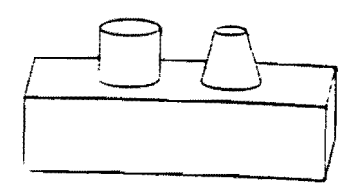

**Boss Boss met Taper** 

Pad: Referentiepunt zie uitleg aan het begin van de lijst.

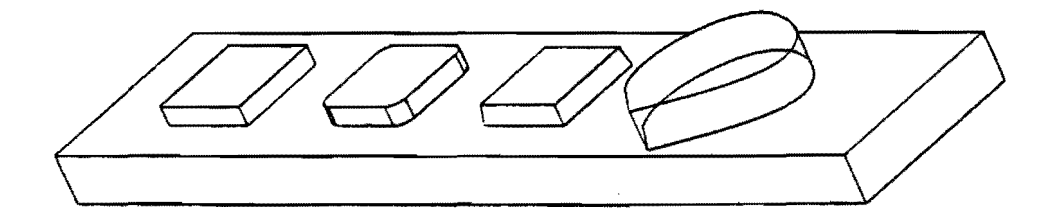

## **Rectangular, Rectangular-Comer Radius, Rectangular-Taper, Swept**

Blend (afronding tussen twee lijnen):

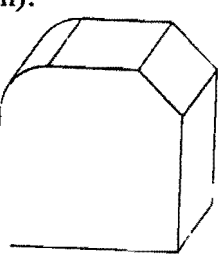

Chamfer. afschuining.

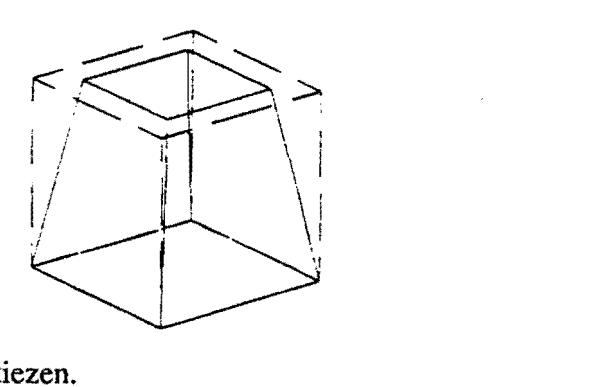

Taper: Referentiepunt te kiezen.

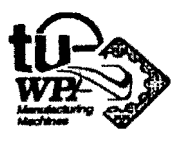